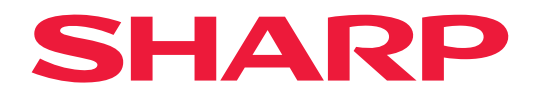

# **Bedienungsanleitung**

## **Großformatbildschirm**

*MultiSync® ME652 MultiSync® ME552 MultiSync® ME502 MultiSync® ME432*

MODELL: PN-ME652 PN-ME552 PN-ME502 PN-ME432 Die Modellbezeichnung befindet sich auf dem Schild auf der Monitorrückseite.

## **Inhalt**

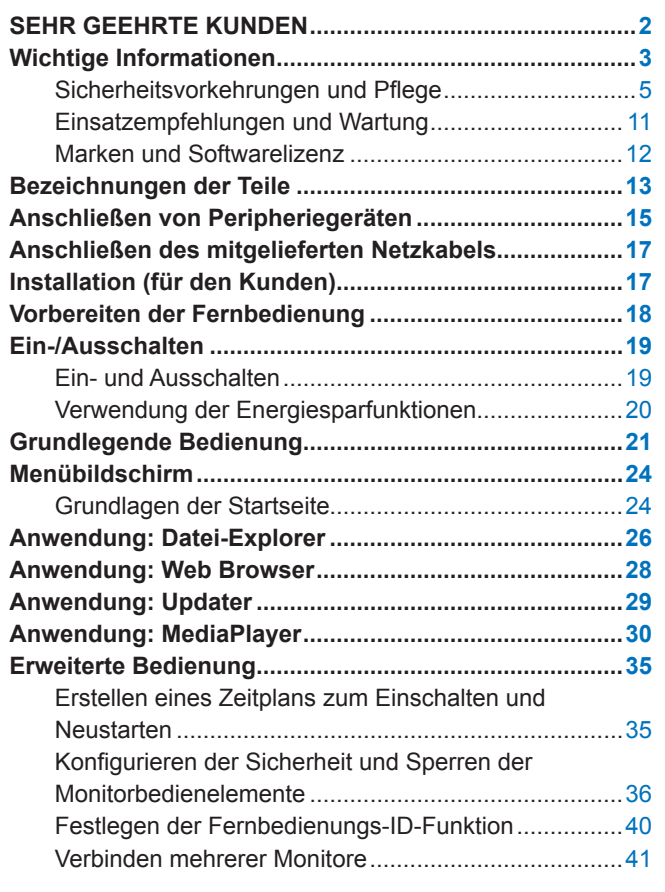

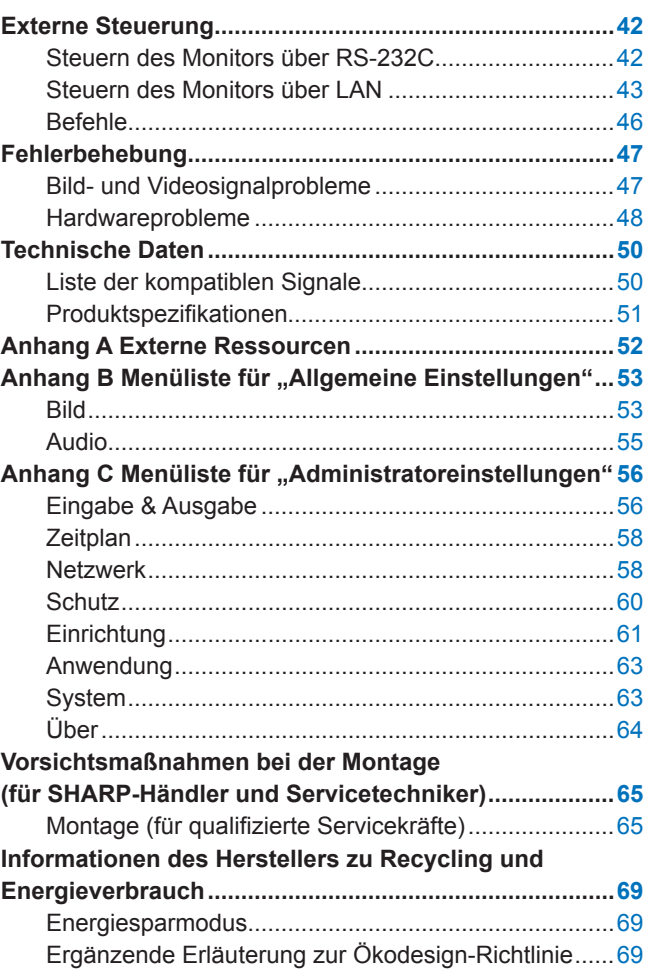

## **SEHR GEEHRTE KUNDEN**

Vielen Dank, dass Sie sich für unser Produkt entschieden haben. Um für die Sicherheit und einen störungsfreien Betrieb Ihres Produkts über viele Jahre zu sorgen, lesen Sie den Abschnitt ["Wichtige Informationen"](#page-2-1) sorgfältig durch, bevor Sie dieses Produkt verwenden.

Die Montage des Monitors erfordert Fachwissen, und die Arbeiten müssen sorgfältig und gemäß Abschnitt ["Vorsichtsmaßnahmen bei der Montage \(für SHARP-Händler und Servicetechniker\)"](#page-64-1) von einem geschulten Servicetechniker durchgeführt werden.

#### **HINWEIS:**

Den Kartoninhalt entnehmen Sie bitte dem Installationshandbuch, das der Verpackung beiliegt.

Die Produktgarantie deckt durch unsachgemäße Installation entstandene Schäden nicht ab. Die Nichtbeachtung dieser Empfehlungen kann zum Erlöschen Ihres Garantieanspruchs führen.

## <span id="page-2-1"></span>**Wichtige Informationen**

<span id="page-2-0"></span>Verwenden Sie für die folgenden Anschlüsse abgeschirmte Kabel, um die EMV-Vorschriften einzuhalten: USB-Anschluss, USB Type-C-Anschluss und Audioausgang. Verwenden Sie für die folgenden Anschlüsse abgeschirmte Kabel mit einem Ferritkern: HDMI-Eingang, RS-232C-Eingang.

Konformitätserklärung des Herstellers

SHARP LCD-MONITOR, PN-ME652/PN-ME552/PN-ME502/PN-ME432

Dieses Gerät entspricht Abschnitt 15 der FCC-Richtlinien. Beim Betrieb müssen die beiden folgenden Bedingungen erfüllt sein: (1) Das Gerät darf keine unerwünschten Störungen abgeben. (2) Das Gerät muss empfangene Störungen aufnehmen können, auch wenn diese Funktionsstörungen verursachen.

Verantwortlich:

 SHARP ELECTRONICS CORPORATION 100 Paragon Drive, Montvale, NJ 07645, USA TEL.: (630) 467-3000 www.sharpnecdisplays.us

USA AUSSCHLIESSLICH

#### **WARNUNG:**

Ein Gerät mit einer Konstruktion gemäß CLASS I muss an eine Netzsteckdose mit Schutzerdung angeschlossen werden.

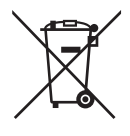

#### **Informationen zur Entsorgung dieses Gerätes und der Batterien**

WENN DIESES GERÄT ODER DIE BATTERIEN ENTSORGT WERDEN SOLLEN, DÜRFEN SIE WEDER ZUM HAUSMÜLL NOCH IN EINE FEUERSTELLE GEGEBEN WERDEN!

Gebrauchte elektrische und elektronische Geräte und Batterien müssen nach dem Gesetz GETRENNT gesammelt und entsorgt werden.

Mit der getrennten Sammlung werden die umweltfreundliche Behandlung und die stoffliche Verwertung sichergestellt und die Rest-Abfallmengen minimiert. Die ORDNUNGSWIDRIGE ENTSORGUNG schadet wegen schädlicher Stoffe der Gesundheit und der Umwelt! Bringen Sie GEBRAUCHTE ELEKTRISCHE UND ELEKTRONISCHE GERÄTE zur einer örtlichen, meist kommunalen Sammelstelle, soweit vorhanden.

Entnehmen Sie zuvor die Batterien. Bringen Sie VERBRAUCHTE BATTERIEN zu einer Batterie-Sammelstelle; zumeist dort, wo neue Batterien verkauft werden.

Wenden Sie sich im Zweifel an Ihren Händler oder Ihre örtlichen Behörden, um Auskunft über die richtige Entsorgung zu erhalten.

NUR FÜR NUTZER IN DER EUROPÄISCHEN UNION UND EINIGEN ANDEREN LÄNDERN, Z.B. SCHWEIZ UND NORWEGEN: Ihre Mitwirkung bei der getrennten Sammlung ist gesetzlich vorgeschrieben.

Das oben gezeigte Zeichen auf Gerät, Batterie oder Verpackung soll Sie darauf hinweisen! Wenn unter dem Zeichen noch 'Hg' oder 'Pb' steht, bedeutet dies, dass Spuren von Quecksilber (Hg) or Blei (Pb) in der Batterie vorhanden sind. Nutzer in PRIVATEN HAUSHALTEN müssen die vorhandenen Rückgabestellen für Altgeräte bzw. Altbatterien nutzen. Altbatterien werden in den Verkaufsgeschäften gesammelt. Die Rückgabe ist kostenlos.

Wurde das Gerät GESCHÄFTLICH genutzt, wenden Sie sich an Ihren Händler, der Sie über die Wege zur Rücknahme des Gerätes informiert. Es können Kosten für Sie entstehen. Kleine Geräte und geringe Stückzahlen werden möglicherweise auch von den vorhandenen Rückgabestellen für Altgeräte angenommen. In Spanien gilt: Wenden Sie sich an ein Sammelsystem oder Ihre örtlichen Behörden, um Auskunft über die richtige Entsorgung zu erhalten.

**Schutz Ihrer personenbezogenen Daten:** Auf dem Monitor werden möglicherweise personenbezogene Daten wie IP-Adressen gespeichert. Löschen Sie diese Daten mit der Funktion WERKSEINSTELLUNG, bevor Sie diesen Monitor an andere weitergeben oder ihn entsorgen.

**HINWEIS:**  (1) Der Inhalt dieses Handbuchs darf ohne entsprechende Genehmigung weder ganz noch teilweise nachgedruckt werden.

- (2) Der Inhalt dieses Handbuchs kann jederzeit ohne vorherige Ankündigung geändert werden.
- (3) Dieses Handbuch wurde mit größter Sorgfalt erstellt. Sollten Ihnen jedoch Unklarheiten, Fehler oder Auslassungen auffallen, kontaktieren Sie uns bitte.
- (4) Die Abbildungen in diesem Handbuch dienen nur zur Veranschaulichung. Bei Abweichungen zwischen den Abbildungen und dem eigentlichen Produkt ist das eigentliche Produkt maßgeblich.
- (5) Ungeachtet der Absätze (3) und (4) akzeptieren wir keinerlei Forderungen aufgrund entgangenen Gewinns oder anderer Umstände, bei denen behauptet wird, dass diese auf die Verwendung dieses Geräts zurückzuführen sind.
- (6) Dieses Handbuch wird generell für alle Regionen zur Verfügung gestellt, sodass sie Beschreibungen enthalten können, die für andere Länder gelten.

## <span id="page-4-0"></span>**Sicherheitsvorkehrungen und Pflege**

#### BEACHTEN SIE ZUR ERZIELUNG OPTIMALER LEISTUNG DIE FOLGENDEN HINWEISE ZUM EINRICHTEN UND VERWENDEN DES LCD-FARBMONITORS:

#### **Informationen zu den Symbolen**

In diesem Handbuch werden verschiedene Symbole verwendet, um Sie bei der sicheren und ordnungsgemäßen Nutzung des Produkts zu unterstützen und Verletzungen bei Ihnen und anderen Personen sowie Sachschäden zu vermeiden. Die Symbole und deren Bedeutung werden im Folgenden erläutert. Machen Sie sich gründlich damit vertraut, bevor Sie das Handbuch lesen.

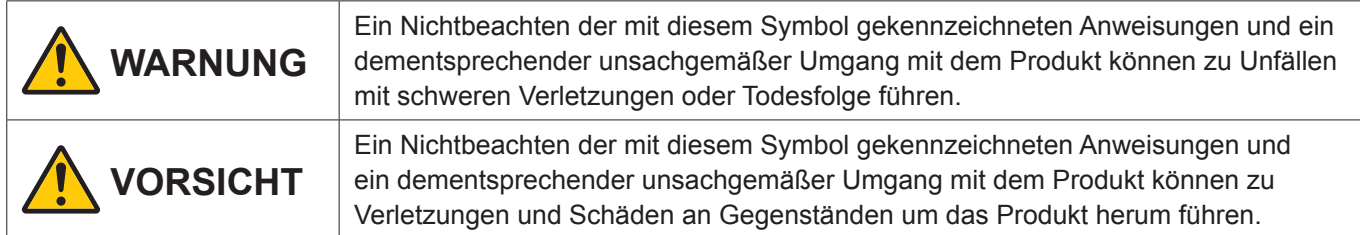

#### **Beispiele für Symbole**

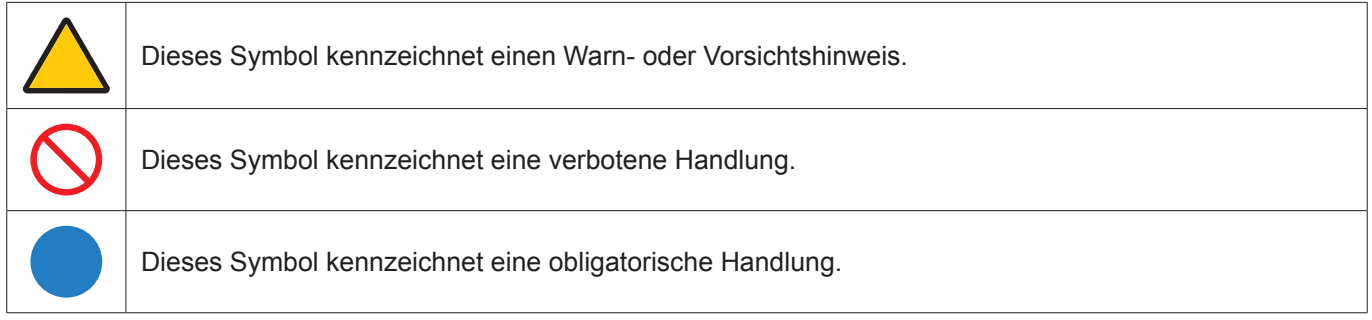

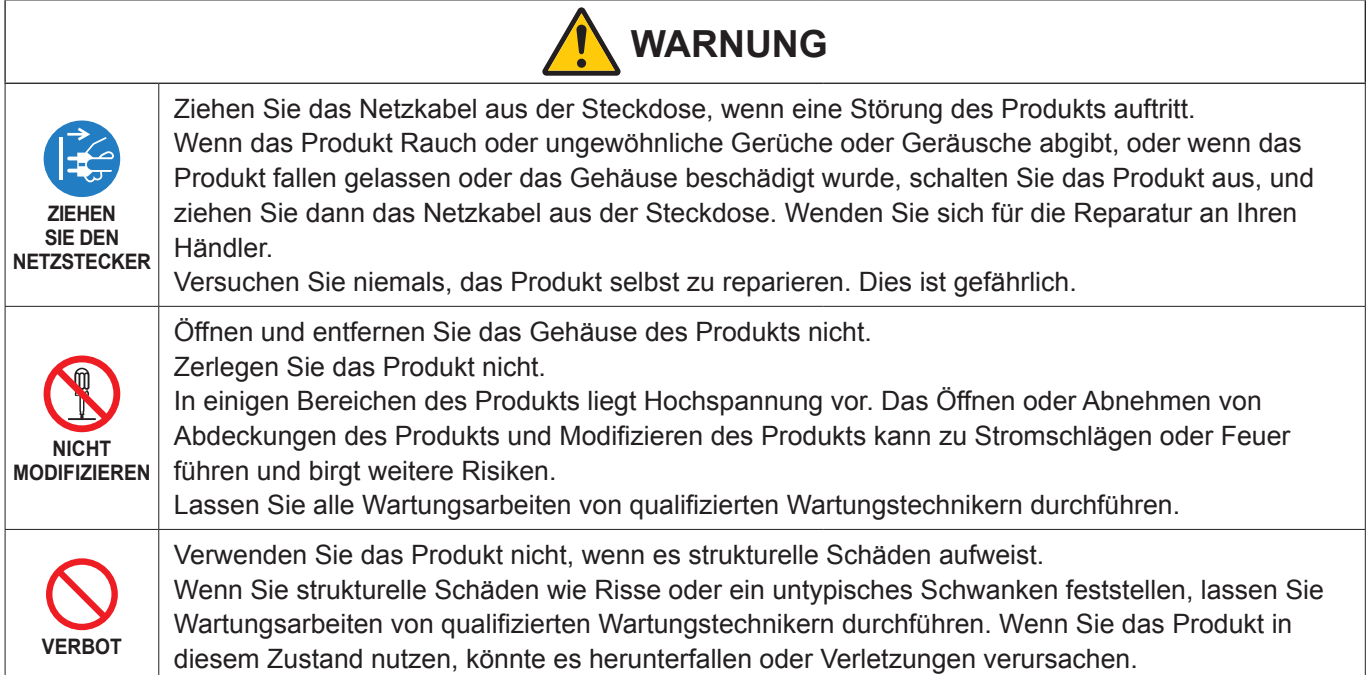

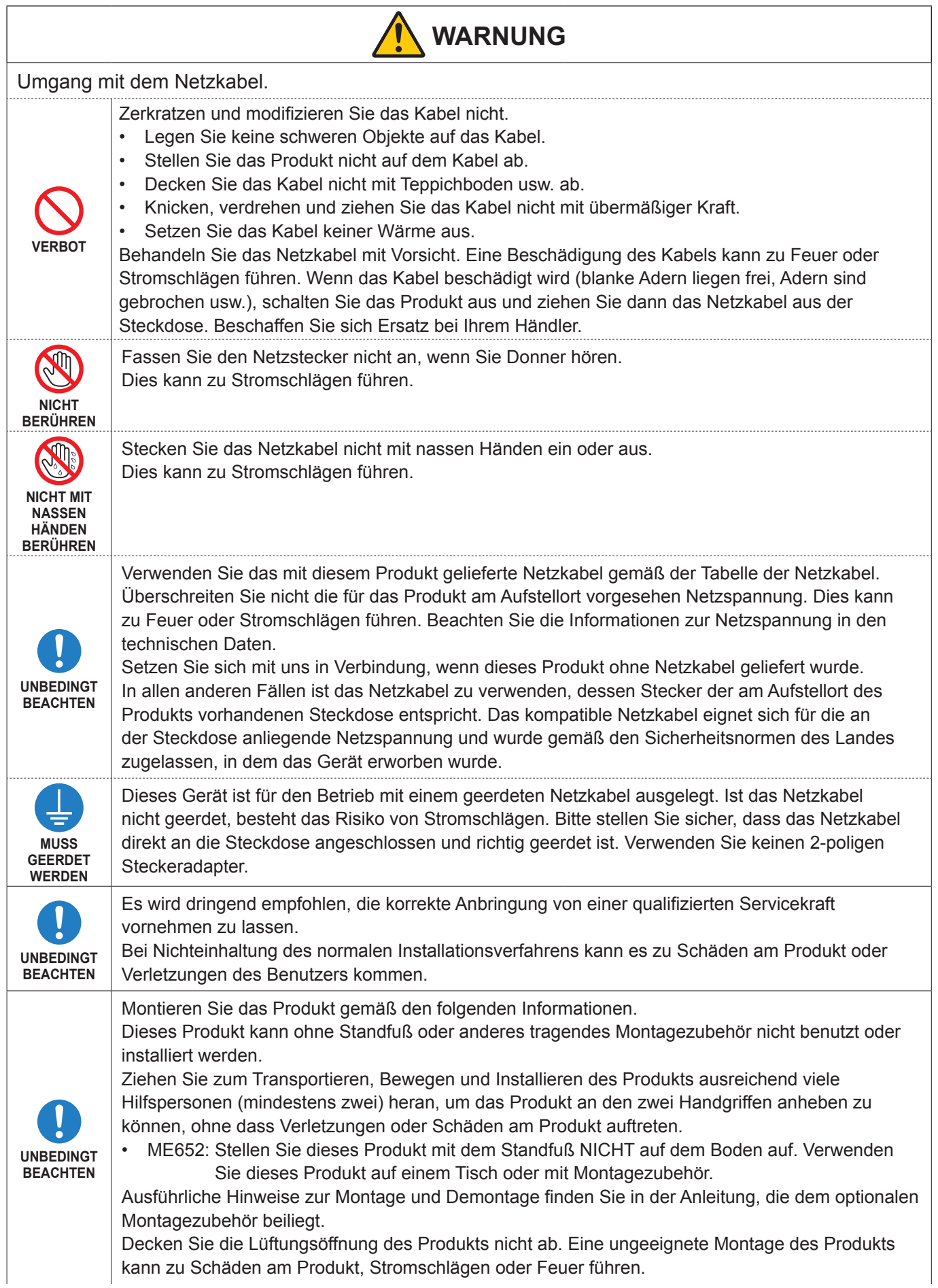

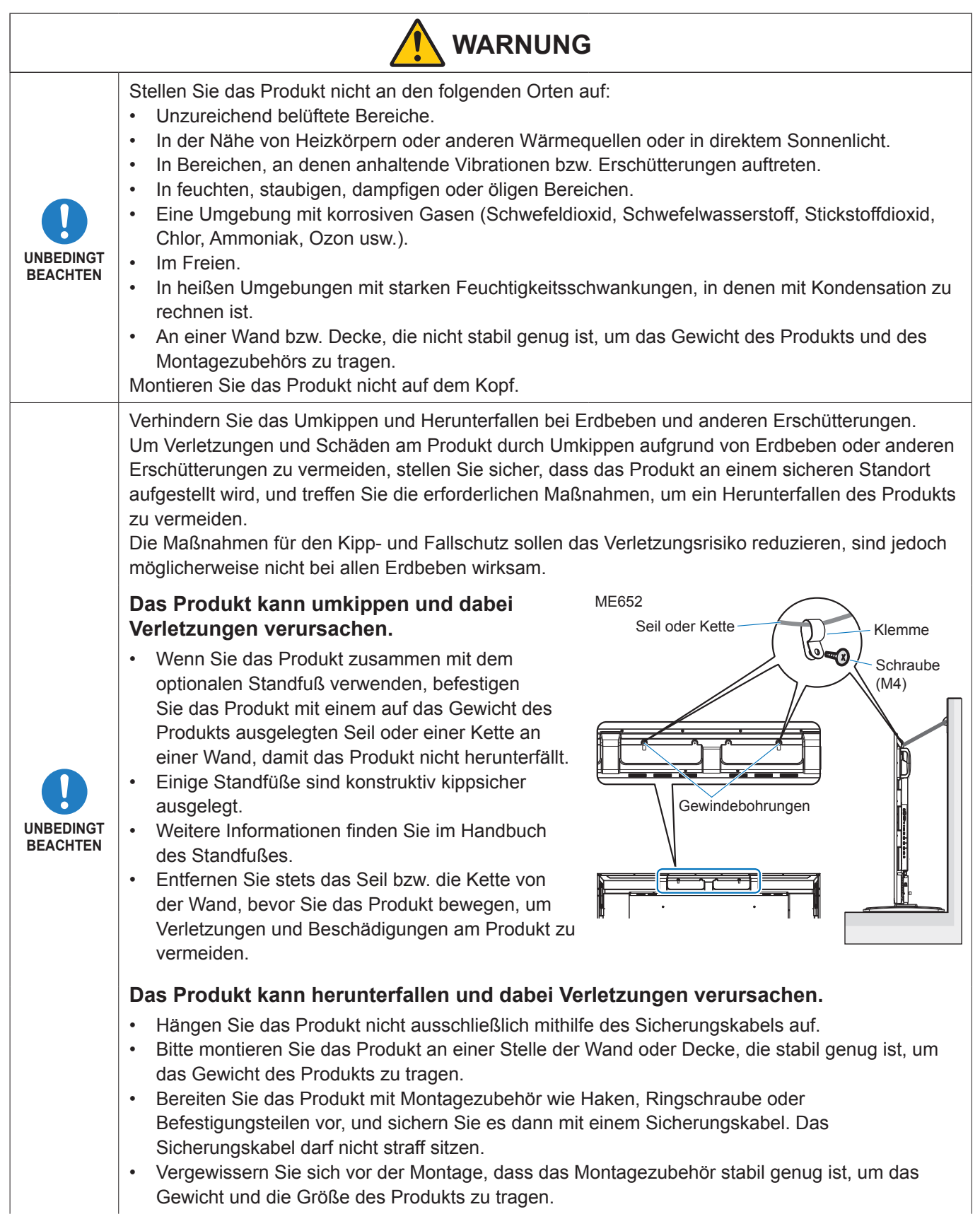

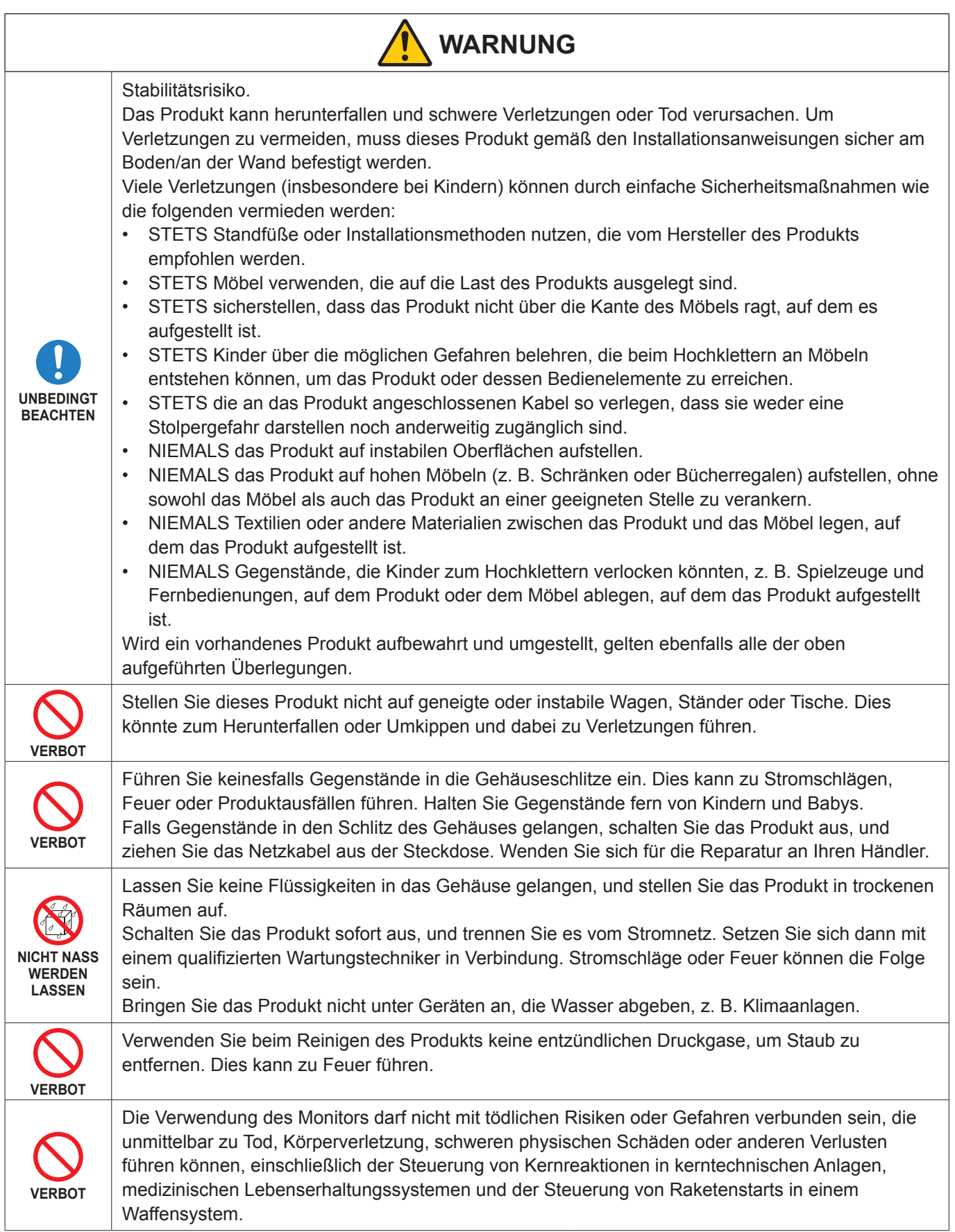

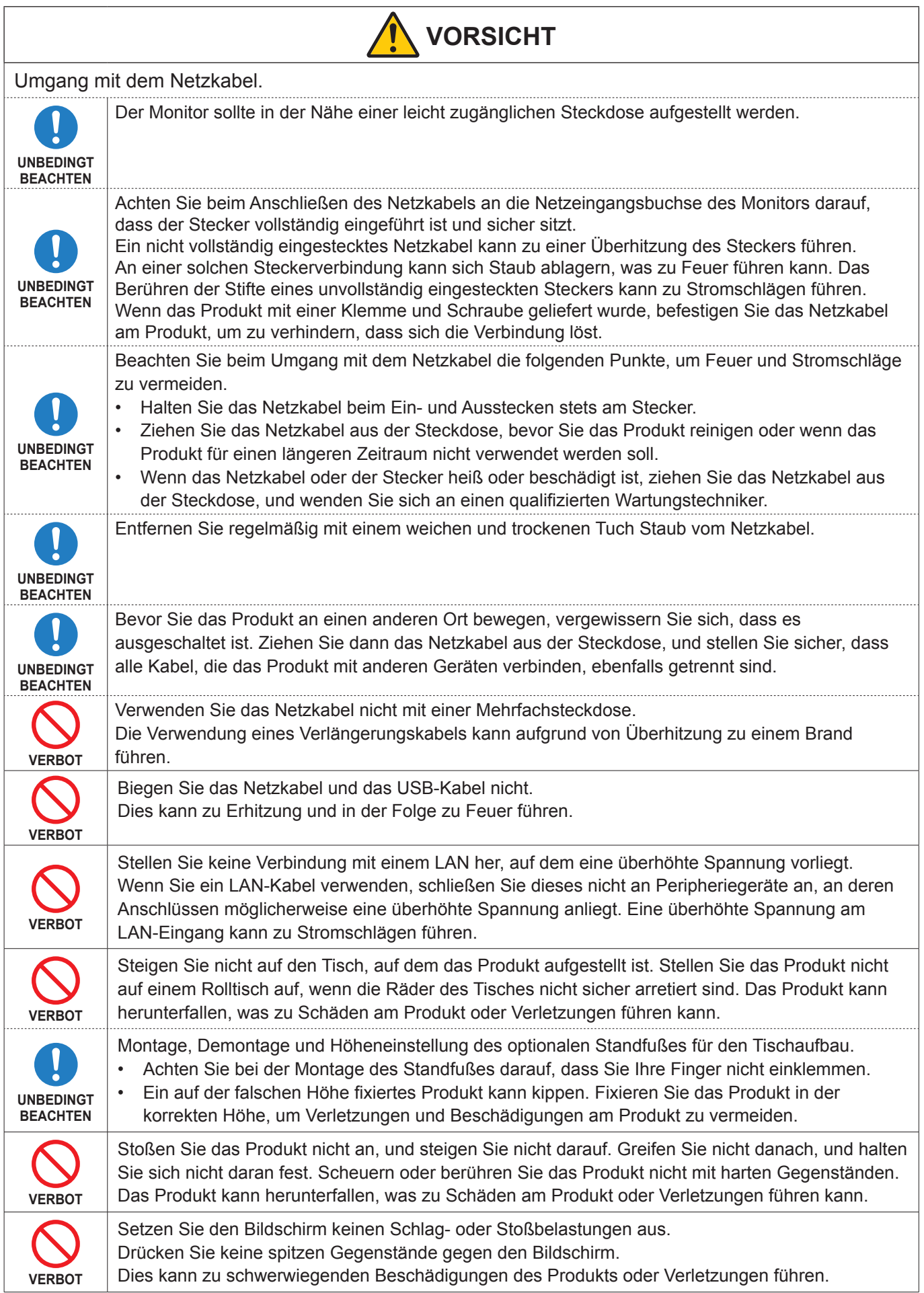

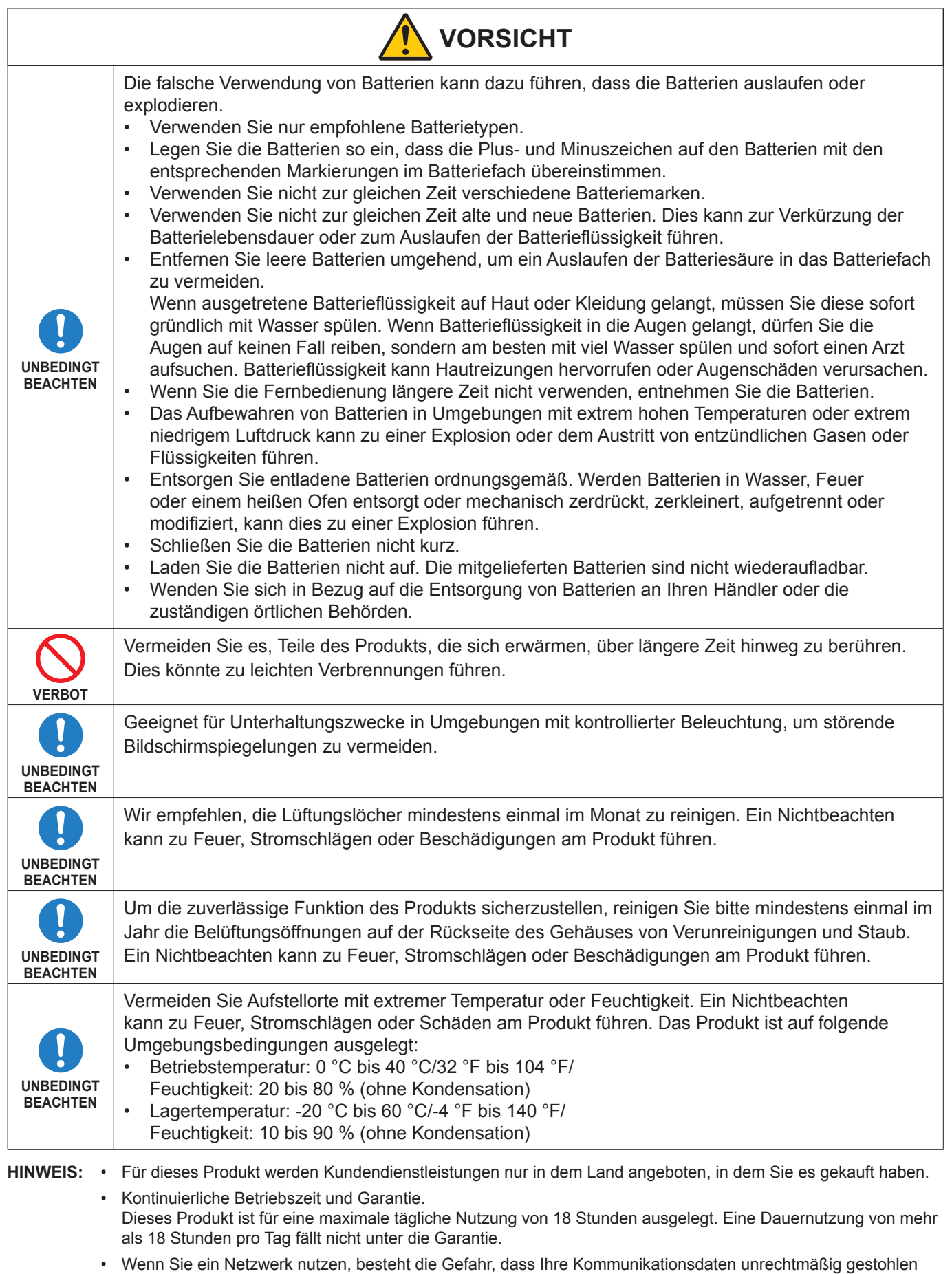

oder abgegriffen werden. Um diese Risiken zu vermeiden, müssen Sie diesen Monitor in einer sicheren Netzwerkumgebung verwenden.

#### <span id="page-10-0"></span>n**Einsatzempfehlungen**

#### **Ergonomie**

Wir empfehlen folgendes Vorgehen, um eine ergonomisch optimale Arbeitsumgebung einzurichten:

- Die optimale Leistung des Monitors wird erst nach ca. 20 Minuten Aufwärmzeit erzielt. Vermeiden Sie die längerfristige Wiedergabe gleichbleibender Muster auf dem Bildschirm, um Bildschatten zu vermeiden.
- Entspannen Sie Ihre Augen regelmäßig, indem Sie ein Objekt fokussieren, das sich in einer Entfernung von mindestens 1,5 m befindet. Blinzeln Sie häufig.
- Stellen Sie den Monitor in einem 90°-Winkel zu Fenstern und anderen Lichtquellen auf, um Blendung und Reflexionen zu verhindern.
- Stellen Sie Helligkeit und Kontrast des Monitors mit den entsprechenden Steuerungen ein, um die Lesbarkeit zu optimieren.
- Lassen Sie Ihre Augen regelmäßig untersuchen.
- Verwenden Sie bei Standardeingangssignalen die voreingestellten Größen- und Positionseinstellungen.
- Verwenden Sie die vordefinierten Farbeinstellungen.
- Verwenden Sie Signale ohne Zeilensprung (non-interlaced).
- Verwenden Sie die Primärfarbe Blau nicht auf einem dunklen Hintergrund. Dies beeinträchtigt die Lesbarkeit und kann aufgrund des geringen Kontrasts zu starker Ermüdung der Augen führen.
- Neustart des Android-Systems. Um einen stabilen Betrieb des ANWENDUNGS-Modus aufrechtzuerhalten, muss das Android-System einmal täglich neu gestartet werden.

Wenn [Energiesparen] aktiviert ist, schalten Sie das Gerät aus.

Wenn [Energie sparen] deaktiviert ist, schalten Sie die den Hauptnetzschalter aus.

Das Android-System kann zu einem angegebenen Zeitpunkt neu gestartet werden (siehe [Seite 58\)](#page-57-1).

#### ■**Wartung**

#### **Reinigen des LCD-Bildschirms**

- Wenn der LCD-Bildschirm staubig ist, wischen Sie ihn vorsichtig mit einem weichen Tuch ab.
- Reinigen Sie die Oberfläche des LCD-Bildschirms mit einem fusselfreien, weichen Tuch. Verwenden Sie weder Reinigungsmittel noch Glasreiniger!
- Verwenden Sie zum Reinigen des LCD-Bildschirms keine harten oder scheuernden Materialien.
- Üben Sie keinen Druck auf die Oberfläche des LCD-Bildschirms aus.
- Verwenden Sie keine lösungsmittelhaltigen Reiniger, da sie zur Beschädigung oder Verfärbung der LCD-Bildschirmoberfläche führen können.

#### **Reinigen des Gehäuses**

- Ziehen Sie den Netzstecker aus der Steckdose.
- Wischen Sie das Gehäuse vorsichtig mit einem weichen Tuch ab.
- Reinigen Sie das Gehäuse zunächst mit einem mit neutralem Reinigungsmittel und Wasser angefeuchteten Tuch, und wischen Sie mit einem trockenen Tuch nach.
- **HINWEIS:** Verwenden Sie zum Reinigen NIEMALS Benzol, Verdünner, alkalische oder alkoholhaltige Lösungsmittel, Glasreiniger, Wachs, Politur, Waschmittel oder Insektizide. Gummi oder Vinyl sollten nicht über längere Zeit mit dem Gehäuse in Berührung sein. Diese Flüssigkeiten und Materialien können dazu führen, dass die Farbe beeinträchtigt wird und reißt oder abblättert.

## <span id="page-11-0"></span>**Marken und Softwarelizenz**

#### ■Marken

DisplayPort™ und das DisplayPort™-Logo sind Marken der Video Electronics Standards Association (VESA® ) in den USA und anderen Ländern.

Microsoft® und Windows® sind Marken oder eingetragene Marken der Microsoft Corporation in den Vereinigten Staaten von Amerika und anderen Ländern.

MultiSync ist eine Marke oder eingetragene Marke der Sharp NEC Display Solutions, Ltd. in Japan und anderen Ländern.

Die Begriffe HDMI, HDMI High-Definition Multimedia Interface, HDMI-Aufmachung (HDMI Trade Dress) und die HDMI-Logos sind Marken oder eingetragene Marken von HDMI Licensing Administrator, Inc.

Blu-ray ist eine Marke der Blu-ray Disc Association.

MacOS ist eine Marke der Apple Inc., die in den USA und anderen Ländern eingetragen ist.

Android ist eine Marke oder eingetragene Marke der Google LLC.

Ethernet ist eine eingetragene Marke der Xerox Corporation.

VESA ist eine eingetragene Marke oder Marke der Video Electronics Standards Association in den USA und/oder anderen Ländern.

USB Type-C® und USB-C® sind eingetragene Marken des USB Implementers Forum.

Alle anderen Marken und Produktbezeichnungen sind Marken oder eingetragene Marken der jeweiligen Eigentümer.

#### **[Hinweis] Informationen zur MPEG-4 AVC- und MPEG-4 Visual-Lizenz für dieses Produkt**

#### 1. MPEG AVC

THIS PRODUCT IS LICENSED UNDER THE AVC PATENT PORTFOLIO LICENSE FOR THE PERSONAL USE OF A CONSUMER OR OTHER USES IN WHICH IT DOES NOT RECEIVE REMUNERATION TO (i) ENCODE VIDEO IN COMPLIANCE WITH THE AVC STANDARD ("AVC VIDEO") AND/OR (ii) DECODE AVC VIDEO THAT WAS ENCODED BY A CONSUMER ENGAGED IN A PERSONAL ACTIVITY AND/OR WAS OBTAINED FROM A VIDEO PROVIDER LICENSED TO PROVIDE AVC VIDEO. NO LICENSE IS GRANTED OR SHALL BE IMPLIED FOR ANY OTHER USE. ADDITIONAL INFORMATION MAY BE OBTAINED FROM MPEG LA, L.L.C. SEE HTTP://WWW.MPEGLA.COM

#### 2. MPEG-4 Visual

THIS PRODUCT IS LICENSED UNDER THE MPEG-4 VISUAL PATENT PORTFOLIO LICENSE FOR THE PERSONAL AND NON-COMMERCIAL USE OF A CONSUMER FOR (i) ENCODING VIDEO IN COMPLIANCE WITH THE MPEG-4 VISUAL STANDARD ("MPEG-4 VIDEO") AND/OR (ii) DECODING MPEG-4 VIDEO THAT WAS ENCODED BY A CONSUMER ENGAGED IN A PERSONAL AND NONCOMMERCIAL ACTIVITY AND/OR WAS OBTAINED FROM A VIDEO PROVIDER LICENSED BY MPEG LA TO PROVIDE MPEG-4 VIDEO. NO LICENSE IS GRANTED OR SHALL BE IMPLIED FOR ANY OTHER USE. ADDITIONAL INFORMATION INCLUDING THAT RELATING TO PROMOTIONAL, INTERNAL AND COMMERCIAL USES AND LICENSING MAY BE OBTAINED FROM MPEG LA, LLC. SEE HTTP://WWW.MPEGLA.COM

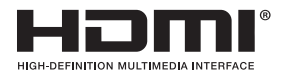

## **Bezeichnungen der Teile**

### <span id="page-12-1"></span><span id="page-12-0"></span>n**Vorderansicht**

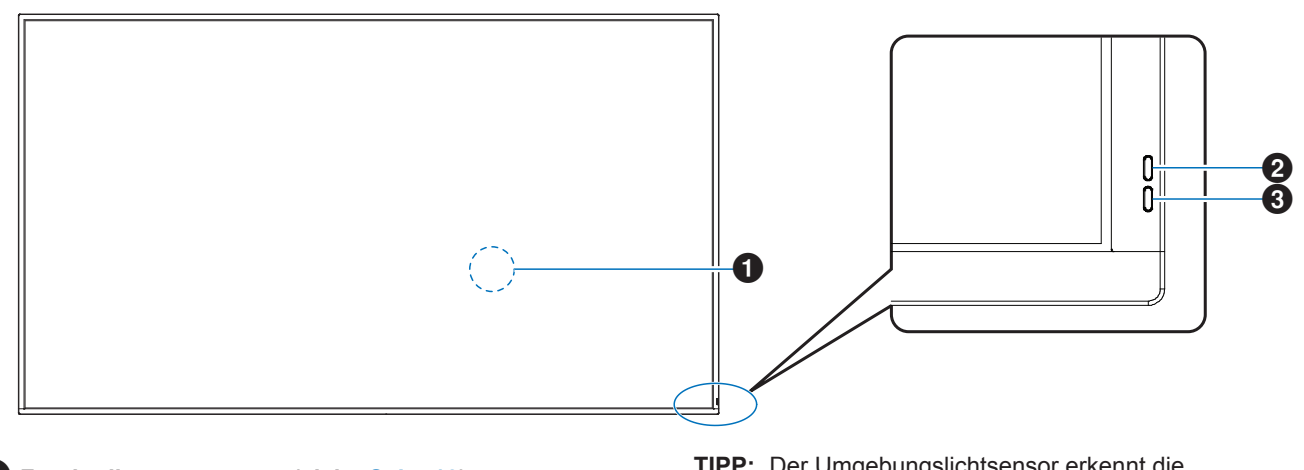

- 1 **Fernbedienungssensor (siehe [Seite 18\)](#page-17-1)** 2 **Umgebungslichtsensor (siehe [Seite 54](#page-53-0))**
- 3 **Betriebsanzeige (siehe [Seite 19](#page-18-1))**

**TIPP:**  Der Umgebungslichtsensor erkennt die Umgebungshelligkeit und ermöglicht es dem Monitor, die Einstellung für die Hintergrundbeleuchtung automatisch anzupassen. Dies führt zu entspannterem Sehen. Decken Sie diesen Sensor nicht ab.

### n**Rückansicht**

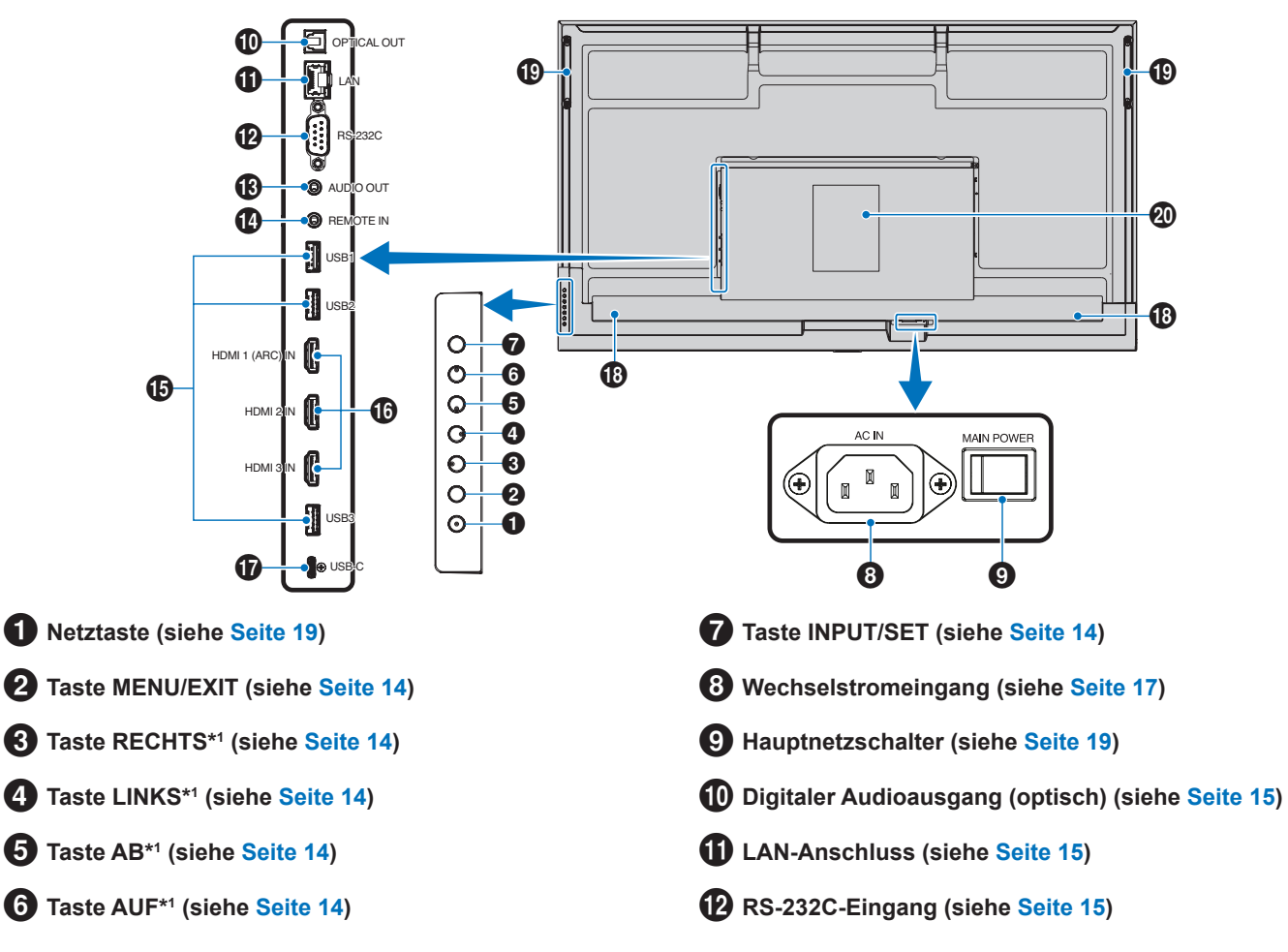

Deutsch−13

# **AUDIO-Ausgang (siehe [Seite 15\)](#page-14-4)**

\$ **REMOTE-Eingang (siehe [Seite 15](#page-14-5))**

- % **USB-Anschlüsse (siehe [Seite 15\)](#page-14-6)**
- ^ **HDMI 1/2/3-Eingang (HDMI1 (ARC)/HDMI2/HDMI3) (siehe [Seite 16\)](#page-15-0)**

#### **Tastenfunktionen**

**TIPP:** "OSD" ist die Abkürzung für "On-Screen Display" (Bildschirmmenü).

### <span id="page-13-0"></span>2 **MENU/EXIT:**

Öffnet das OSD-Menü, wenn es geschlossen ist.

Dient als Taste "Zurück" innerhalb des OSD-Menüs, um zurück zum vorherigen OSD-Menü zu wechseln.

Dient als Beenden-Taste, um das OSD-Menü aus dem Hauptmenü heraus zu schließen.

### <span id="page-13-1"></span>3 **RECHTS\*<sup>1</sup> :**

Navigiert in den OSD-Steuerungsmenüs nach rechts.

Erhöht den Wert einzelner OSD-Einstellungen.

Passt direkt die LAUTSTÄRKE an, wenn das OSD-Menü geschlossen ist und ein HDMI/USB-C-Eingangssignal anliegt.

### <span id="page-13-2"></span>4 **LINKS\*<sup>1</sup> :**

Navigiert in den OSD-Steuerungsmenüs nach links.

Verringert den Wert einzelner OSD-Einstellungen.

Passt direkt die LAUTSTÄRKE an, wenn das OSD-Menü geschlossen ist und ein HDMI/USB-C-Eingangssignal anliegt.

### <span id="page-13-6"></span>**■Fernbedienung**

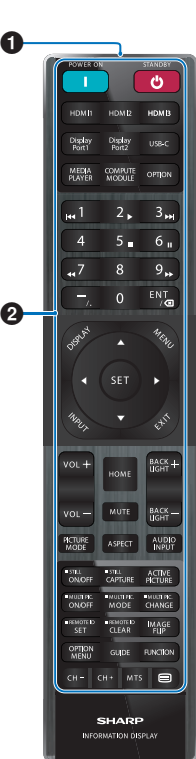

- & **USB Type-C-Anschluss (Stromversorgung 5 V/3 A) (siehe [Seite 16](#page-15-1))**
- **1** Interner Lautsprecher
- ( **Griff**
- ) **Schild**

#### <span id="page-13-3"></span>5 **AB\*<sup>1</sup> :**

Navigiert in den OSD-Steuerungsmenüs nach unten.

#### <span id="page-13-4"></span>6 **AUF\*<sup>1</sup> :**

Navigiert in den OSD-Steuerungsmenüs nach oben.

#### <span id="page-13-5"></span>**7** INPUT/SET:

INPUT: Öffnet das Menü EINGANG, wenn das OSD-Menü geschlossen ist.

> [HOME], [HDMI1], [HDMI2], [HDMI3], [USB-C]. Die Eingänge werden mit ihren werkseitig eingestellten Namen angezeigt.

SET: Wählt die im OSD-Menü hervorgehobene Funktion aus oder legt die Einstellung fest.

\* 1 : Die Funktionen RECHTS, LINKS, AB und AUF ändern sich je nach Ausrichtung des Monitors (Quer-/Hochformat).

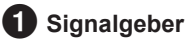

2 **Bedientasten (siehe [Seite 21](#page-20-1))**

## <span id="page-14-0"></span>**Anschließen von Peripheriegeräten**

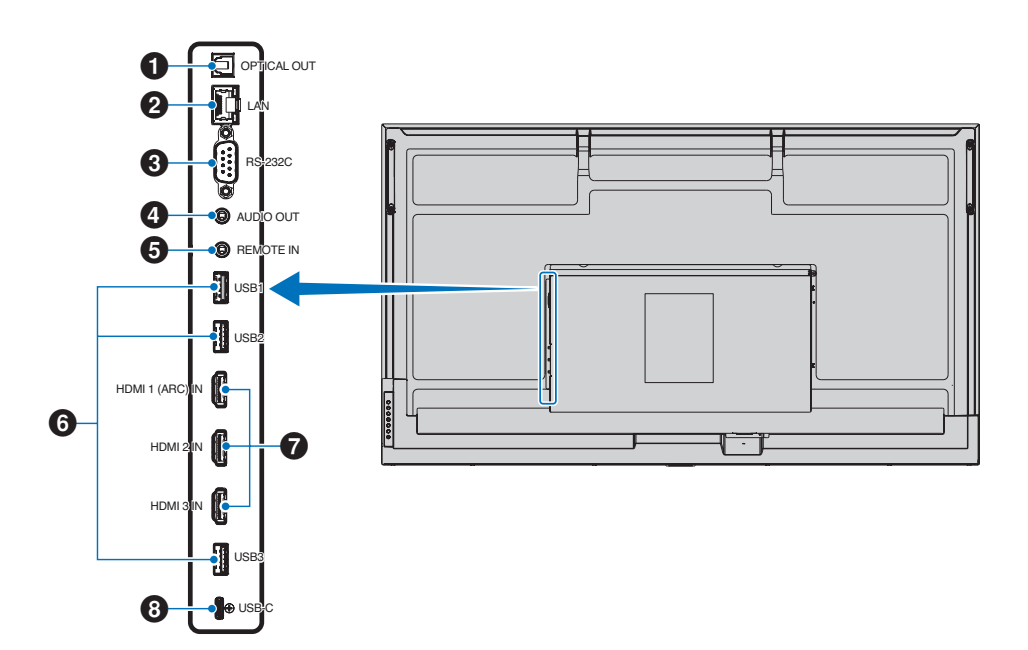

#### <span id="page-14-1"></span>1 **Digitaler Audioausgang (optisch)**

Zum Anschließen eines Audiogeräts, das mit einem digitalen Audioeingang ausgestattet ist.

#### <span id="page-14-2"></span>2 **LAN-Anschluss (RJ-45)**

Verbinden Sie den Monitor mit einem LAN, um ihn über das Netzwerk zu verwalten und zu steuern.

#### <span id="page-14-3"></span>3 **RS-232C-Eingang (D-Sub, 9-polig)**

Verbinden Sie den RS-232C-Eingang mit externen Geräten (wie z. B. einem PC), um die RS-232C-Funktionen zu steuern. Siehe [Seite 42](#page-41-1).

### <span id="page-14-4"></span>4 **AUDIO-Ausgang**

Für die Ausgabe von Audiosignalen von den Eingängen USB-C und HDMI an ein externes Gerät (Stereoreceiver, Verstärker usw.).

**HINWEIS:**  Dieser Anschluss ist kein Kopfhöreranschluss.

### <span id="page-14-5"></span>5 **REMOTE-Eingang**

Zum Verwenden einer optionalen Sensoreinheit muss diese an den Monitor angeschlossen werden.

- **HINWEIS:**  Verwenden Sie diesen Anschluss nur, wenn dies ausdrücklich angegeben wird.
- **TIPP:**  Beim Anschließen der optionalen Sensoreinheit wird der Fernbedienungssensor des Monitors deaktiviert.
	- Für die Fernbedienung; verwenden Sie die Fernbedienung, die diesem Monitor beiliegt.

### <span id="page-14-6"></span>6 **USB-Anschlüsse**

**USB1 (Hub/0,5 A):** Downstream-Anschluss (USB Typ A).

**USB2 (Hub/0,9 A):** Downstream-Anschluss (USB Typ A).

Anschluss für externe USB-Geräte (wie Kameras, Flash-Speicher, Tastaturen usw.).

Leser für USB-Flashlaufwerke zur Verwendung mit dem internen Media-Player.

**USB3 (Hub/0,9 A):** Downstream-Anschluss (USB Typ A) für Geräte, die mit dem USB-C-Anschluss verbunden sind.

Ein mit dem USB-C-Anschluss verbundener Computer kann über externe Geräte gesteuert werden, die mit diesem Anschluss verbunden sind.

Dieser Anschluss kann auch für externe USB-Geräte (wie Kameras, Flash-Speicher, Tastaturen usw.) verwendet werden.

- **HINWEIS:** • Beachten Sie beim Anschließen des USB-Geräts oder -Kabels die korrekte Form und Ausrichtung des Steckers.
	- Es wird nicht empfohlen, ein USB-Flashlaufwerk ein- oder auszustecken, nachdem der Monitor eingeschaltet wurde. Um Schäden am Monitor und eine mögliche Beschädigung der Datendateien auf dem angeschlossenen Gerät zu vermeiden, sollte der Monitor vor dem Ein- bzw. Ausstecken stets über den Hauptnetzschalter ausgeschaltet werden.
- **TIPP:**  Formatieren Sie USB-Flashlaufwerke im Format FAT32. Informationen zum Formatieren eines USB-Flashlaufwerks finden Sie in der Bedienungsanleitung oder Hilfedatei des Computers.
	- Wenn der Monitor ein angeschlossenes USB-Flashlaufwerk nicht erkennt, vergewissern Sie sich, dass die Dateistruktur FAT32 ist.
- **TIPP:**  Es kann nicht garantiert werden, dass dieser Monitor mit allen handelsüblichen USB-Speichergeräten funktioniert.
	- Beim Anschließen eines USB-Flash-Laufwerks an USB1/USB2/USB3 werden möglicherweise automatisch Android-Systemordner erstellt.

#### <span id="page-15-0"></span>7 **HDMI 1/2/3-Eingang (HDMI1 (ARC)/HDMI2/HDMI3)**

#### Eingang für HDMI-Signale.

Verwenden Sie ein HDMI-Kabel mit dem HDMI-Logo.

Wenn es sich um ein 4K-Eingangssignal handelt, nutzen Sie ein High-Speed-HDMI-Kabel.

#### **HDMI1(ARC):**

Unterstützt außerdem ARC (Audio Return Channel) für die Audioausgabe.

ARC überträgt die Tonausgabe des Monitors an Audiogeräte, die mit einem HDMI1-ARC-Anschluss ausgestattet sind.

- **TIPP:**  Verwenden Sie das mitgelieferte HDMI-Kabel mit ARC-Unterstützung. Der Ton des Monitors wird über das Audiogerät wiedergegeben. Das Audiogerät kann mit der mitgelieferten Fernbedienung gesteuert werden.
	- Aufgrund von unterschiedlichen HDMI-Spezifikationen wird das Bild bei einigen HDMI-Kabeln und -Geräten möglicherweise nicht korrekt angezeigt.
	- Dieser Monitor unterstützt die HDCP-Verschlüsselung (High-Bandwidth Digital Contents Protection). HDCP ist ein System, mit dem das illegale Kopieren von digital eingespeisten Videodaten verhindert werden soll. Wenn Sie Videos nicht betrachten können, die mit einem digitalen Signal übertragen werden, bedeutet das nicht zwangsläufig, dass der Monitor defekt ist.
	- Die Liste der kompatiblen Signale befindet sich auf [Seite 50](#page-49-1).

#### <span id="page-15-1"></span>8 **USB Type-C-Anschluss (Stromversorgung 5 V/3 A)**

Prüfen Sie beim Anschließen eines USB-Kabels die Form der Stecker. Verwenden Sie bei der Stromversorgung über den USB Type-C-Anschluss ein USB-Kabel, das auf 3 A ausgelegt ist.

Sie können Geräte anschließen, die den DisplayPort Alternate Mode unterstützen. Um angeschlossene Geräte mit Strom zu versorgen, ist die Unterstützung des Power Delivery-Standards erforderlich.

**HINWEIS:**  Verknoten Sie das USB-Kabel nicht. Dies kann zu einer Überhitzung oder Feuer führen.

**TIPP:**  Es kann nicht garantiert werden, dass die Power Delivery-Funktion mit allen Geräten funktioniert. Prüfen Sie im Benutzerhandbuch und den technischen Daten des angeschlossenen Geräts, welche Fähigkeiten und Anforderungen für die Stromversorgung vorliegen.

Verwenden Sie für die folgenden Anschlüsse abgeschirmte Kabel, um die EMV-Vorschriften einzuhalten: USB-Anschluss, USB Type-C-Anschluss und Audioausgang. Verwenden Sie für die folgenden Anschlüsse abgeschirmte Kabel mit einem Ferritkern: HDMI-Eingang, RS-232C-Eingang.

#### **Anschließen von externen Geräten**

- **TIPP:**  Beim Einschalten des Bildschirms oder eines anderen externen Geräts dürfen keine Kabel angeschlossen bzw. abgezogen werden, da dies zu einem Bildverlust führen kann.
	- Verwenden Sie kein dämpfendes Audiokabel (mit integriertem Widerstand). Bei Verwendung eines Audiokabels mit integriertem Widerstand verringert sich die Lautstärke.

#### **Bevor Sie Geräte anschließen:**

- Schalten Sie das Gerät aus, bevor Sie es an den Monitor anschließen.
- Informationen zu verfügbaren Verbindungstypen und Anweisungen zum Gerät finden Sie im Benutzerhandbuch des Geräts.
- Wir empfehlen, den Monitor vor dem Anschließen oder Trennen eines USB-Speichergeräts über den Hauptnetzschalter auszuschalten, um eine Beschädigung der Daten zu vermeiden.
- Prüfen Sie den USB-Stick nach Bedarf auf Viren.

## <span id="page-16-1"></span><span id="page-16-0"></span>**Anschließen des mitgelieferten Netzkabels**

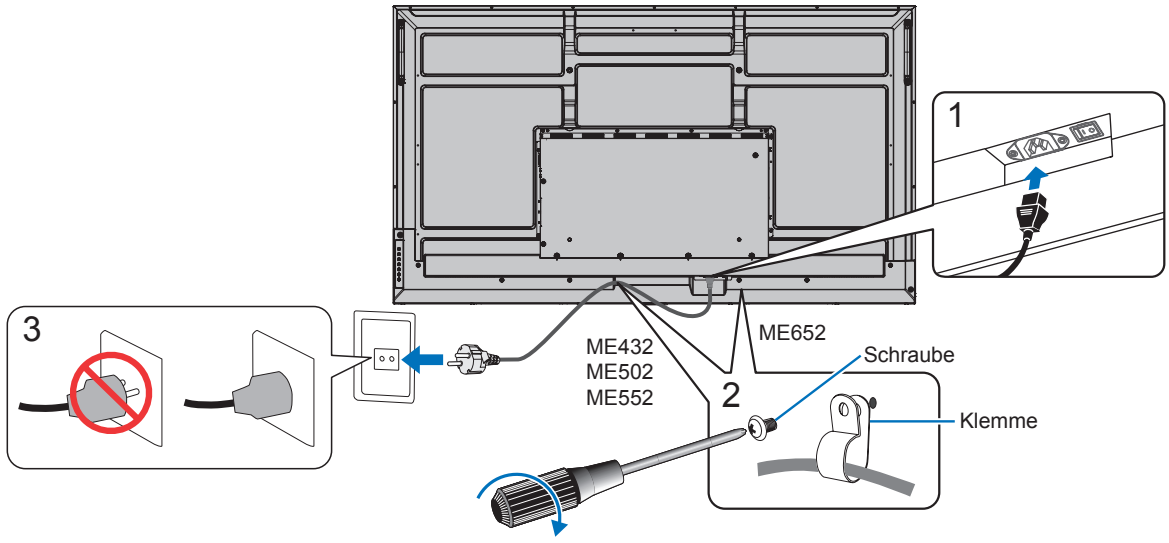

78–98 N•cm

**HINWEIS:**  Bitte vergewissern Sie sich, dass die Stromversorgung für den Monitor ausreichend ist. Weitere Informationen finden Sie unter "Netzspannung" in den technischen Daten (Siehe ["Produktspezifikationen" auf Seite 51](#page-50-1)).

## **Installation (für den Kunden)**

Bitte wenden Sie sich an Ihren Händler, der Ihnen möglicherweise qualifizierte Techniker empfehlen kann. Der Kunde trägt die Verantwortung für die Anbringung an einer Wand oder einer Decke sowie für die Beauftragung eines qualifizierten Technikers.

#### **Wartung**

- Überprüfen Sie regelmäßig, ob sich die Halterung löst; überprüfen Sie die Halterung regelmäßig auf lockere Schrauben, Verformungen oder andere Probleme. Wenn Sie ein Problem feststellen, wenden Sie sich bitte an einen qualifizierten Servicetechniker.
- Überprüfen Sie regelmäßig den Anbringungsort auf Schäden oder Schwachstellen, die sich mit der Zeit einstellen können.
	- **HINWEIS:**  Wenn Sie eine Abdeckung aus Glas oder Acryl verwenden, um die Paneloberfläche des Geräts zu schützen, dämmt diese das Panel, und die Innentemperatur steigt. Reduzieren Sie die Helligkeit des Monitors, um zu verhindern, dass die Innentemperatur ansteigt. Wenn der Monitor an einen Computer angeschlossen ist, verwenden Sie die Energiesparfunktion des Computers, um die automatische Abschaltung des Monitors zu steuern.

## <span id="page-17-0"></span>**Vorbereiten der Fernbedienung**

### n**Legen Sie die Batterien in die Fernbedienung ein**

Die Fernbedienung benötigt zwei 1,5-V-Micro-Batterien (AAA).

So legen Sie Batterien ein bzw. tauschen diese aus:

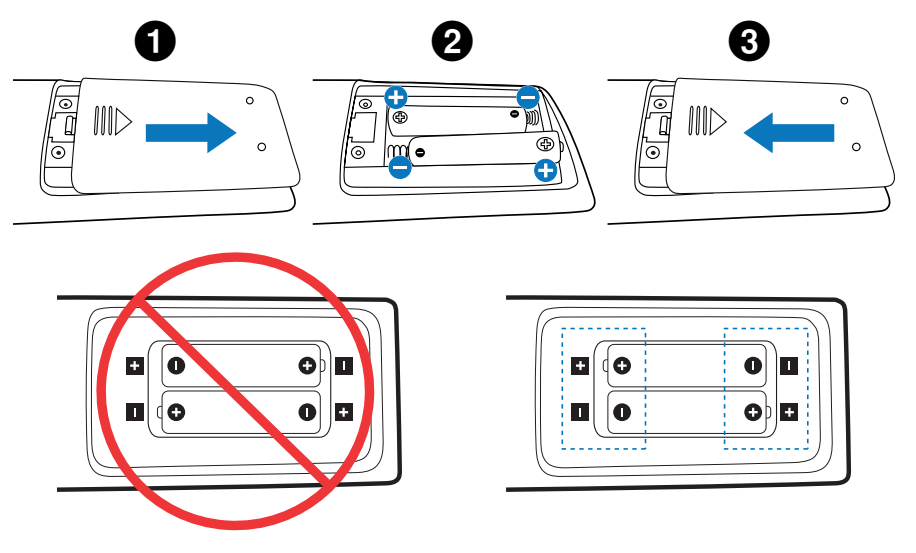

- **HINWEIS:** • Wenn Sie wissen, dass Sie die Fernbedienung längere Zeit nicht benutzen werden, sollten Sie die Batterien herausnehmen.
	- Verwenden Sie ausschließlich Mangan- oder Alkali-Batterien.

### <span id="page-17-1"></span>■Reichweite der Fernbedienung

Richten Sie die Vorderseite der Fernbedienung bei der Tastenbenutzung auf den Fernbedienungssensor des Monitors.

Sie können die Fernbedienung bis zu etwa 7 m Entfernung vom Fernbedienungssensor entfernt einsetzen. Bis zu einer Entfernung von 3,5 m kann die Fernbedienung in einem horizontalen bzw. vertikalen Winkel bis 30° verwendet werden.

**TIPP:**  Wenn der Fernbedienungssensor von direktem Sonnenlicht bzw. einer starkem Leuchtquelle angestrahlt oder von einem Gegenstand verdeckt wird, funktioniert die Fernbedienung möglicherweise nicht.

#### **Umgang mit der Fernbedienung**

- Schützen Sie die Fernbedienung vor starken Stößen.
- Schützen Sie die Fernbedienung vor Wasser und anderen Flüssigkeiten. Falls die Fernbedienung nass wird, trocknen Sie sie umgehend ab.
- Schützen Sie die Fernbedienung vor Hitze und Dampf.
- Öffnen Sie die Fernbedienung nur zum Einsetzen der Batterien.

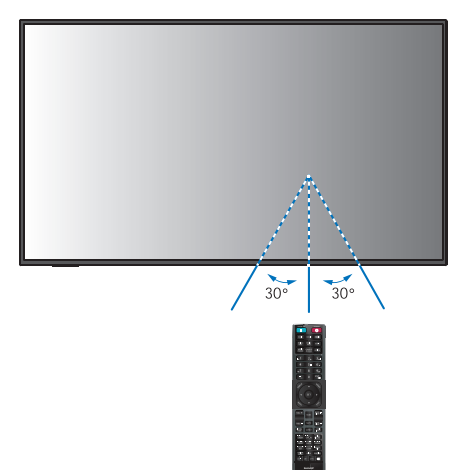

## <span id="page-18-1"></span>**Ein-/Ausschalten**

<span id="page-18-0"></span>Der Hauptnetzschalter muss sich in der Position ON befinden, damit der Monitor mit der Taste POWER ON auf der Fernbedienung oder der Taste POWER auf dem Bedienfeld eingeschaltet werden kann.

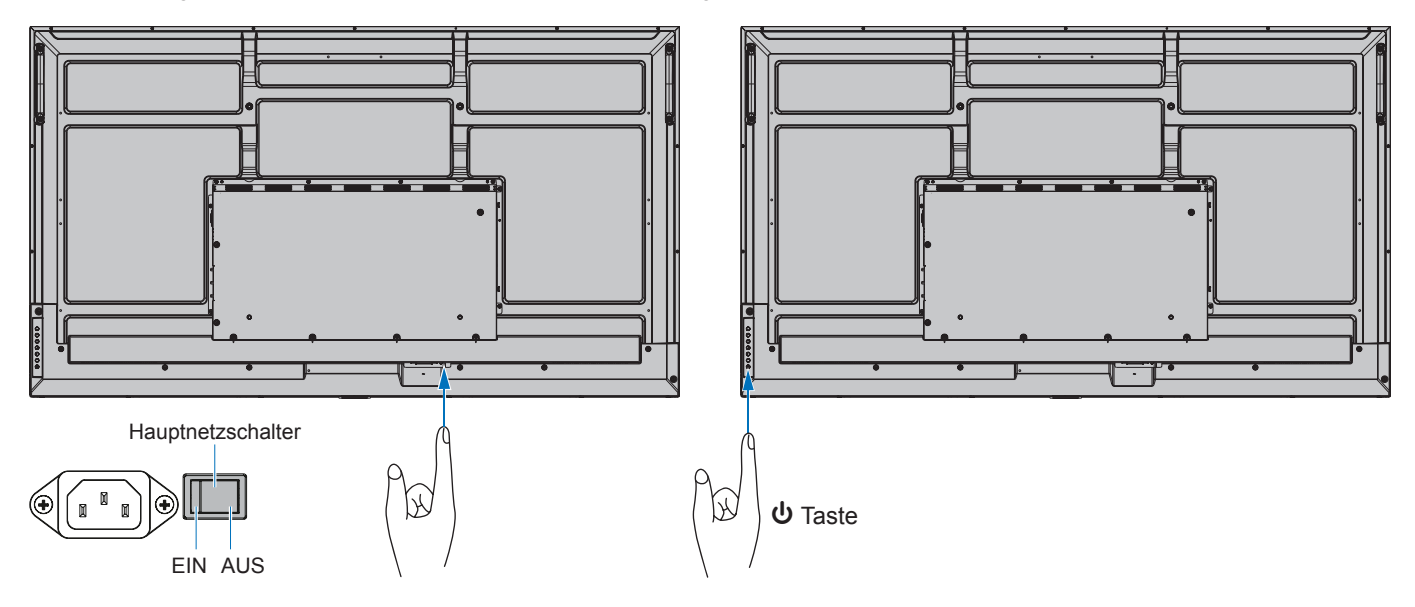

#### n**Betrieb nach dem ersten Einschalten**

Wenn Sie das Gerät zum ersten Mal einschalten, wird der Bildschirm für die Grundeinstellungen eingeblendet. Setzen Sie den Cursor auf [Start], indem Sie die Tasten ▲/▼ auf der Fernbedienung verwenden, und drücken Sie zum Starten die Taste SET. Konfigurieren Sie die Grundeinstellungen, z. B. die Sprache, Datum und Uhrzeit usw.

### <span id="page-18-2"></span>**Ein- und Ausschalten**

Drücken Sie die Taste ⏻ am Bedienfeld oder die Taste POWER ON an der Fernbedienung, um den Monitor einzuschalten.

Die Betriebs-LED des Monitors zeigt den aktuellen Status des Monitors an. Informationen zur Betriebsanzeige finden Sie in der folgenden Tabelle.

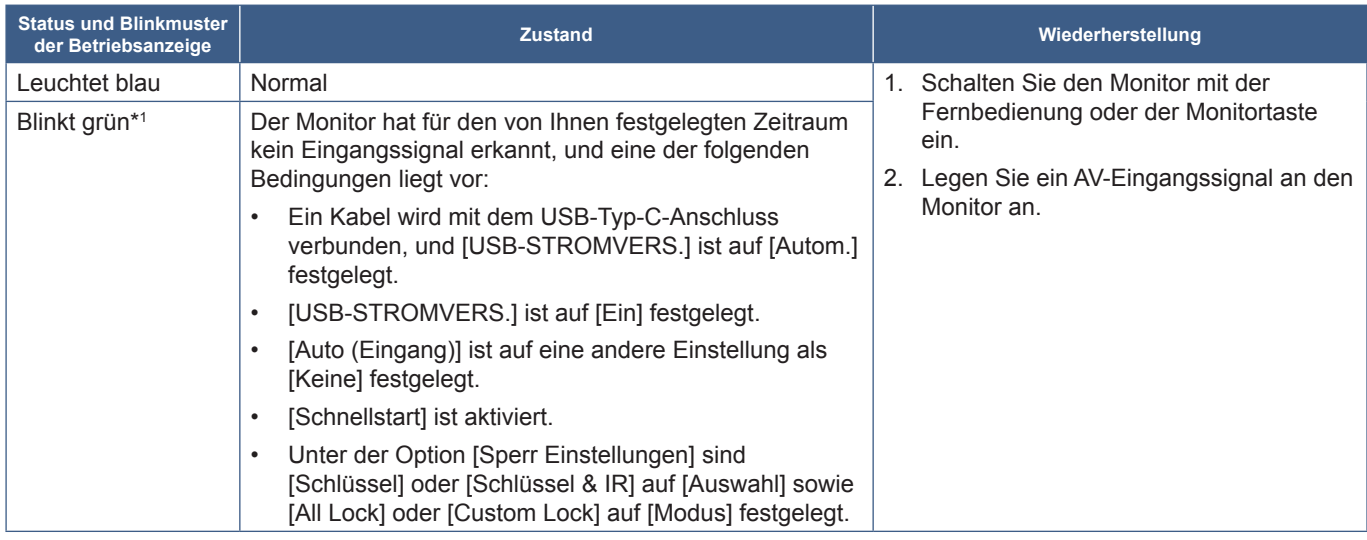

\*1: Die Zeiteinstellung für den automatischen Energiesparmodus ist unter [Stromspareinst.] verfügbar (siehe [Seite 60](#page-59-1)).<br>\*2: Die Option [Modus] unter [Stromspareinst.] ist auf [Normal] festgelegt.

<span id="page-19-0"></span>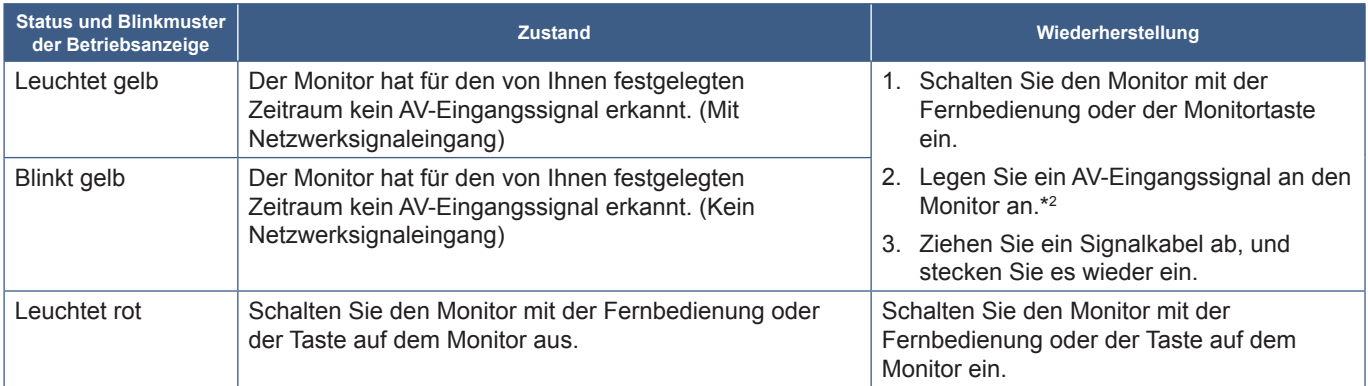

\* 1 : Die Zeiteinstellung für den automatischen Energiesparmodus ist unter [Stromspareinst.] verfügbar (siehe [Seite 60](#page-59-1)).

\* 2 : Die Option [Modus] unter [Stromspareinst.] ist auf [Normal] festgelegt.

- **TIPP:**  Die blaue Betriebsanzeige, mit der angegeben wird, dass der Monitor eingeschaltet ist und normal funktioniert, kann in den OSD-Menüoptionen des Monitors ausgeschaltet werden. Siehe [Seite 62](#page-61-0).
	- Die Anzeige leuchtet gelb, wenn die Funktion [Zeitplan] aktiviert ist.
- **HINWEIS:** Wenn die Betriebsanzeige eine Kombination aus langen und kurzen roten Blinksignalen zeigt, ist möglicherweise ein bestimmter Fehler aufgetreten. Bitte wenden Sie sich an Ihren Händler.

Die Hintergrundbeleuchtung in diesem Monitor hat eine begrenzte Lebensdauer. Ihre Helligkeit nimmt bei zunehmender Nutzung ab.

Außerdem kann ein so genannter Bildschatten auftreten, wenn ein einzelnes Standbild über einen längeren Zeitraum angezeigt wird. Ein Bildschatten ist ein Phänomen, bei dem das Bild auf einem LCD-Monitor sichtbar bleibt, nachdem das Gerät ausgeschaltet wurde.

Der Bildschatten löst sich langsam auf, wenn andere Bilder angezeigt werden. Wird jedoch zu lange dasselbe Bild angezeigt, verschwindet der Bildschatten nicht mehr.

Beachten Sie Folgendes, um die Lebensdauer des Monitors zu verlängern:

- Wenn Sie den Monitor nicht nutzen, schalten Sie ihn mit dem Hauptnetzschalter aus.
- Verwenden Sie die Taste ⏻ am Gerät oder die Taste STANDBY auf der Fernbedienung, um das Gerät in den Standby-Modus zu versetzen.
- Verwenden Sie [Stromspareinst.] im OSD-Menü [Schutz]. Wenn kein Eingangssignal anliegt, wechselt der Monitor automatisch in den Energiesparmodus.
- Verwenden Sie [Zeitplan] im OSD-Menü, damit die Betriebszustände "Eingeschaltet" und "Standby" nach Ihren Vorgaben automatisch gesteuert werden. Wenn Sie die Zeitplanfunktion verwenden, legen Sie [Datum & Zeit] im OSD-Menü [System] fest.

## **Verwendung der Energiesparfunktionen**

Durch diese Funktion wird Stromverbrauch des Monitors reduziert, wenn er nicht verwendet wird.

Wenn der Monitor an einen Computer angeschlossen ist, verringert sich sein Stromverbrauch automatisch, sofern Tastatur und Maus über den Zeitraum nicht verwendet werden, der in den Energieverwaltungseinstellungen des Computers festgelegt ist. Weitere Informationen finden Sie im Benutzerhandbuch zu Ihrem Computer.

Wenn der Monitor an eine AV-Quelle (z. B. einen Blu-ray-, DVD- oder Streaming-Videoplayer) angeschlossen ist, verringert sich sein Stromverbrauch automatisch nach Ablauf eines bestimmten Zeitraums, in dem der Monitor kein Eingangssignal mehr erkannt hat. Diese Option wird in den Einstellungen unter [Energiesparen] im OSD-Menü [Stromspareinst.] ein- oder ausgeschaltet. Siehe [Seite 60.](#page-59-2)

**TIPP:**  • Je nach verwendetem Computer und verwendeter Grafikkarte ist diese Funktion eventuell nicht verfügbar.

- Der Monitor schaltet sich nach der festgelegten Zeitspanne automatisch aus, wenn kein Videosignal mehr empfangen wird. Weitere Informationen finden Sie unter [Zeit Einstellung] in [Stromspareinst.] auf [Seite 60](#page-59-3).
- Es können Zeitpläne erstellt werden, um den Monitor zu bestimmten Zeiten einzuschalten oder in den Standby zu versetzen. Siehe [Seite 35.](#page-34-1)
- Informationen zur Energieverwaltungsfunktion finden Sie unter [Energiesparen] in [Stromspareinst.].

## **Grundlegende Bedienung**

<span id="page-20-0"></span>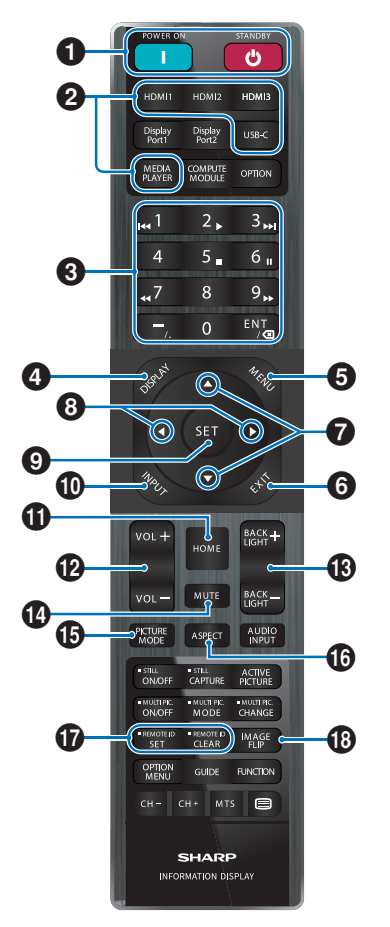

- **TIPP:**  Tasten ohne Erklärung werden bei Ihrem Monitormodell nicht verwendet.
	- Einige der Tasten auf der Fernbedienung werden für CEC (Consumer Electronics Control) verwendet. Weitere Informationen finden Sie auf [Seite 57](#page-56-0).

#### 1 **Tasten POWER ON und STANDBY**

Mit POWER ON wechseln Sie aus dem Energiesparmodus in die Betriebsbereitschaft.

Mit STANDBY versetzen Sie den Monitor in den Energiesparmodus. Siehe [Seite 19.](#page-18-2)

#### 2 **DIREKTEINGABE-Tasten**

Schaltet den Eingang unmittelbar auf den auf der Taste genannten um.

Die Tastenbeschriftungen sind die werkseitig eingestellten Namen für die entsprechenden Eingänge.

#### 3 **ZEHNERTASTATUR**

Drücken Sie diese Tasten, um Passwörter, die IP-Adresse und den Kanal festzulegen und zu ändern sowie die Fernbedienungs-ID festzulegen. Siehe [Seite 40.](#page-39-1)

Einige Tasten werden für die CEC- und die MediaPlayer-Funktion ("MediaPlayer" auf [Seite 30](#page-29-1)) verwendet.

Die Taste "-" (Bindestrich) hat die gleiche Bedeutung wie "." (Punkt). Die Taste "ENT" dient als Rücktaste.

#### <span id="page-20-1"></span>4 **Taste DISPLAY**

Blendet das Informations-OSD ein bzw. aus.

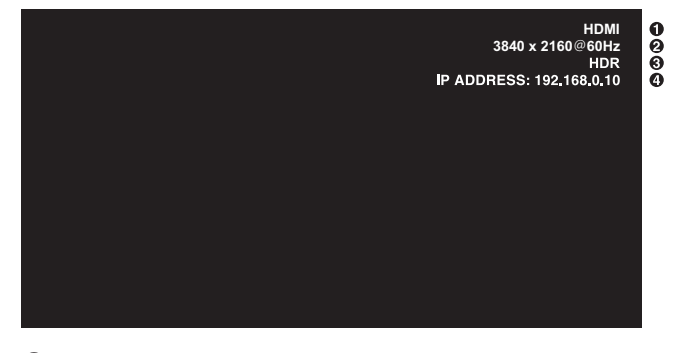

- ① Eingangsname
- ② Informationen zum Eingangssignal
- ③ HDR-Informationen
- ④ Kommunikationsinfo\*
- \* Wird angezeigt, wenn [Informationen zur Kommunikation] aktiviert ist. Grün: Mit LAN verbunden

Rot: Nicht mit LAN verbunden

Entsperrt die Tasten der Fernbedienung, wenn sie unter [Sperr Einstellungen] im Menü [Schutz] gesperrt wurden.

Halten Sie die Taste DISPLAY länger als fünf Sekunden gedrückt, um die Fernbedienung zu entsperren. Siehe [Seite 38](#page-37-0).

### 5 **Taste MENU**

Öffnet und schließt das OSD-Menü. Siehe [Seite 24](#page-23-1).

#### 6 **Taste EXIT**

Dient als Taste "Zurück" innerhalb des OSD, um zurück zum vorherigen OSD-Menü zu wechseln.

Dient als Taste BEENDEN, um das OSD-Menü aus dem Hauptmenü heraus zu schließen.

#### 7 **Taste / (Auf-/Ab-Taste)**

Dienen als Navigationstasten zum Verschieben des hervorgehobenen Bereichs nach oben oder unten.

#### 8 **Taste / (Links-/Rechts-Taste)**

Dienen als Navigationstasten zum Verschieben des hervorgehobenen Bereichs nach links oder rechts.

Dient zur Erhöhung bzw. Verringerung des Einstellungswerts in der ausgewählten OSD-Menüeinstellung.

### 9 **Taste SET**

Wenn das OSD-Menü geöffnet ist, dient diese Taste zum Festlegen der Auswahl, die Sie für eine Option getroffen haben.

### 0 **Taste INPUT**

Öffnet und schließt das Menü EINGANG.

Die Bezeichnungen der Eingänge sind die werkseitig eingestellten Namen für die entsprechenden Eingänge, sofern diese nicht im OSD-Menü umbenannt wurden.

### **1** Taste HOME

Taste für den Hauptbildschirm des Systems.

#### @ **Taste VOLUME +/–**

Dient zur Erhöhung bzw. Verringerung der Lautstärke.

### **18 Taste BACKLIGHT +/-**

Passt die Bild- und Hintergrundhelligkeit an.

### **12** Taste MUTE

Schaltet die Audio- und Videoausgabe des Monitors stumm.

Drücken Sie die Taste erneut, um die Stummschaltung der Audio- und Videoausgabe des Monitors aufzuheben. Einzelheiten finden Sie in ["Stummeinstellung" auf Seite 62](#page-61-1).

### **15 Taste PICTURE MODE**

Durchläuft die Bildmodi [Native], [Retail], [Conferencing], [Highbright], [Transportation] und [Custom]. Siehe [Seite 53](#page-52-1).

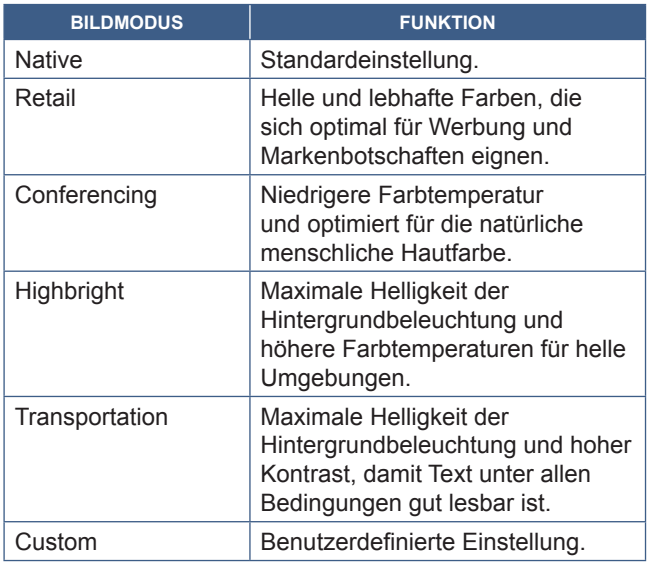

### ^ **Taste ASPECT**

Durchläuft die Bildseitenverhältnisse [Normal], [Vollbild], [Breitb], [1:1] und [Zoom]. Siehe [Seite 23](#page-22-0).

#### & **Taste REMOTE ID**

Hiermit wird die Funktion FERNBEDIENUNGS-ID aktiviert. Siehe [Seite 40](#page-39-1).

### **13** Taste IMAGE FLIP

Durchläuft die Bildspiegelungsmodi [Querformat], [Hochformat] und [180°Dreh]. Siehe [Seite 64](#page-63-1).

#### <span id="page-22-0"></span>n**Festlegen des Seitenverhältnisses**

Drücken Sie die Taste ASPECT auf der Fernbedienung, um durch die verfügbaren Optionen für das aktuelle Eingangssignal zu blättern.

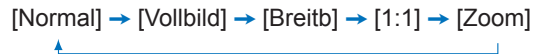

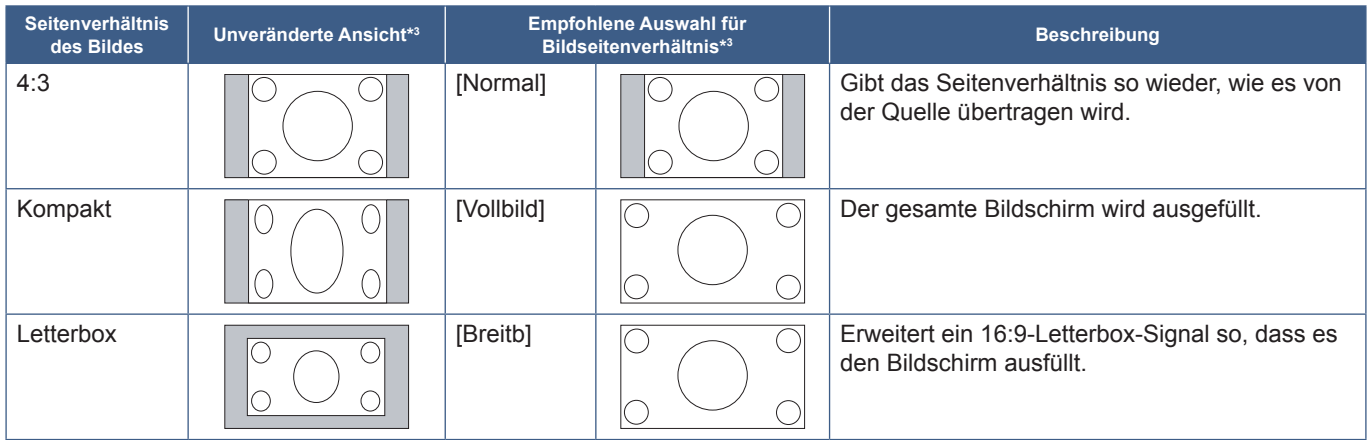

\* 3 : Graue Bereiche kennzeichnen ungenutzte Teile des Bildschirms.

[1:1]: Das Bild wird in einem 1-zu-1-Pixel-Format angezeigt.

[Zoom]: Die Zoom-Funktion streckt die Bildgröße, wodurch das Bild über den aktiven Bildschirmbereich hinaus erweitert wird. Bereiche des vergrößerten Bildes außerhalb des aktiven Bildschirmbereichs sind nicht sichtbar.

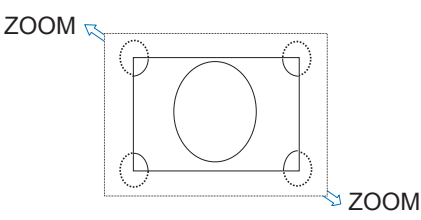

## <span id="page-23-0"></span>**Grundlagen der Startseite**

Dieser Bildschirm wird eingeblendet, wenn die Taste HOME auf der Fernbedienung gedrückt wird.

<span id="page-23-1"></span>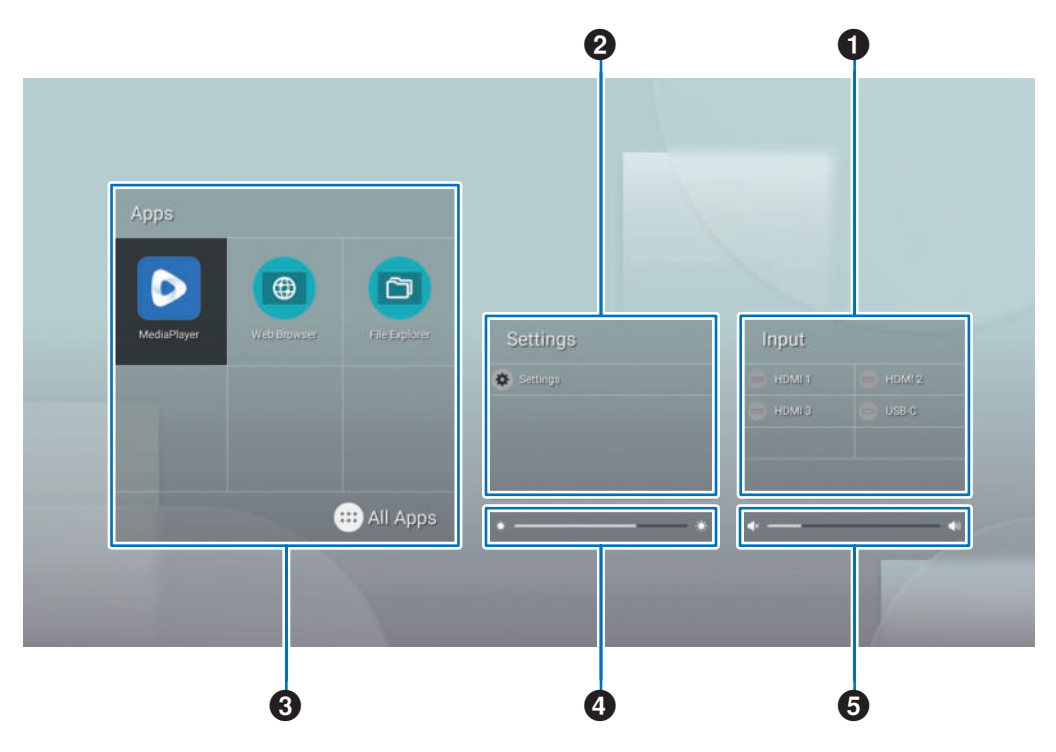

#### 1 Wechselt den Eingangsmodus.

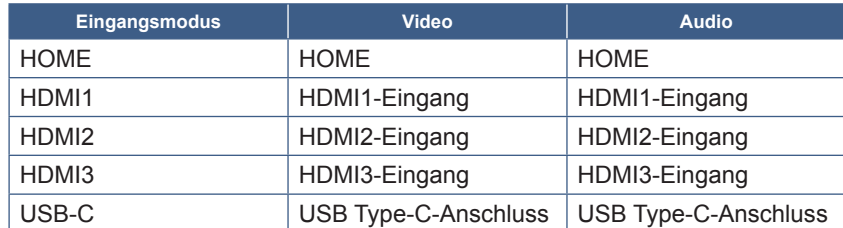

Symbole für Anschlüsse, an denen nichts angeschlossen ist, sind ausgegraut.

2 Öffnet das ausgewählte OSD-Menü, um Änderungen an Einstellungen vorzunehmen.

Öffnet das Menü "Allgemeine Einstellungen" (siehe [Seite 53\)](#page-52-2) und das Menü "Administratoreinstellungen" (siehe [Seite 56](#page-55-1)).

Hiermit gelangen Sie zu den Bild- und Audioeinstellungen.

- **TIPP:**  Schalten Sie den Hauptschalter nicht aus, während das Menü geöffnet ist, um zu verhindern, dass die Änderungen an den Einstellungen verworfen werden.
- **1. Wählen Sie auf der Startseite [Einstellungen] aus, und drücken Sie die Taste SET auf der Fernbedienung.**
- **2. Wählen Sie einen Menüeintrag aus, und passen Sie dann die Einstellungen nach Bedarf an (siehe [Seite 53\)](#page-52-2).**
- **3. Nachdem Sie die gewünschten Einstellungen geändert haben, schließen Sie das Menü [Allgemeine Einstellungen], indem Sie die Taste EXIT auf der Fernbedienung drücken.**
- **TIPP:**  Wenn Sie die Taste MENU auf der Fernbedienung drücken, wird möglicherweise das Menü [Allgemeine Einstellungen] auf der Startseite geöffnet. Schließen Sie das Menü [Allgemeine Einstellungen], indem Sie die Taste EXIT auf der Fernbedienung drücken, um das Menü der Anwendung zu öffnen.

Öffnet das Menü "Administratoreinstellungen" (siehe [Seite 56\)](#page-55-1).

Hiermit gelangen Sie zu den Einstellungen der erweiterten Funktionen.

**TIPP:**  Schalten Sie den Hauptschalter nicht aus, während das Menü geöffnet ist, um zu verhindern, dass die Änderungen an den Einstellungen verworfen werden.

- **1. Wählen Sie auf der Startseite [Administratoreinstellungen] aus, und drücken Sie die Taste SET auf der Fernbedienung.**
- **2. Wählen Sie einen Menüeintrag aus, und konfigurieren Sie dann die Einstellungen nach Bedarf  (siehe [Seite 56\)](#page-55-1).**
- **3. Nachdem Sie die gewünschten Einstellungen geändert haben, schließen Sie das Menü [Administratoreinstellungen], indem Sie die Taste EXIT auf der Fernbedienung drücken.**
- **TIPP:**  Wenn Sie die Taste MENU auf der Fernbedienung drücken, wird möglicherweise das Menü [Allgemeine Einstellungen] auf der Startseite geöffnet. Über die Option [Einstellungsmenü] können Sie auf die [Administratoreinstellungen] zugreifen. Schließen Sie das Menü [Allgemeine Einstellungen], indem Sie die Taste EXIT auf der Fernbedienung drücken, um das Menü der Anwendung zu öffnen.
- 3 Öffnet die ausgewählte App.

 $\bullet$ Startet [MediaPlayer] (siehe [Seite 30\)](#page-29-1).

- Startet [Web Browser] (siehe [Seite 28\)](#page-27-1).
- Startet [Datei-Explorer] (siehe [Seite 26](#page-25-1)).
- Zeigt die Liste der Anwendungen an.

Öffnet [Updater] (siehe [Seite 29\)](#page-28-1).  $\overline{c}$ 

**TIPP:**  Wenn beim ersten Start der Anwendung ein Bestätigungsbildschirm zum Zulassen des Zugriffs angezeigt wird, wählen Sie [Erlauben] aus.

4 Passt die Hintergrundbeleuchtung an.

5 Passt die Lautstärke an.

## <span id="page-25-1"></span>**Anwendung: Datei-Explorer**

<span id="page-25-0"></span>Verwaltet die Dateien und Ordner im internen Speicher und auf dem an den Monitor angeschlossenen USB-Flashlaufwerk.

Wählen Sie auf der Startseite [Datei-Explorer] aus, und drücken Sie die Taste SET auf der Fernbedienung.

**TIPP:**  Um die Bedienung beim Befolgen der Anweisungen in diesem Abschnitt zu vereinfachen, schließen Sie eine Maus und eine Tastatur an, und verwenden Sie diese.

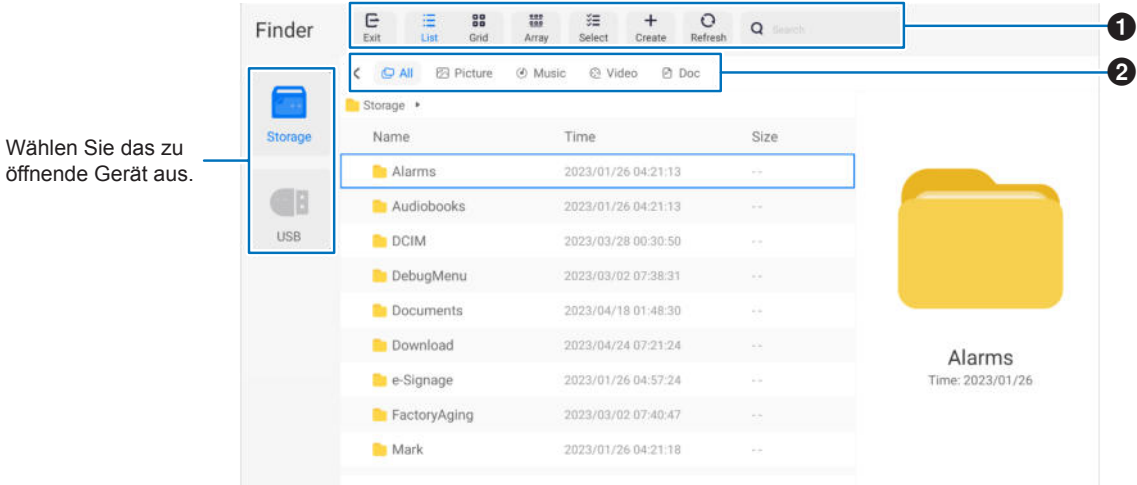

#### 1 **Ausgang**

Schließt die Anwendung [Datei-Explorer].

#### **Liste/Gitter**

Legt die Anordnung der Dateien und Ordner als Liste oder Symbole in einem Raster fest.

#### **ArrayName**

Sortiert Dateien und Ordner nach Typ. Folgende Optionen sind verfügbar: Name/Typ/Größe/Zeit.

#### **Wählen**

Kontrollkästchen zur Auswahl von Dateien und Ordnern.

#### **Erstellen**

Erstellt einen neuen Ordner.

#### **Aktualisieren**

Aktualisiert die Datei- und Ordnerliste.

#### **Suche**

Eingabefeld und Suchschaltfläche zum Suchen von Datei- und Ordnernamen.

#### 2 **Alles**

Zeigt alle Dateien und Ordner an. **Bild** Zeigt Bilddateien an. **Musik** Zeigt Audiodateien an. **Video** Zeigt Videodateien an. **Dokument** Zeigt Dokumentdateien an.

#### n**Erstellen eines neuen Ordners**

- **1. Wählen Sie [Erstellen] aus.**
- **2. Geben Sie mit der Bildschirmtastatur oder einer angeschlossenen Tastatur den Ordnernamen ein.**
- **3. Wählen Sie [OK] aus.**

#### ■Kopieren/Ausschneiden/Einfügen von ausgewählten Dateien und Ordnern

- **1. Wählen Sie [Liste] oder [Gitter] aus, um Dateien und Ordner anzuzeigen. Wenn der Cursor auf [Wählen] steht, drücken Sie die Taste SET auf der Fernbedienung.**
- **2. Navigieren Sie mit dem Cursor zu den Dateien oder Ordnern, die Sie kopieren oder ausschneiden möchten, und aktivieren Sie die entsprechenden Kontrollkästchen.**
- **3. Wählen Sie [Kopieren] oder [Schnitt] aus, und drücken Sie die Taste SET auf der Fernbedienung.**
- **4. Zeigen Sie das Verzeichnis an, in dem Sie die Elemente einfügen möchten, und navigieren Sie mit dem Cursor dorthin. Wählen Sie dann [Einfügen] aus, und drücken Sie die Taste SET auf der Fernbedienung.**

#### n**Löschen von Dateien und Ordnern**

- **1. Wählen Sie [Liste] oder [Gitter] aus, um Dateien und Ordner anzuzeigen. Wenn der Cursor auf [Wählen] steht, drücken Sie die Taste SET auf der Fernbedienung.**
- **2. Navigieren Sie mit dem Cursor zu den Dateien oder Ordnern, die Sie löschen möchten, und aktivieren Sie die entsprechenden Kontrollkästchen.**
- **3. Wählen Sie [Löschen] aus, und drücken Sie die Taste SET auf der Fernbedienung.**
- **4. Ein Bestätigungsfenster wird eingeblendet. Wählen Sie dann [OK] aus, und drücken Sie die Taste SET auf der Fernbedienung.**

#### n**Umbenennen einer Datei oder eines Ordners**

- **1. Wählen Sie [Liste] oder [Gitter] aus, um Dateien und Ordner anzuzeigen. Wenn der Cursor auf [Wählen] steht, drücken Sie die Taste SET auf der Fernbedienung.**
- **2. Navigieren Sie mit dem Cursor zu der Datei oder dem Ordner, die bzw. den Sie umbenennen möchten, und aktivieren Sie das Kontrollkästchen.**
- **3. Wählen Sie [Umbenennen] aus, und drücken Sie die Taste SET auf der Fernbedienung.**
- **4. Geben Sie mit der Bildschirmtastatur oder einer angeschlossenen Tastatur einen neuen Namen ein. Wählen Sie dann [OK] aus, und drücken Sie die Taste SET auf der Fernbedienung.**

#### ■Schließen des Fensters [Datei-Explorer]

**Wählen Sie auf dem Bildschirm [Ausgang] aus, um die Anwendung [Datei-Explorer] zu verlassen und das Fenster zu schließen.**

## <span id="page-27-1"></span>**Anwendung: Web Browser**

<span id="page-27-0"></span>**1. Wählen Sie auf der Startseite [Web Browser] aus, und drücken Sie die Taste SET auf der Fernbedienung.**

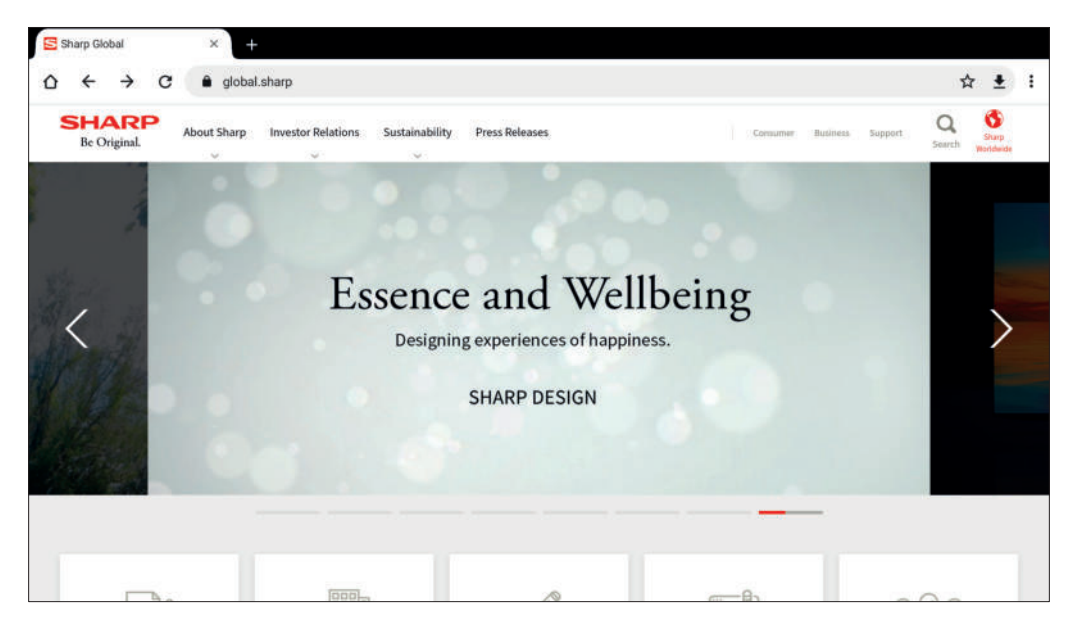

#### **Beenden**

Drücken Sie die Taste EXIT auf der Fernbedienung, um den Webbrowser zu schließen.

- TIPP: Die "virtuelle Maus" wird auf dem Bildschirm angezeigt, wenn Sie die Taste MENU auf der Fernbedienung mindestens 3 Sekunden lang gedrückt halten. Um die virtuelle Maus zu bewegen, verwenden Sie die Tasten ▲/▼/◄/► auf der Fernbedienung. Um Optionen auszuwählen, drücken Sie die Taste SET auf der Fernbedienung.
	- Wenn eine Website mit einem großen Umfang angezeigt wird, wird der Webbrowser möglicherweise automatisch geschlossen.
	- Wenn die Anwendung nicht ordnungsgemäß funktioniert, stellen Sie sicher, dass Datum und Uhrzeit richtig eingestellt sind.
- **HINWEIS:** • Seien Sie in Bezug auf Websites vorsichtig.

Auf einer bösartigen Website können von Ihnen eingegebene Daten gestohlen und betrügerische Anwendungen heruntergeladen werden.

Wenn eine betrügerische Anwendung installiert wird, kann dies zu einer Virusinfektion oder zum Diebstahl von Kommunikationsdaten führen.

• Vergewissern Sie sich, dass Sie sich von jeder Website, auf der Sie sich angemeldet haben, auch wieder abmelden.

Wenn Sie angemeldet bleiben, können Ihre persönlichen Daten wie Ihr Benutzername möglicherweise durch Dritte in Erfahrung gebracht werden.

## <span id="page-28-1"></span>**Anwendung: Updater**

<span id="page-28-0"></span>Aktualisiert Anwendungen, die werkseitig unter ANWENDUNG installiert sind. (Erfordert eine Netzwerkumgebung, die den Zugriff auf das Internet ermöglicht.)

Wählen Sie auf der Startseite [Alle Apps] aus, und wählen Sie dann [Updater], indem Sie die Taste SET auf der Fernbedienung drücken.

Das Fenster [Exportgesetz-Zusicherungen] wird eingeblendet. Wählen Sie [OK] aus, und drücken Sie die Taste SET auf der Fernbedienung.

Um die von [Updater] verteilte Software nutzen zu können, müssen Sie den [Exportgesetz-Zusicherungen] zustimmen.

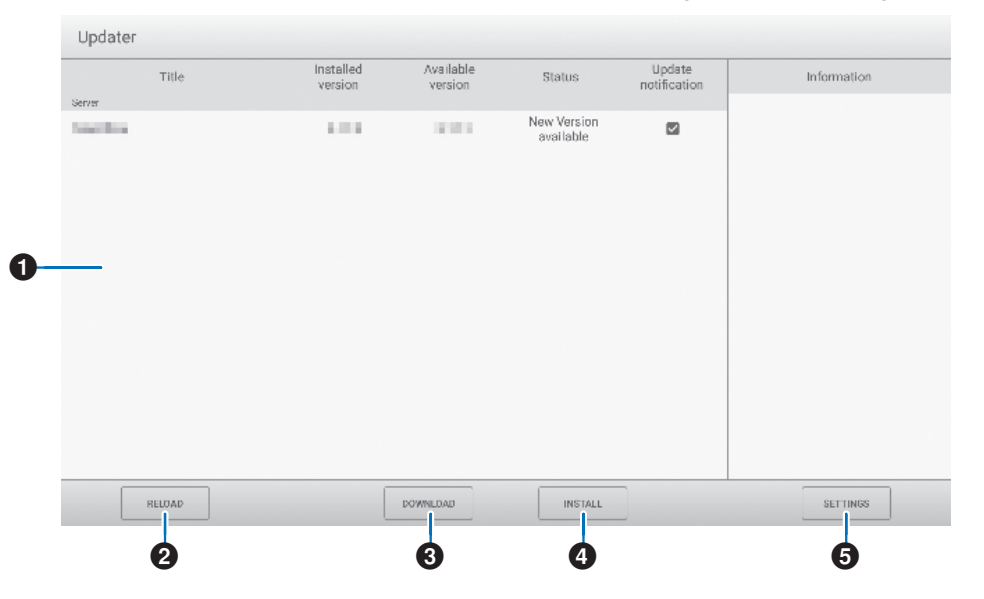

#### 1 **Informationsbereich**

Zeigt Informationen zu der bereits heruntergeladenen sowie der zum Herunterladen verfügbaren Software an. Benachrichtigung aktualisieren: Wird angezeigt, wenn [Über neue Aktualisierungen benachrichtigen] auf [Ein] festgelegt ist. Aktualisierungen von Software, die nicht mit einem Häkchen versehen sind, werden nicht gemeldet.

#### 2 **NEU LADEN**

Aktualisiert die Informationen im Informationsbereich.

#### **8** DOWNLOAD

Lädt die ausgewählte Software herunter.

#### 4 **INSTALLIEREN**

Installiert die ausgewählte Software.

#### **5** EINSTELLUNGEN

Konfiguriert die Einstellungen für Updater.

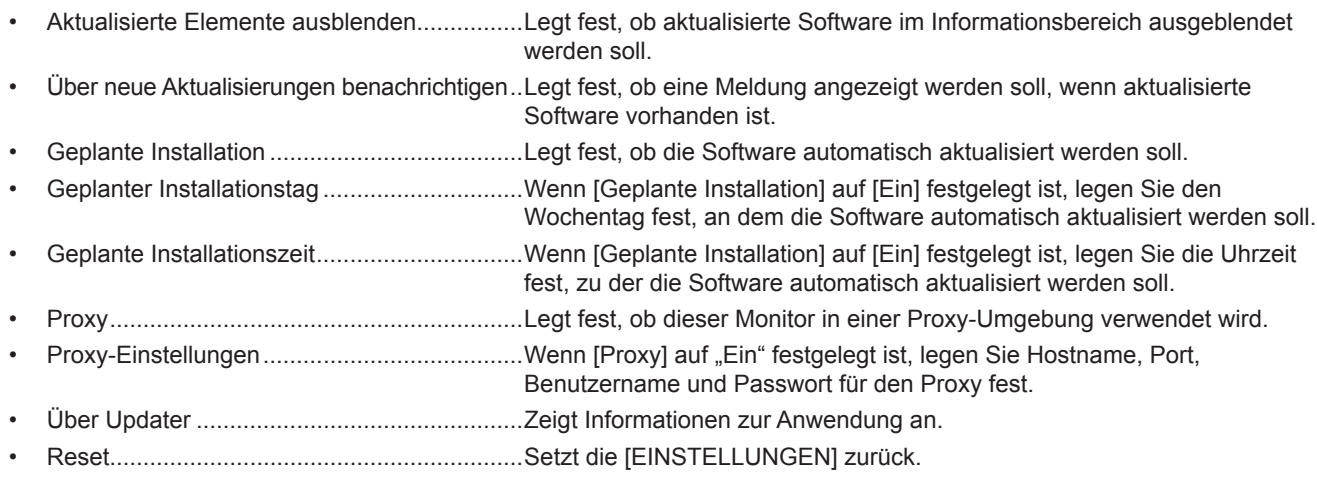

## <span id="page-29-1"></span>**Anwendung: MediaPlayer**

<span id="page-29-0"></span>MediaPlayer ist eine Anwendung zum Wiedergeben von Wiedergabelisten mit mehreren Bild-/Video-Audiodateien. Wählen Sie auf der Startseite [MediaPlayer] aus, und drücken Sie die Taste SET auf der Fernbedienung. **Startbildschirm von MediaPlayer**

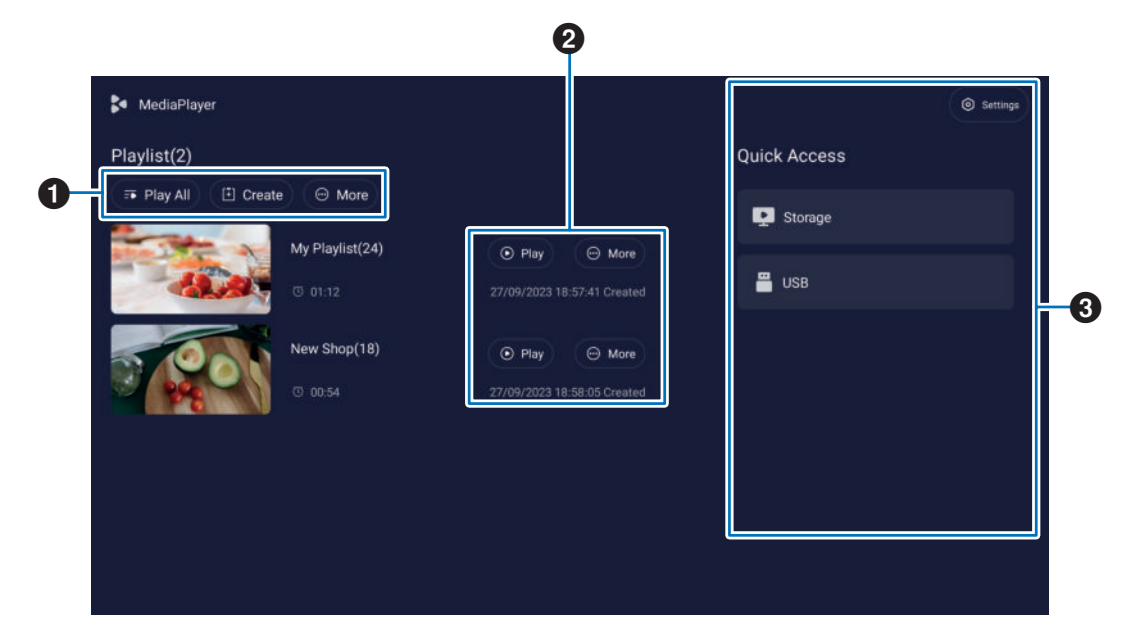

#### 1 **Alle abspielen**

Gibt alle Wiedergabelisten wiederholt von oben nach unten wieder.

#### **Erstellen**

Erstellt eine neue Wiedergabeliste.

#### **Weitere**

Öffnet zusätzliche Menüs, z. B. [Alle Playlist löschen].

#### 2 **Abspielen**

Gibt die auf der linken Seite angezeigte Wiedergabeliste wieder.

#### **Weitere**

Zeigt zusätzliche Menüs an:

- Liste bearbeiten .......... Zeit das Detailmenü an. Siehe [Seite 32.](#page-31-0)
- Löschen ...................... Löscht die Wiedergabeliste.
- Umbenennen .............. Ändert den Namen der Wiedergabeliste.
- Aufwärts/Abwärts ........ Verschiebt die Position der ausgewählten Wiedergabeliste in der Liste.
- Auf USB exportieren ... Kopiert die ausgewählte Wiedergabeliste in den Ordner "MediaPlayList" auf einem USB-Speichergerät, um die Datei auf anderen Monitoren zu importieren.

**TIPP:**  Die Dateien im Ordner "MediaPlayList" werden überschrieben.

#### 3 **Einstellungen**

Konfiguriert die MediaPlayer-Einstellungen. Siehe [Seite 32](#page-31-1).

#### **Speicher**

Zeigt ein angeschlossenes Gerät an. Siehe [Seite 33](#page-32-0).

#### ■Erstellen einer Wiedergabeliste

- **1. Wählen Sie [Erstellen] aus. Wenn keine Wiedergabeliste vorhanden ist, wählen Sie [Playlist erstellen] aus, und drücken Sie die Taste SET auf der Fernbedienung.**
- **2. Geben Sie mit der Bildschirmtastatur oder einer angeschlossenen Tastatur einen Namen für die Wiedergabeliste ein.**
- **3. Wählen Sie auf dem Bildschirm [Details der Wiedergabeliste] die Option [Dateien hinzufügen] aus, und drücken Sie die Taste SET auf der Fernbedienung.**
- **4. Wenn der Cursor auf [Auswählen] steht, drücken Sie die Taste SET auf der Fernbedienung, und bewegen Sie den Cursor dann auf die Datei, die Sie der Wiedergabeliste hinzufügen möchten. Drücken Sie die Taste SET auf der Fernbedienung.**
- **5. Wählen Sie [Bestätigen] aus, und drücken Sie die Taste SET auf der Fernbedienung.**

#### n**Wiedergeben von Wiedergabelisten**

- Um alle Wiedergabelisten wiederzugeben, wählen Sie [Alle abspielen] aus. Um ausgewählte Wiedergabelisten wiederzugeben, verschieben Sie den Cursor auf die gewünschte Wiedergabeliste. Drücken Sie die Taste SET auf der Fernbedienung.
- Um die Wiedergabe zu beenden und den Bildschirm [Details der Wiedergabeliste] zu schließen, drücken Sie die Taste EXIT auf der Fernbedienung.

#### n**Wiedergabebildschirm**

Dieser Bildschirm wird als Vollbild angezeigt. Drücken Sie während der Wiedergabe die Taste SET auf der Fernbedienung, um die Steuerungstasten am unteren Bildschirmrand einzublenden. Um die Wiedergabe zu beenden, drücken Sie die Taste EXIT auf der Fernbedienung.

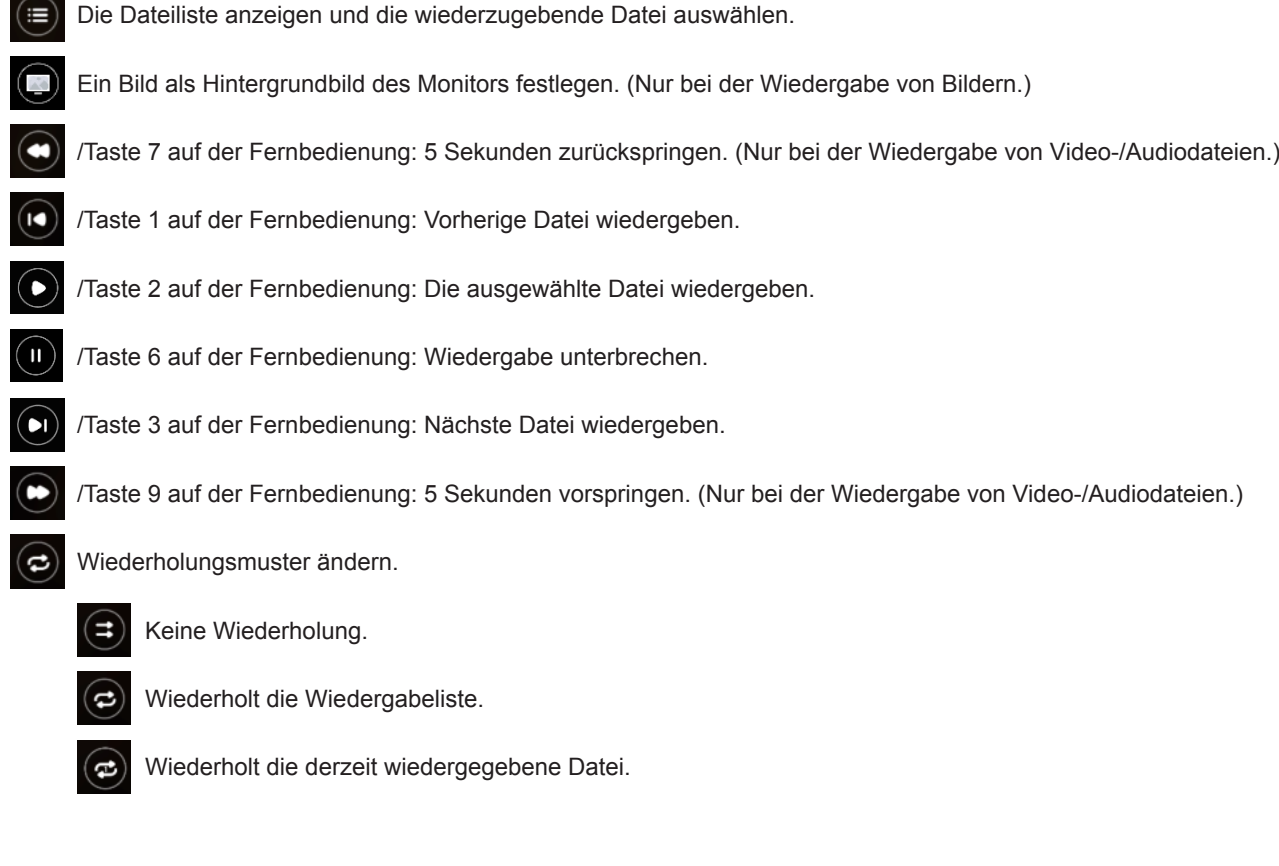

### <span id="page-31-0"></span>n**Bearbeiten von Wiedergabelisten auf dem Bildschirm "Details der Wiedergabeliste"**

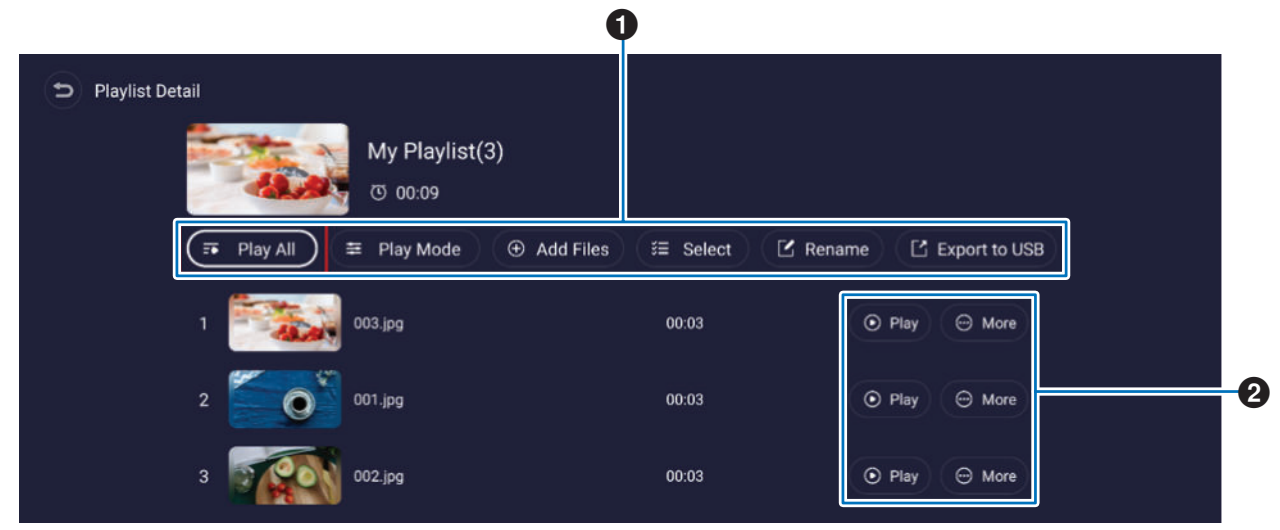

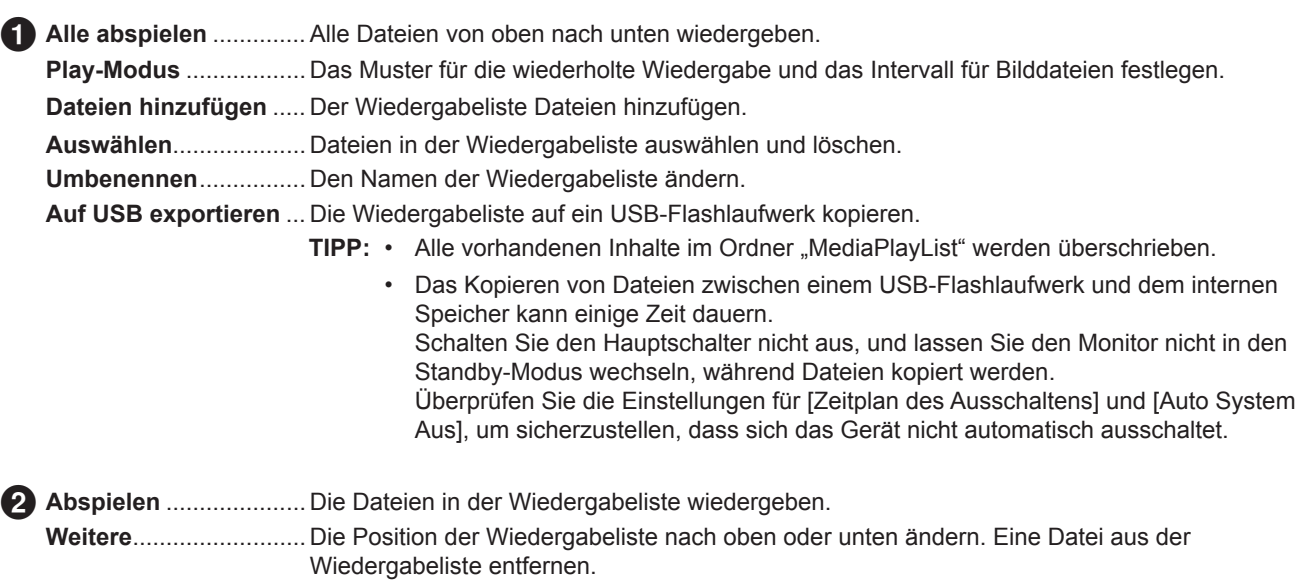

### <span id="page-31-1"></span>n**MediaPlayer-Einstellungen**

Hier legen Sie Optionen für die automatische Wiedergabe und einen Zeitplan für den MediaPlayer fest.

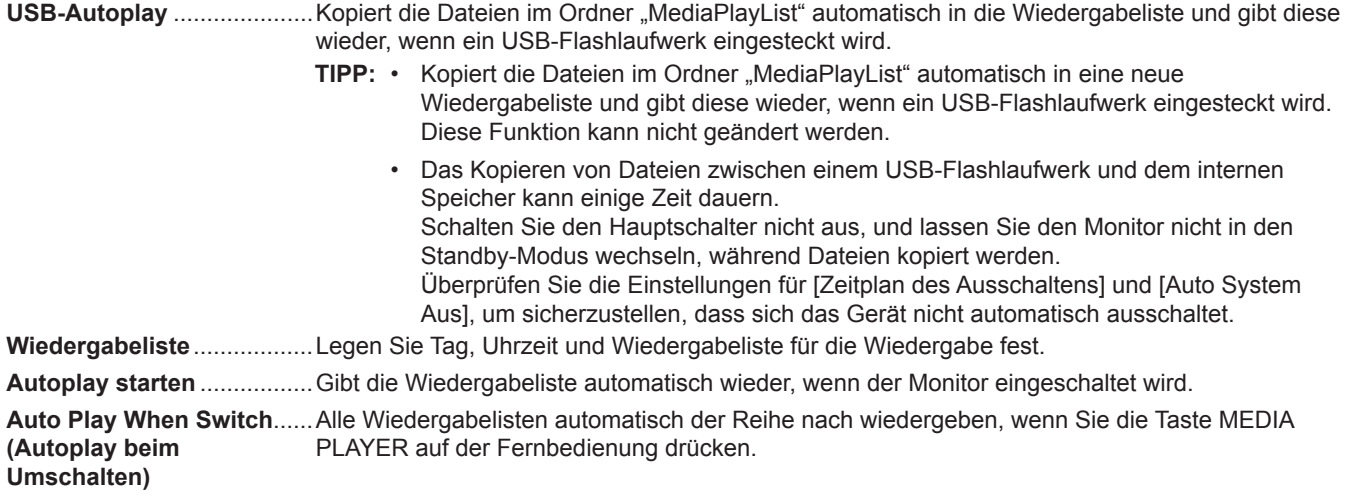

### <span id="page-32-0"></span>■Grundlagen des Bildschirms "Speicher"

Navigieren Sie direkt zu den Dateien im internen Speicher oder auf dem USB-Flashlaufwerk.

Hiermit können Sie alle Dateien wiedergeben und rasch Wiedergabelisten erstellen.

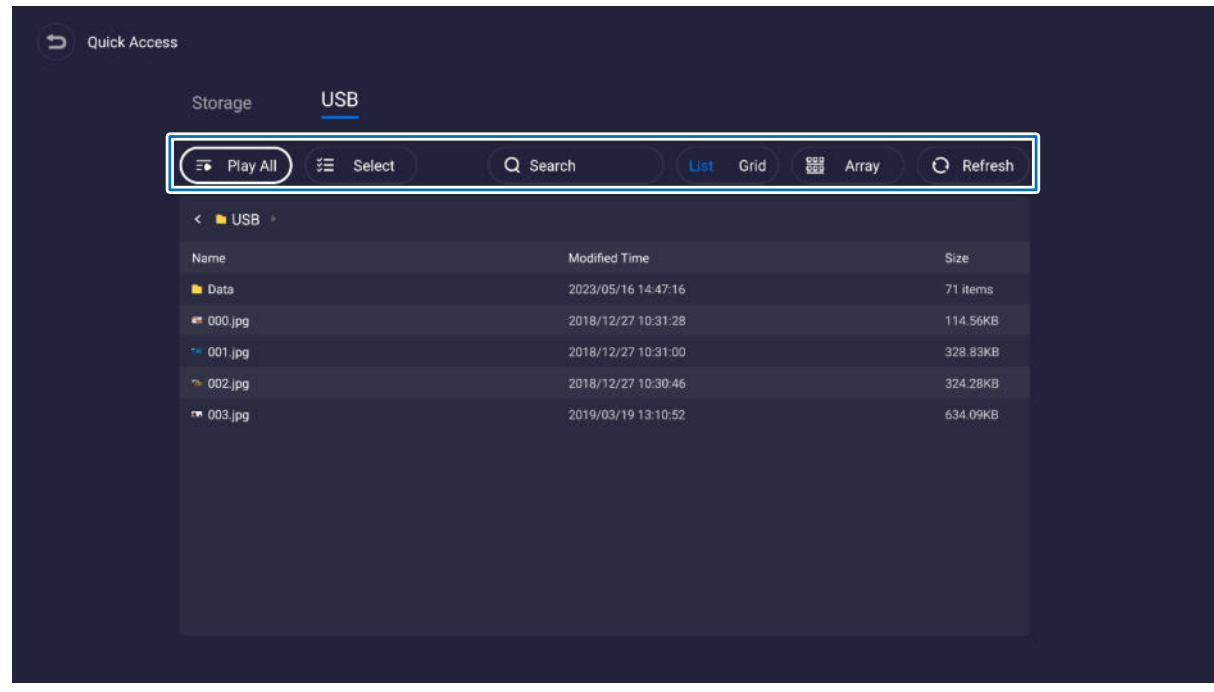

**Alle abspielen** ................ Gibt alle Dateien wieder.

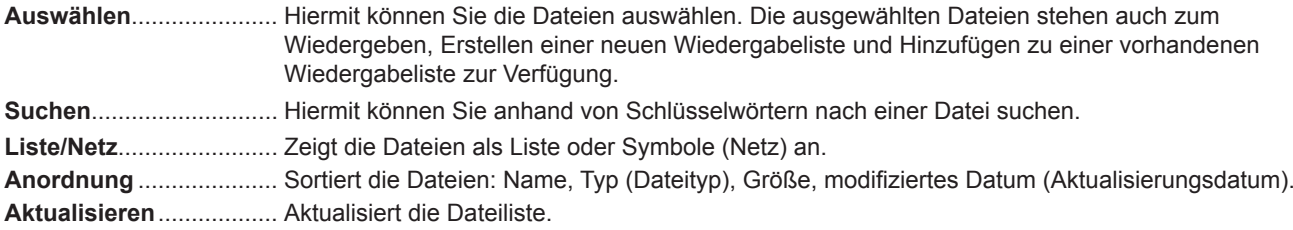

#### **Bilddatei**

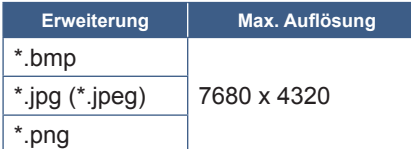

**TIPP:**  Bilder werden in einer Auflösung von 1920 x 1080 angezeigt.

#### **Audiodatei**

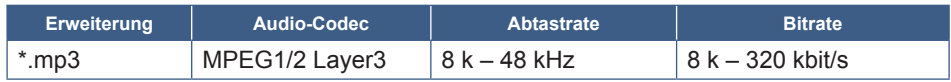

#### **Videodatei**

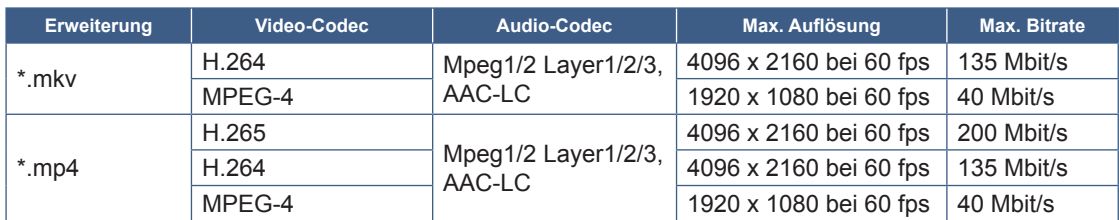

In einigen Fällen kann eine Videodatei möglicherweise nicht wiedergegeben werden, selbst wenn die oben genannten Bedingungen erfüllt sind.

#### **Dateisystem**

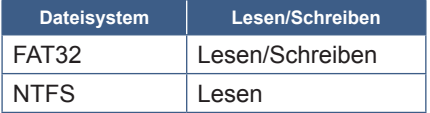

## **Erweiterte Bedienung**

## <span id="page-34-1"></span><span id="page-34-0"></span>**Erstellen eines Zeitplans zum Einschalten und Neustarten**

Mit der Zeitplanfunktion kann der Monitor zu unterschiedlichen Zeiten automatisch zwischen eingeschaltetem und Standby-Zustand wechseln und neu starten.

#### **So programmieren Sie den Zeitplan:**

#### **1. Rufen Sie das Menü [Zeitplan] auf.**

- ① Drücken Sie die Taste MENU auf der Fernbedienung.
- ② Verwenden Sie die Tasten ▼ und ►, um im Menü [Administratoreinstellungen] die Option [Zeitplan] auszuwählen. Drücken Sie die Taste SET. Geben Sie das Administratorkennwort ein, wenn dies erforderlich ist.

#### <span id="page-34-2"></span>**2. Legen Sie den Zeitplan des Einschaltens fest.**

- ① Verwenden Sie die Tasten ►/▲/▼, um unter [Zeitplan des Einschaltens] die Option [Fügen Sie den Zeitplan des Einschaltens hinzu] auszuwählen. Drücken Sie die Taste SET.
- ② Stellen Sie die Uhrzeit mit den Tasten ▲/▼ ein. Um zwischen den einzustellenden Feldern zu wechseln, drücken Sie die Tasten ◄/►.
- ③ Wählen Sie die [Eingabe] aus, der zum geplanten Zeitpunkt aktiv werden soll.
- ④ Wählen Sie die Tage aus, an denen der Zeitplan aktiviert werden soll.
- ⑤ Drücken Sie die Tasten ▼ und ►, um [Speichern] auszuwählen. Drücken Sie die Taste SET.

#### **3. Legen Sie den Zeitplan des Ausschaltens fest.**

- ① Verwenden Sie die Tasten ►/▲/▼, um unter [Zeitplan des Ausschaltens] die Option [Fügen Sie den Zeitplan des Ausschaltens hinzu] auszuwählen. Drücken Sie die Taste SET.
- ② Stellen Sie die Uhrzeit mit den Tasten ▲/▼ ein. Um zwischen den einzustellenden Feldern zu wechseln, drücken Sie die Tasten ◄/►.
- ③ Wählen Sie die Tage aus, an denen der Zeitplan aktiviert werden soll.
- ④ Drücken Sie die Tasten ▼ und ►, um [Speichern] auszuwählen. Drücken Sie die Taste SET.

#### **4. Legen Sie den Zeitplan des Neustarts fest.**

- ① Verwenden Sie die Tasten ►/▲/▼, um unter [Zeitplan des Neustarts] die Option [Fügen Sie den Zeitplan des Neustart hinzu] auszuwählen. Drücken Sie die Taste SET.
- ② Stellen Sie die Uhrzeit mit den Tasten ▲/▼ ein. Um zwischen den einzustellenden Feldern zu wechseln, drücken Sie die Tasten ◄/►.
- ③ Wählen Sie die Tage aus, an denen der Zeitplan aktiviert werden soll.
- ④ Drücken Sie die Tasten ▼ und ►, um [Speichern] auszuwählen. Drücken Sie die Taste SET.

#### **5. Verwalten Sie die Zeitpläne.**

- ① Verwenden Sie die Tasten ►/▲/▼, um unter [Zeitplan] die Option [Zeitplan Liste] auszuwählen. Drücken Sie die Taste SET.
- ② Wählen Sie mit den Tasten ▲/▼ den Zeitplan aus, den Sie ändern möchten. Zum Aktivieren oder Deaktivieren drücken Sie die Tasten ◄/►. Wenn Sie die Uhrzeit oder die Tage ändern oder den Zeitplan löschen möchten, drücken Sie die Taste SET, um das Fenster mit den detaillierten Einstellungen zu öffnen.
- ③ Um das Menü zu schließen, drücken Sie die Taste EXIT.
- **TIPP:**  Vor dem Hinzufügen von Zeitplänen müssen [Datum & Zeit] eingestellt werden.
	- Die von Ihnen konfigurierten Zeitpläne werden gespeichert, wenn Sie im jeweiligen Einstellungsmenü [Speichern] drücken.
	- Die [Eingabe] in [Zeitplan des Einschaltens] hat eine höhere Priorität als die Einstellung [B-Def Erkennung].
	- Jeder Zeitplan muss auf ein Intervall von 5 Minuten oder mehr eingestellt werden.
	- Es können bis zu 15 Zeitplaneinträge erstellt werden.
	- Ungefähr zwei Wochen nach Abziehen des Netzkabels vom Monitor setzt sich die Uhrzeit zurück, und die Uhrfunktion hält an. Wenn die Uhrfunktion angehalten ist, konfigurieren Sie [Datum & Zeit] erneut.

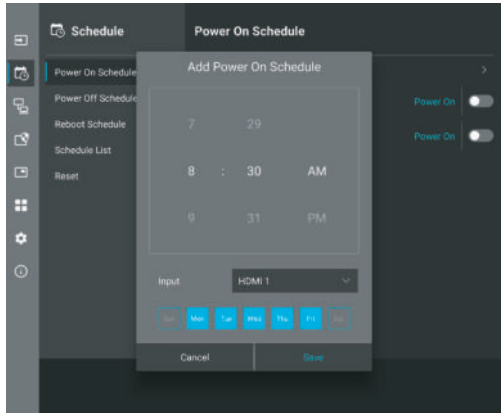

### <span id="page-35-0"></span>**Konfigurieren der Sicherheit und Sperren der Monitorbedienelemente**

Im Normalbetrieb kann der Monitor von jeder Person über die Fernbedienung oder das Monitorbedienfeld gesteuert werden. Sie können das Verwenden und Ändern von Monitoreinstellungen durch Unbefugte verhindern, indem Sie die Sicherheitsoptionen und Sperreinstellungen aktivieren.

In diesem Abschnitt werden die folgenden Sicherheits- und Sperrfunktionen behandelt:

- Festlegen des Kennworts
- Aktivieren der Kennwortsicherheit
- Sperren der Tasten auf der Fernbedienung (Siehe [Seite 13\)](#page-12-1)
- Sperren der Tasten des Monitorbedienfelds (Siehe [Seite 14\)](#page-13-6)

#### **Positionen der Einstellungen**

In diesem Abschnitt erhalten Sie eine schrittweise Anleitung zum Konfigurieren von Sicherheits- und Sperrfunktionen im OSD-Menü des Monitors. Diese Einstellungen können auch mithilfe der Web-Steuerelemente des Monitors konfiguriert werden. Siehe [Seite 45](#page-44-0).

Die Menüoptionen für die Sicherheits- und Sperreinstellungen befinden sich sowohl im OSD-Menü als auch in den Web-Steuerelementen im Menü [Schutz].

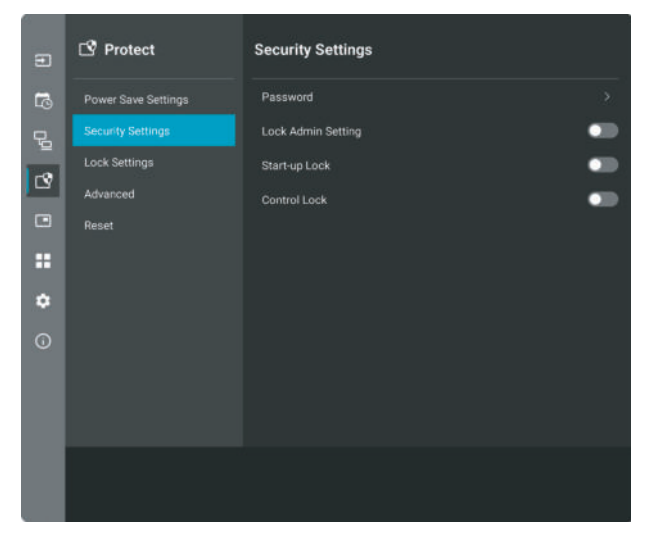

#### n**Kennwortsicherheit**

Ist die Passwortsicherheit aktiviert, wird beim Einschalten des Hauptnetzschalters und/oder beim Zugriff auf das Menü [Administratoreinstellungen] ein alphanumerisches Passwort abgefragt (zwischen 4 und 64 Einzelbyte-Zeichen; siehe [Seite 37\)](#page-36-0). Nach Eingabe des Passworts funktioniert der Monitor normal. Werden während des Zeitraums, den Sie unter [OSD-Zeit] eingestellt haben, keine Tasten gedrückt, wird der Monitor automatisch gesperrt, und das Passwort wird erneut abgefragt.

**TIPP:**  Wenn Sie das Passwort ändern, notieren Sie sich dieses an einem sicheren Ort. Falls Sie Ihr Passwort vergessen, müssen Sie sich an den technischen Support wenden, um ein Wiederherstellungspasswort für den Zugriff auf das OSD-Menü des Monitors zu erhalten.

#### **Festlegen eines Kennworts für den Monitor**

Dieser Schritt ist nur erforderlich, wenn Sie das Kennwort ändern möchten.

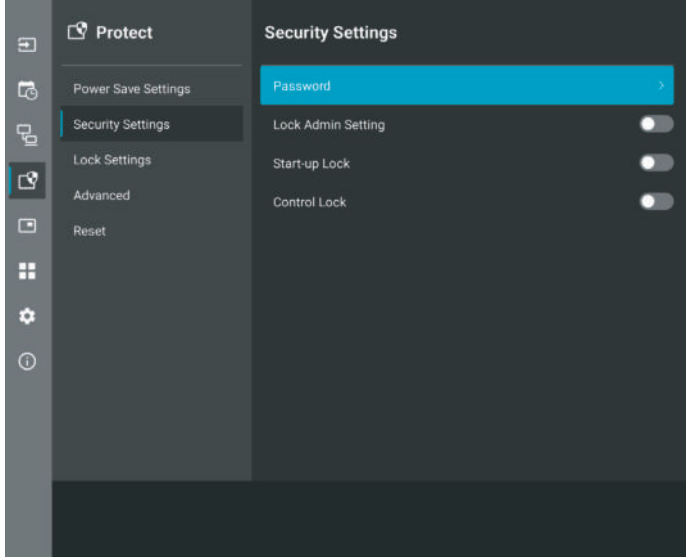

- **1. Navigieren Sie mit der Fernbedienung zu [Schutz] und dann zu [Sicherheitseinst.]. Wählen Sie [Passwort] aus, und**  drücken Sie auf "OK".
- **2. Geben Sie ein Administratorpasswort ein, und drücken Sie auf [OK]. Anschließend können Sie unter [Sicherheitseinst.] weitere Optionen festlegen.**
- **3. Um das Passwort zu ändern, geben Sie unter [Change the admin password] (Administratorpasswort ändern) das aktuelle Passwort ein, und drücken Sie auf [OK].**
- **4. Geben Sie im Feld [Enter new password] (Neues Passwort eingeben) ein neues Passwort ein, und geben Sie es dann im Feld [Confirm new password] (Neues Passwort bestätigen) erneut ein.**
- **5. Das neue Passwort wird sofort gespeichert.**

#### <span id="page-36-0"></span>**Aktivieren der Kennwortsicherheit**

- **1. Navigieren Sie mit der Fernbedienung zu [Schutz] und dann zu [Sicherheitseinst.].**
- **2. Wählen Sie die Optionen aus, die Sie verwenden möchten:**
	- **[Admin-Einstellung sperren]**: Das Passwort ist erforderlich, um das Menü [Administratoreinstellungen] zu öffnen.
	- **[Start-Up-Sperre]**: Das Kennwort muss beim Einschalten des Monitors über den Hauptnetzschalter angegeben werden.

Wenn diese Option ausgewählt ist, muss das Kennwort nur beim Aus- und Einschalten des Geräts über den Hauptnetzschalter oder nach einem Stromausfall angegeben werden. Bei Auswahl dieser Option werden Sie nicht zur Eingabe eines Passworts aufgefordert, wenn Sie die Tasten POWER ON und STANDBY auf der Fernbedienung oder die Taste *U* auf der Rückseite des Monitors verwenden.

- **[Eingabesperre]**: Das Kennwort ist für die Verwendung der Tasten auf der Fernbedienung und der Tasten am Monitor erforderlich.
- **TIPP:**  Die Einstellungen werden aktiviert, nachdem das OSD-Menü geschlossen wurde und die von Ihnen unter [OSD-Zeit] angegebene Zeit verstrichen ist.

#### ■Sperren der Tasten

Die Sperreinstellungen verhindern, dass der Monitor auf die Tasten auf der IR-Fernbedienung oder der Rückseite des Monitors reagiert. Wenn Sie die Tasten sperren, können einige Tasten so konfiguriert werden, dass sie entsperrt bleiben, damit Benutzer die Einstellungen anpassen können. Zum Sperren und Entsperren der Tasten muss kein Kennwort eingegeben werden.

#### <span id="page-37-0"></span>■Sperren der Tasten der IR-Fernbedienung

#### **Sperren**

Die Option [IR] unter [Sperr Einstellungen] verhindert, dass der Monitor mit der Fernbedienung gesteuert werden kann. Bei der Aktivierung von [IR] werden die Tasten auf dem Bedienfeld des Monitors nicht gesperrt.

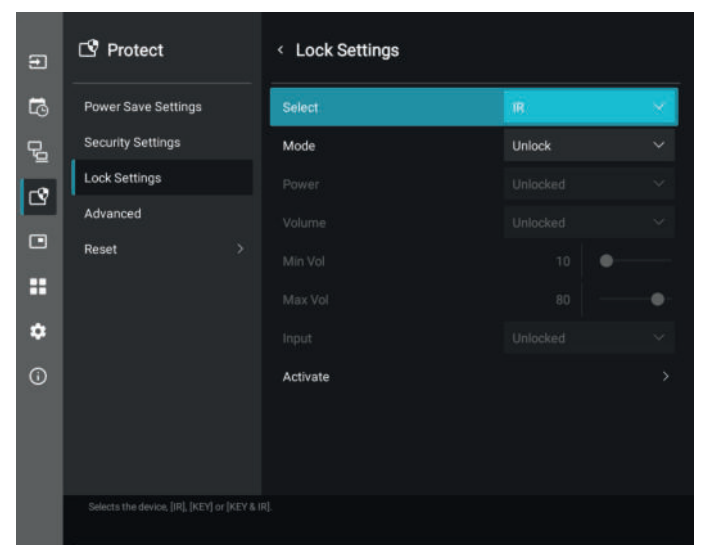

- **1. Navigieren Sie mit der Fernbedienung zu [Schutz] und dann zu [Sperr Einstellungen].**
- **2. Drücken Sie unter der Option [Auswahl] die Tasten , , um die Einstellung auf [IR] zu ändern.**
- **3. Wählen Sie unter [Modus] den Sperrmodus aus, den Sie aktivieren möchten.**
	- **[Unlock]**: Alle Tasten sind entsperrt.
	- **[All Lock]**: Alle Tasten sind gesperrt.
	- **[Custom Lock]**: Alle Tasten auf der Fernbedienung sind gesperrt, mit Ausnahme der folgenden Tasten, die einzeln als gesperrt oder entsperrt festgelegt werden können.
		- **[Strom]**: Wählen Sie [Unlocked] (Entsperrt) aus, damit Sie die Taste ⏻ verwenden können, wenn die IR-Fernbedienung gesperrt ist. Wählen Sie [Locked] (Gesperrt) aus, um die Taste zu sperren.
		- **[Lautst.]**: Wählen Sie [Unlocked] (Entsperrt) aus, damit Sie die Lautstärke mit den Tasten VOL+ und VOL– steuern können, wenn die IR-Fernbedienung gesperrt ist. Wählen Sie [Locked] (Gesperrt) aus, um die Lautstärkeanpassung zu verhindern.
			- **[Min Lautst]** und **[Max Lautst]**: Die Lautstärketasten sind entsperrt, und die Lautstärke kann nur innerhalb des Bereichs [Min] bis [Max] eingestellt werden.

Damit diese Einstellung funktioniert, muss [Lautst.] auf [Unlocked] (Entsperrt) festgelegt sein.

- **TIPP:** Die Sperre auf den Bereich [Min Lautst]/[Max Lautst] funktioniert nur mit den internen Lautsprechern, dem Lautsprecherausgang und dem Audioausgang (3,5-mm-Buchse). Sie funktioniert nicht, wenn [Audioempfänger] aktiviert ist.
- **[Eingabe]**: Wählen Sie [Unlocked] (Entsperrt) aus, um alle Eingabetasten zu entsperren. Wählen Sie [Locked] (Gesperrt) aus, um alle Eingabetasten zu sperren.

#### **4. Wählen Sie [Aktivier] aus, um alle Einstellungen zu aktivieren.**

#### **Entsperren**

• Steuerung über IR-Fernbedienung – Halten Sie die Taste DISPLAY mindestens 5 Sekunden lang gedrückt, um in den Normalbetrieb zurückzukehren.

#### <span id="page-38-0"></span>■Sperren der Tasten auf der Rückseite

#### **Sperren**

Die Option [Schlüssel] unter [Sperr Einstellungen] verhindert, dass der Monitor mit den Tasten auf der Rückseite des Monitors gesteuert wird. Bei der Aktivierung von [Schlüssel] werden die Tasten auf der Fernbedienung nicht gesperrt.

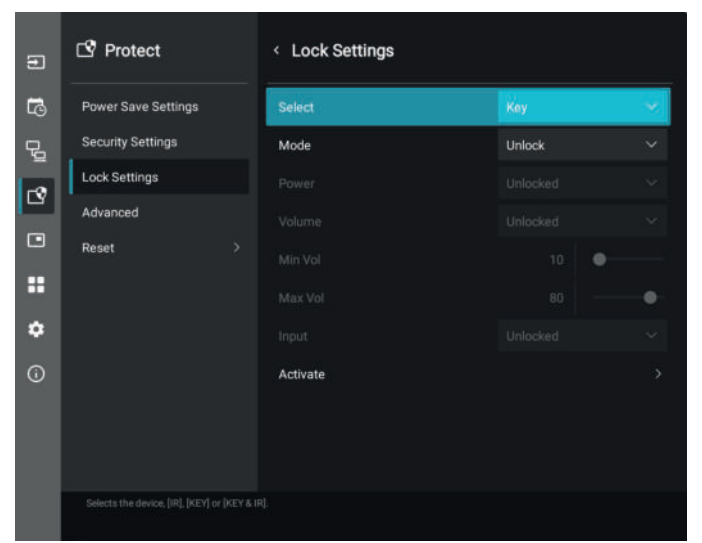

- **1. Navigieren Sie mit der Fernbedienung zu [Schutz] und dann zu [Sperr Einstellungen].**
- **2. Drücken Sie unter der Option [Auswahl] die Tasten , , um die Einstellung auf [Schlüssel] zu ändern.**
- **3. Wählen Sie unter [Modus] den Sperrmodus aus, den Sie aktivieren möchten.**
	- **[Unlock]**: Alle Tasten sind entsperrt.
	- **[All Lock]:** Alle Tasten sind gesperrt.
	- **[Custom Lock]**: Alle Bedienfeldtasten sind gesperrt, mit Ausnahme der folgenden Tasten, die einzeln als gesperrt oder entsperrt konfiguriert werden können.
		- **[Strom]**: Wählen Sie [Unlocked] (Entsperrt) aus, damit Sie die Taste ⏻ verwenden können, wenn die Tasten gesperrt sind.
		- **[Lautst.]**: Wählen Sie [Unlocked] (Entsperrt) aus, damit Sie die Lautstärke mit den Tasten <//>  $\Diamond$  steuern können, wenn die Tasten gesperrt sind. Wählen Sie [Locked] (Gesperrt) aus, um die Lautstärkeanpassung zu verhindern.
			- **[Min Lautst]** und **[Max Lautst]**: Die Tasten <//>  $\Diamond$  sind entsperrt, und die Lautstärke kann nur innerhalb des Bereichs [Min] bis [Max] eingestellt werden.

Damit diese Einstellung funktioniert, muss [Lautst.] auf [Unlocked] (Entsperrt) festgelegt sein.

- **TIPP:** Die Sperre auf den Bereich [Min Lautst]/[Max Lautst] funktioniert nur mit den internen Lautsprechern, dem Lautsprecherausgang und dem Audioausgang (3,5-mm-Buchse). Sie funktioniert nicht, wenn [Audioempfänger] aktiviert ist.
- **[Eingabe]**: Wählen Sie [Unlocked] (Entsperrt) aus, damit Sie die Eingänge mit der Taste INPUT wechseln können.
- **4. Wählen Sie [Aktivier] aus, um alle Einstellungen zu aktivieren.**

#### **Entsperren**

Tasten: Um in den Normalbetrieb zurückzukehren, drücken Sie gleichzeitig mindestens drei Sekunden lang die Tasten ▲ und auf dem Bedienfeld des Monitors, um alle Tasten auf dem Bedienfeld des Monitors zu entsperren.

OSD-Menü: Um zum Normalbetrieb zurückzukehren, navigieren Sie mit der Fernbedienung zu [Schutz] und dann zu [Sperr Einstellungen]. Ändern Sie die Einstellung für die Option [Auswahl] auf [Schlüssel]. Wählen Sie unter [Modus] die Option [Unlock] und dann [Aktivier] aus.

#### ■Sperren der Tasten der IR-Fernbedienung und der Tasten auf der Rückseite

Wählen Sie im OSD-Menü [Schutz] → [Sperr Einstellungen] → [Auswahl] → [Schlüssel & IR] aus.

Informationen zum Einstellverfahren, den damit gesperrten Tasten und dem Entsperrverfahren finden Sie unter ["Sperren der](#page-37-0)  [Tasten der IR-Fernbedienung"](#page-37-0) und ["Sperren der Tasten auf der Rückseite".](#page-38-0)

## <span id="page-39-1"></span><span id="page-39-0"></span>**Festlegen der Fernbedienungs-ID-Funktion**

Mithilfe der Fernbedienung können Sie über den so genannten FERNBEDIENUNGS-ID-Modus bis zu 25 einzelne MultiSync-Monitore steuern. Der FERNBEDIENUNGS-ID-Modus arbeitet in Verbindung mit der Monitor-ID und ermöglicht die Steuerung von bis zu 25 einzelnen MultiSync-Monitoren. Wenn beispielsweise viele Monitore in einem Bereich verwendet werden, würde eine Fernbedienung im normalen Modus gleichzeitig Signale an alle Monitore übertragen (siehe **Abbildung 1**). Beim Verwenden der Fernbedienung im FERNBEDIENUNGS-ID-Modus wird nur ein bestimmter Monitor innerhalb der Gruppe gesteuert (siehe **Abbildung 2**).

#### **So legen Sie die Fernbedienungs-ID fest**

Halten Sie die Taste REMOTE ID SET auf der Fernbedienung gedrückt, und geben Sie mit der ZEHNERTASTATUR die ID (1-25) des Monitors ein, den Sie fernsteuern möchten. Sie können dann mit der Fernbedienung den Monitor bedienen, der diese Monitor-ID-Nummer hat.

Wird 0 ausgewählt oder befindet sich die Fernbedienung im Normal-Modus, werden alle Monitore bedient.

#### **So können Sie den Fernbedienungsmodus festlegen/zurücksetzen**

ID-Modus: Halten Sie zum Festlegen des ID-Modus die Taste REMOTE ID SET zwei Sekunden lang gedrückt.

Normal-Modus: Um zum Normal-Modus zurückzukehren, halten Sie die Taste REMOTE ID CLEAR zwei Sekunden lang gedrückt.

- **TIPP:**  Damit diese Funktion korrekt arbeitet, muss dem Monitor eine Monitor-ID-Nummer zugewiesen werden. Die Monitor-ID-Nummer kann im OSD im Menü SYSTEM zugewiesen werden. Siehe [Seite 63.](#page-62-1)
	- Richten Sie die Fernbedienung auf den Fernbedienungssensor des gewünschten Monitors, und drücken Sie die Taste REMOTE ID SET. Die MONITOR-ID-Nummer wird auf dem Bildschirm angezeigt, wenn sich die Fernbedienung im ID-Modus befindet.

#### **Steuern aller Monitore in Reichweite mit der Fernbedienung**

- 1. Drücken und halten Sie auf der Fernbedienung die Taste REMOTE ID SET, und geben Sie über die Zehnertastatur die FERNBEDIENUNGS-ID-Nummer "0" ein.
- 2. Alle Monitore in Reichweite der Fernbedienung reagieren nun auf Tastatureingaben.

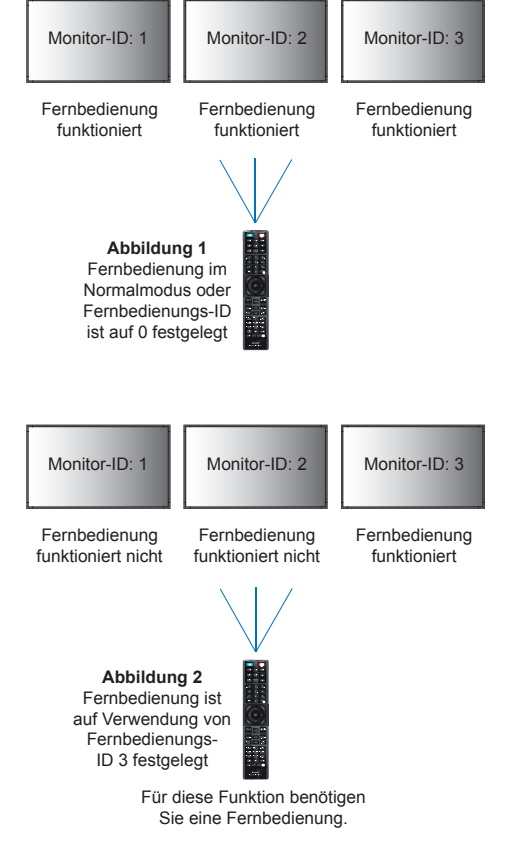

**TIPP:**  Ist die FERNBEDIENUNGS-ID auf "0" eingestellt, bewirkt das Drücken der Taste REMOTE ID SET, dass alle Monitore innerhalb der Reichweite des Fernbedienungssignals ihre Monitor-ID auf dem Bildschirm anzeigen. Auf diese Weise können Sie problemlos eine bestimmte Monitor-ID ermitteln, wenn Sie einen einzelnen Monitor steuern möchten (siehe nachfolgende Beschreibung).

#### **Verwenden Sie die Fernbedienung, um einen Monitor zu bedienen, dem eine bestimmte MONITOR-ID zugewiesen ist**

1. Legen Sie die [Monitor-ID] für den Monitor fest (sieh[eSeite 63](#page-62-1)). Die Nummer für [Monitor-ID] kann Werte von 1 bis 25 annehmen.

Mit dieser [Monitor-ID] kann die Fernbedienung diesen spezifischen Monitor ansteuern, ohne dass sich dies auf andere Monitore auswirkt.

- 2. Drücken und halten Sie auf der Fernbedienung die Taste REMOTE ID SET und geben Sie über die Zehnertastatur die FERNBEDIENUNGS-ID-Nummer ein (1-25). Die FERNBEDIENUNGS-ID-Nummer muss mit der MONITOR-ID-Nummer des zu steuernden Monitors übereinstimmen.
- 3. Richten Sie die Fernbedienung auf den Fernbedienungssensor des gewünschten Monitors, und drücken Sie die Taste REMOTE ID SET.

Die MONITOR-ID wird auf dem Monitor rot angezeigt.

Ist die FERNBEDIENUNGS-ID "0", wird auf jedem Monitor in Reichweite die jeweilige MONITOR-ID rot angezeigt.

Wird die MONITOR-ID weiß auf dem Bildschirm angezeigt, stimmen MONITOR-ID und FERNBEDIENUNGS-ID nicht überein.

## <span id="page-40-0"></span>**Verbinden mehrerer Monitore**

[Einrichtung] – [Tile Matrix]: Hiermit kann das Bild erweitert und unter Verwendung eines Verteilungsverstärkers über mehrere (bis zu 25) Bildschirme hinweg angezeigt werden.

- [H Monitore]: Anzahl der horizontal angeordneten Monitore.
- [V Monitore]: Anzahl der vertikal angeordneten Monitore.
- [Position]: Legt den Ausschnitt des gekachelten Bildes fest, der auf dem aktuellen Monitor angezeigt werden soll.
- [Tile Comp]: Skaliert das Bild, um die Breite der Frontblende des Monitors zu kompensieren und ein nahtloses Bild zu erstellen.

#### **Beispiel einer Tile Matrix von 2 x 2**

Für den Monitor oben:

- 1. Legen Sie "H Monitore" auf [2] und "V Monitore" auf [2] fest.
- Das Bild wird durch 4 geteilt, anschließend wird eine Nummer von 1 bis 4 zugewiesen.

**OSD Bildschirm**

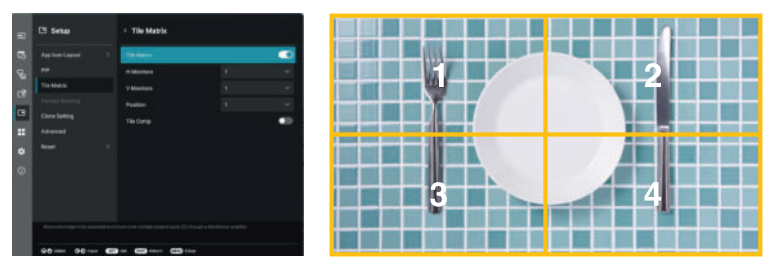

2. Wählen Sie für [Position] einen Wert von 1 bis 4.

**Beispiel: 1 wird ausgewählt**

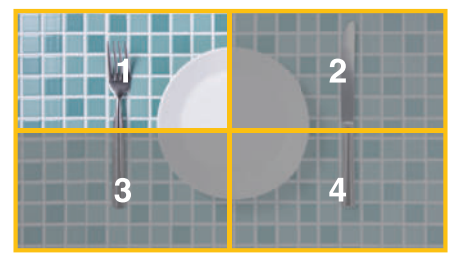

## <span id="page-41-2"></span>**Externe Steuerung**

#### <span id="page-41-0"></span>**Anschließen eines externen Geräts**

Es gibt zwei Möglichkeiten, externe Geräte zum Steuern des Monitors anzuschließen.

• RS-232C-Anschluss.

Anschließen eines externen Geräts mit einem RS-232C-Kabel an den RS-232C-Anschluss des Monitors.

LAN-Anschluss.

Verbinden eines Netzwerks mit dem LAN-Anschluss des Monitors mit einem LAN-Kabel (RJ-45, Cat-5-Kabel oder besser).

### <span id="page-41-1"></span>**Steuern des Monitors über RS-232C**

Sie können diesen Monitor steuern, indem Sie einen Computer mit RS-232C-Anschluss (über Nullmodemkabel) anschließen.

Folgende Funktionen können beispielsweise vom Computer aus gesteuert werden:

- Einschalten oder Standby.
- Wechseln zwischen Eingangssignalen.
- Stummschaltung EIN oder AUS.

#### **Anschluss**

Monitor und Computer.

- Schalten Sie den Monitor über den Hauptnetzschalter aus, bevor Sie einen Computer an den Monitor anschließen.
- Schalten Sie zuerst den angeschlossenen Computer und dann den Monitor ein.

Wenn Sie zuerst den Monitor und dann den Computer einschalten, funktioniert der Kommunikationsanschluss möglicherweise nicht ordnungsgemäß.

Um den Computer über Befehle zu steuern, die von einem über ein RS-232C-Kabel angeschlossenen Computer gesendet werden, verwenden Sie die Steuerbefehle. Eine Anleitung zur Verwendung der Steuerbefehle finden Sie in der Datei "External Control.pdf". Siehe [Seite 52](#page-51-1).

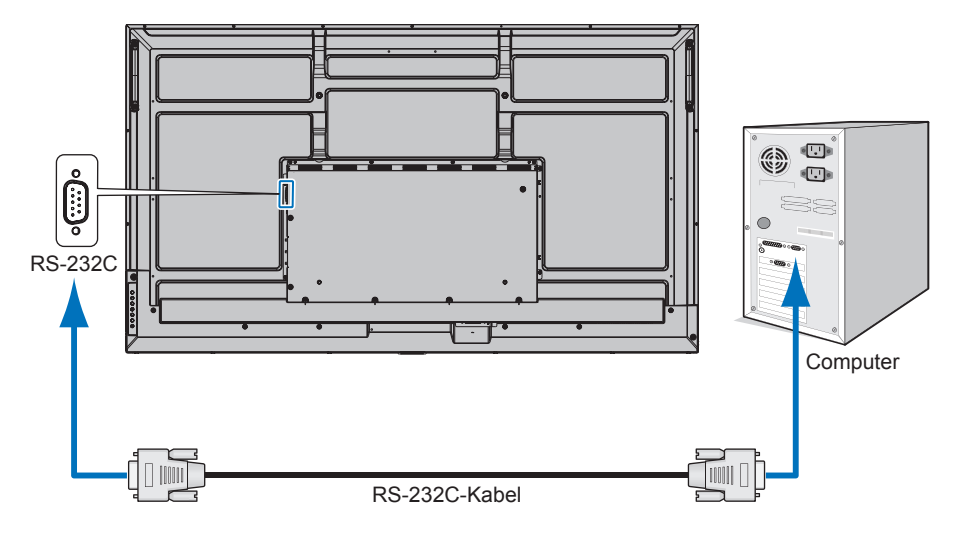

**TIPP:**  • Falls Ihr Computer nur über einen 25-poligen seriellen Anschluss verfügt, benötigen Sie einen entsprechenden Adapter.

Weitere Informationen erhalten Sie bei Ihrem Händler.

• Die Pinbelegung wird unter "RS-232C Eingang/Ausgang" auf [Seite 43](#page-42-1) erläutert.

Dieser Monitor verwendet RXD-, TXD- und GND-Leitungen für die RS-232C-Steuerung.

Für die Steuerung über die RS-232C-Schnittstelle muss ein gekreuzt gepoltes Kabel (Nullmodemkabel) (nicht mitgeliefert) verwendet werden.

#### <span id="page-42-1"></span><span id="page-42-0"></span>**PINBELEGUNG**

RS-232C-Eingang/Ausgang

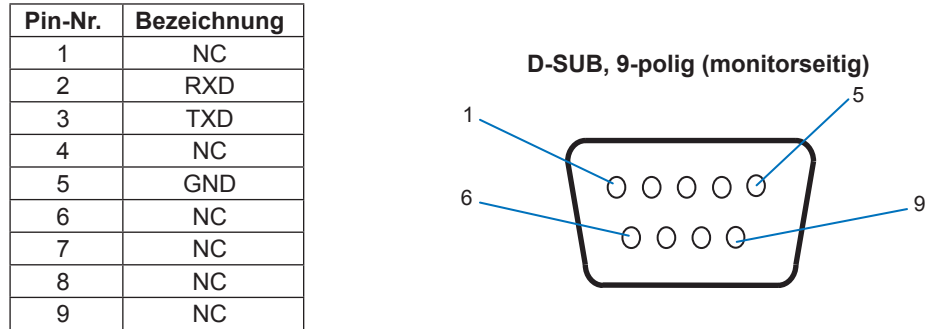

Dieser Monitor verwendet RXD-, TXD- und GND-Leitungen für die RS-232C-Steuerung.

### **Steuern des Monitors über LAN**

#### **Anschluss an ein Netzwerk**

Mit einem LAN-Kabel können Sie die Monitoreinstellungen mittels einer HTTP-Serverfunktion festlegen.

**TIPP:**  Um eine LAN-Verbindung zu verwenden, müssen Sie eine IP-Adresse zuweisen (siehe [Seite 58\)](#page-57-2). Bei Verbindung mit einem DHCP-Netzwerk ruft der Monitor automatisch eine IP-Adresse ab.

#### **Beispiel für LAN-Verbindung:**

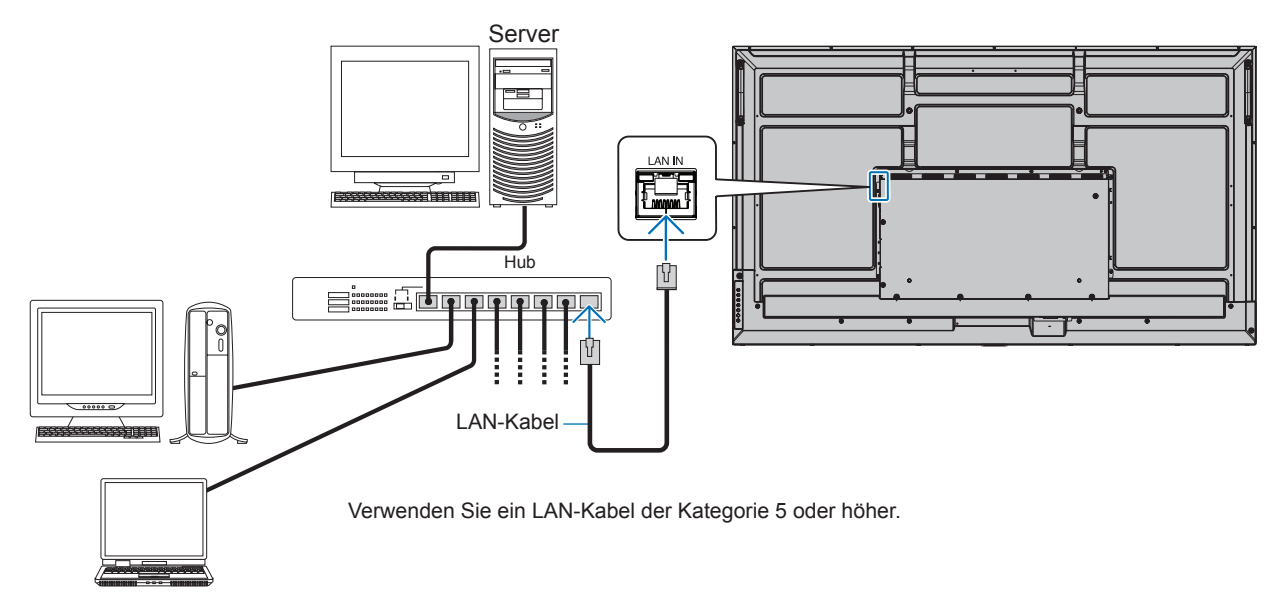

**TIPP:**  • Dieser Monitor muss mit einem Netzwerk verbunden sein. Aktiviert [Monitorsteuerung über Netzwerk] unter [Monitorsteuerung] in [Netzwerk] im Menü [Administratoreinstellungen].

• Der HTTP-Server funktioniert nicht, wenn [Geringe Leistung] in [Stromspareinst.] unter [Schutz] auf [Modus] eingestellt ist.

Wenn Sie die HTTP-Serverfunktion bei ausgeschaltetem Gerät verwenden, stellen Sie sicher, dass [Modus] auf [Normal] eingestellt ist.

#### n**HTTP-Browser**

#### **Überblick**

Das Verbinden eines Monitors mit einem Netzwerk ermöglicht die Fernsteuerung des Monitors von einem Computer im selben Netzwerk.

Dieses Gerät verwendet JavaScript und Cookies, und der Browser sollte zum Akzeptieren dieser Funktionen eingestellt werden. Informationen zum Ändern der Einstellungen und zum Verwenden von JavaScript und Cookies erhalten Sie in den Hilfedateien für den Webbrowser.

Um auf den HTTP-Server zuzugreifen, starten Sie einen Webbrowser auf einem Computer, der mit demselben Netzwerk wie der Monitor verbunden ist, und geben Sie im Adressfeld die folgende URL ein:

#### **Netzwerkeinstellung**

http://<IP-Adresse des Monitors>/index.html

**TIPP:**  • Die IP-Standardadresse wird dem Monitor automatisch zugewiesen.

- Zum Steuern von Monitoren über ein Netzwerk wird die Software NaViSet Administrator empfohlen. Der Download ist auf unserer Website (siehe [Seite 52](#page-51-1)) verfügbar.
- Wenn der Bildschirm MONITOR NETWORK SETTINGS (MONITOR-NETZWERKEINSTELLUNGEN) nicht im Webbrowser angezeigt wird, drücken Sie die Tastenkombination Strg+F5, um Ihren Webbrowser zu aktualisieren (oder leeren Sie den Cache).
- Wenn der Monitor langsam auf Befehle oder auf Klicks auf Schaltflächen im Browser reagiert oder die generelle Betriebsgeschwindigkeit inakzeptabel ist, kann dies auf das Aufkommen von Netzwerkdatenverkehr oder die Einstellungen im Netzwerk zurückzuführen sein. Wenden Sie sich in diesem Fall an Ihren Netzwerkadministrator.
- Der Monitor reagiert u. U. nicht, wenn wiederholt in schneller Folge auf die Schaltflächen im Browser geklickt wird. Warten Sie in diesem Fall einen Moment, und wiederholen Sie den Vorgang. Wenn immer noch keine Reaktion zu verzeichnen ist, schalten Sie den Monitor aus und wieder ein.

#### **Vorbereitungen vor der Nutzung**

Der Betrieb über einen Browser, der einen Proxyserver verwendet, ist abhängig vom Typ des Proxyservers und der Einstellungsmethode u. U. nicht möglich. Obwohl der Typ des Proxyservers eine Rolle spielt, kann es möglich sein, dass je nach Leistungsfähigkeit des Caches eigentlich festgelegte Elemente nicht angezeigt werden und dass die über den Browser vorgenommenen Einstellungen im Betrieb nicht wirksam werden. Es wird empfohlen, nur dann einen Proxyserver zu verwenden, wenn dies in der Netzwerkumgebung unumgänglich ist.

#### **Handhabung der Adresse für den Betrieb über einen Browser**

Ein Hostname (der der IP-Adresse des Monitors entspricht) kann in folgenden Situationen verwendet werden:

Der Hostname muss durch den Netzwerkadministrator im Domänennamensystem (DNS) registriert werden. Anschließend können Sie mit einem kompatiblen Browser über diesen registrierten Hostnamen auf die Netzwerkeinstellungen des Monitors zugreifen.

Wenn der Hostname in die Datei HOSTS des verwendeten Computers eingetragen wurde, können Sie über diesen Hostnamen und einen kompatiblen Browser auf die Netzwerkeinstellungen des Monitors zugreifen.

- Beispiel 1: Wenn der Hostname des Monitors auf "pd.xxx.co.jp" gesetzt wurde, erfolgt der Zugriff auf die Netzwerkeinstellung durch Angabe von "http://pd.xxx.co.jp/index.html" als Adresse oder in der URL-Eingabespalte.
- Beispiel 2: Wenn die IP-Adresse des Monitors "192.168.73.1" lautet, erfolgt der Zugriff durch Angabe von "http://192.168.73.1/index.html" als Adresse oder in der URL-Eingabespalte.

#### **Betrieb**

Rufen Sie die folgende Adresse auf, um den Bildschirm HOME (START) anzuzeigen. http://<IP-Adresse des Monitors>/index.html Klicken Sie auf die einzelnen Links in der linken Spalte unter HOME (START).

#### **REMOTE CONTROL (FERNBEDIENUNG)**

Hiermit wird eine Betriebsart aktiviert, in der der Monitor ähnlich wie mit den Tasten der Fernbedienung gesteuert werden kann.

#### <span id="page-44-0"></span>■OSD-Menüeinstellungen in den Web-Steuerelementen des Monitors

Wählen Sie einen der Links auf der linken Seite der Web-Steuerelemente des Monitors aus, um die im OSD-Menü des Monitors verfügbaren Einstellungen zu konfigurieren. Die vollständige Liste der OSD-Menüsteuerungen finden Sie auf [Seite 53.](#page-52-2)

[Bild], [Audio], [Eingabe & Ausgabe], [Zeitplan], [Netzwerk], [Schutz], [Einrichtung], [Anwendung], [System], [Über]

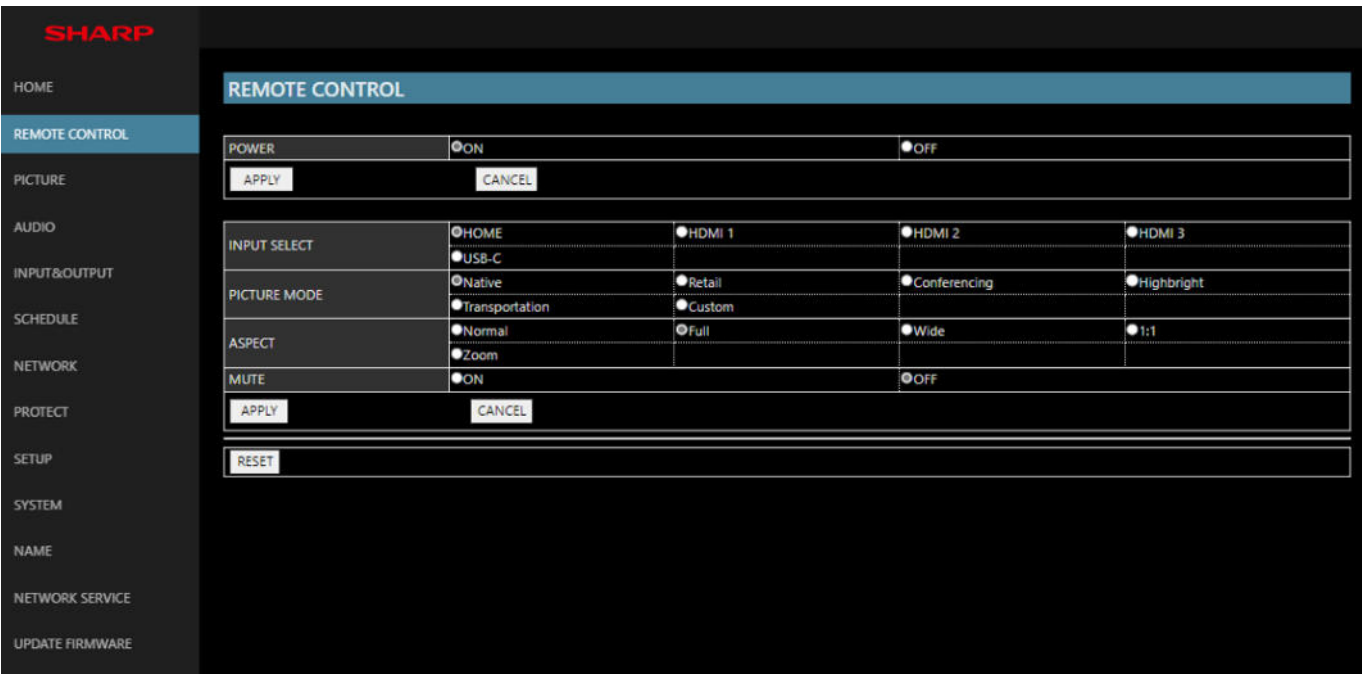

**TIPP:**  Die Schaltflächen in den Web-Steuerelementen des Monitors haben folgende Funktionen:

**[APPLY] (Übernehmen):** Hiermit werden die Einstellungen gespeichert.

**[CANCEL] (Abbrechen)**: Setzt die Konfiguration auf die vorherigen Einstellungen zurück. TIPP: CANCEL (Abbrechen) wird deaktiviert, nachdem Sie auf APPLY (Übernehmen) geklickt haben. **[RELOAD] (Neu laden):** Hiermit werden die Einstellungen neu geladen.

**[RESET] (Rücksetzen):** Setzt die Werte auf die anfänglichen Einstellungen zurück.

#### <span id="page-45-0"></span>**Namenseinstellungen**

Klicken Sie in der linken Spalte unter HOME (START) auf NAME.

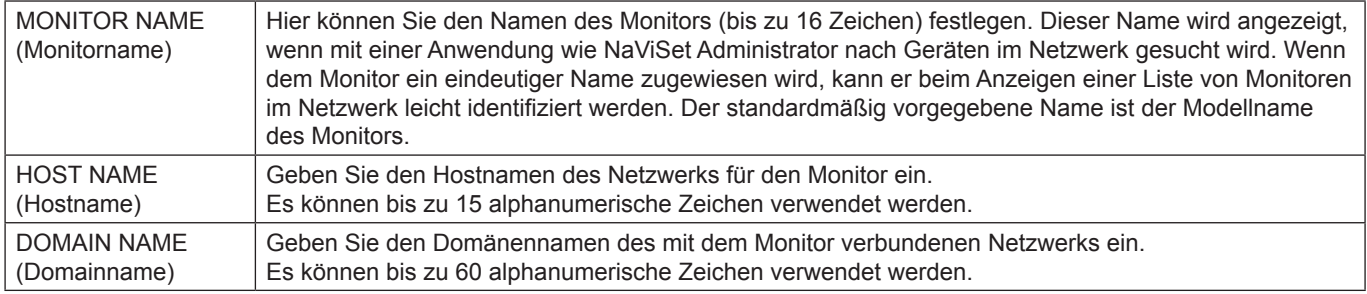

#### **Einstellungen für den Netzwerkdienst**

Klicken Sie in der linken Spalte unter HOME (START) auf NETWORK SERVICE (NETZWERKDIENST).

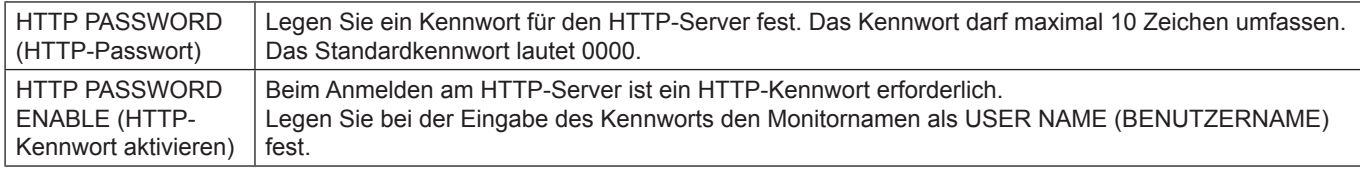

#### **Befehle**

Durch Anschließen des Monitors über RS-232C oder Verbinden mit einem Netzwerk über LAN werden die Steuerbefehle zwischen dem Monitor und einem verbundenen Gerät gesendet und empfangen. So kann der Monitor von einem verbundenen Gerät ferngesteuert werden.

Anweisungen für beide Arten von Steuerbefehlen finden Sie in den externen Dokumenten.

Einzelheiten zu den einzelnen Befehlen finden Sie im Handbuch auf der folgenden Website.

https://www.sharp-nec-displays.com/global/index.html

## **Fehlerbehebung**

## <span id="page-46-0"></span>**Bild- und Videosignalprobleme**

#### **Kein Bild**

- Das Signalkabel muss richtig mit der Grafikkarte/dem Computer verbunden sein.
- Die Grafikkarte muss richtig in den Steckplatz eingesetzt sein.
- Der Hauptnetzschalter muss sich in der Position EIN befinden.
- Vergewissern Sie sich, dass der Computer und der Monitor eingeschaltet sind.
- Vergewissern Sie sich, dass eine unterstützte Auflösung für die verwendete Grafikkarte bzw. das verwendete System ausgewählt wurde. Sehen Sie im Zweifelsfall die Bedienungsanleitung der Grafikkarte oder des Systems ein, und ändern Sie ggf. die Auflösung.
- Überprüfen Sie, ob für Monitor und Grafikkarte die empfohlenen Signaltimings eingestellt wurden und ob die Geräte kompatibel sind.
- Prüfen Sie, ob Kontaktstifte im Stecker des Signalkabels verbogen sind oder fehlen.
- Der Monitor schaltet nach der festgelegten Zeitspanne automatisch in den Standby-Modus um, wenn kein Signal mehr empfangen wird. Drücken Sie die Netztaste auf der Fernbedienung oder die Taste  $\Phi$  am Monitor.
- Wenn Sie beim Starten des Computers das Signalkabel abziehen, werden möglicherweise keine Bilder angezeigt. Schalten Sie den Monitor und den Computer aus, schließen Sie das Signalkabel an, und schalten Sie den Computer und den Monitor anschließend wieder ein.
- Prüfen Sie, ob HDCP-Inhalte (High-bandwidth Digital Content Protection) vorliegen. HDCP ist ein System, mit dem das illegale Kopieren von digital eingespeisten Videodaten verhindert werden soll. Wenn Sie Videos nicht betrachten können, die mit einem digitalen Signal übertragen werden, bedeutet das nicht zwangsläufig, dass der Monitor defekt ist. Bei mit HDCP ausgerüsteten Systemen kann es Situationen geben, in denen bestimmte Inhalte durch HDCP geschützt sind und auf Wunsch/Absicht der HDCP-Gemeinde (Digital Content Protection LLC) nicht angesehen werden können.

#### **Bildschatten**

- Bei Geräten mit LCD-Technologie tritt ein Phänomen auf, das als Bildschatten bezeichnet wird. Bildschatten sind verbleibende oder so genannte "Geisterbilder", die vom vorhergehenden Bild sichtbar auf dem Bildschirm bleiben. Im Unterschied zu CRT-Monitoren ist der Bildschatten auf diesen Monitoren nicht dauerhafter Natur, aber die Anzeige von Standbildern über einen längeren Zeitraum sollte vermieden werden. Sie können den Bildschatten beseitigen, indem Sie den Monitor so lange im Standby-Modus (per Fernbedienung) oder ausgeschaltet belassen, wie das vorherige Bild angezeigt wurde. Wurde auf dem Monitor beispielsweise eine Stunde lang ein Standbild angezeigt, und bleibt ein "Geisterbild" sichtbar, sollte der Monitor mindestens eine Stunde im Standby-Modus oder ausgeschaltet verbleiben, damit der Bildschatten verschwindet.
- **TIPP:**  Wir empfehlen, auf allen Anzeigegeräten ein Bewegtbild anzuzeigen oder Standbilder in regelmäßigen Intervallen zu wechseln, wenn sich das Bild ansonsten längere Zeit nicht verändert. Schalten Sie den Monitor in den Standby oder aus, wenn Sie ihn nicht verwenden.

#### **Das angezeigte Bild flackert**

- Bei Verwendung eines Leitungsverstärkers, eines Verteilers oder eines langen Kabels kann das Bild vorübergehend körnig sein oder flackern. Schließen Sie das Kabel in diesem Fall ohne Verwendung eines Leitungsverstärkers oder Verteilers direkt an den Monitor an, oder tauschen Sie das Kabel gegen ein hochwertigeres aus. Eine Verlängerung mit einem Twisted-Pair-Kabel kann je nach Betriebsumgebung des Monitors oder des verwendeten Kabels zu einem körnigen Bild führen. Weitere Informationen erhalten Sie bei Ihrem Händler.
- Bei einigen HDMI-Kabeln wird das Bild möglicherweise nicht korrekt wiedergegeben. Verwenden Sie bei einer Eingangsauflösung von 1920 x 2160, 3840 x 2160 oder 4096 x 2160 ein HDMI-Kabel, das nachweislich eine Auflösung von 4K unterstützt.
- Wenn sich externes Rauschen bemerkbar macht, verwenden Sie abgeschirmte Kabel.

#### <span id="page-47-0"></span>**Das Bild ist instabil, unscharf oder verschwimmt**

- Das Signalkabel muss richtig mit dem Computer verbunden sein.
- Korrigieren Sie die Einstellungen im Menü [Bildmodus], während Sie das Bild prüfen.
- Wenn der Anzeigemodus geändert wird, müssen die OSD-Bildeinstellungen gegebenenfalls erneut angepasst werden.
- Überprüfen Sie, ob für Monitor und Grafikkarte die empfohlenen Signaltimings eingestellt wurden und ob die Geräte kompatibel sind.
- Ist der Text verstümmelt, wechseln Sie in einen Videomodus ohne Zeilensprung ("non-interlaced") bei einer Bildwiederholfrequenz von 60 Hz.
- Möglicherweise treten Bildstörungen auf, wenn Sie die Stromversorgung einschalten oder die Einstellungen ändern.

#### **Das Bild wird nicht ordnungsgemäß wiedergegeben**

- Verwenden Sie die OSD-Steuerungen für die Bildeinstellung, um das Bild zu vergrößern bzw. verkleinern.
- Vergewissern Sie sich, dass eine unterstützte Auflösung für die verwendete Grafikkarte bzw. das verwendete System ausgewählt wurde.
- Sehen Sie im Zweifelsfall die Bedienungsanleitung der Grafikkarte oder des Systems ein, um die Auflösung zu ändern.

#### **Die ausgewählte Auflösung wird nicht richtig dargestellt**

- Überprüfen Sie das Informations-OSD, um sich zu vergewissern, dass die gewünschte Auflösung ausgewählt wurde.
- Liegt die eingestellte Auflösung über oder unter dem entsprechenden Bereich, wird im Fenster "AUSSERHALB DES ZULÄSSIGEN BEREICHS" eine Warnung angezeigt. Legen Sie die unterstützte Auflösung auf dem angeschlossenen Computer fest.

#### **Videokontrast ist zu hoch oder zu niedrig**

- Prüfen Sie, ob für [Videobereich] die korrekte Option für das Eingangssignal ausgewählt ist. Dies gilt nur für Videosignale an den HDMI- und USB-C-Eingängen.
	- Eingeschränkte Dynamik bei Schwarz- und Weißtönen: Ändern Sie die Einstellung für [Videobereich] in [Raw-Signal]. Die Dynamik der Schwarz- und Weißtöne kann eingeschränkt sein, wenn [Videobereich] für den Monitor auf [Erweitertes Signal] festgelegt ist, während das Videosignal vollständige RGB-Farbpegel (RGB 0-255) aufweist, wodurch Details in den Schatten und Glanzlichtern verloren gehen und das Bild mit einem zu hohen Kontrast erscheint.
	- Schwarztöne sind dunkelgrau, Weißtöne sind stumpf: Ändern Sie die Einstellung für [Videobereich] in [Erweitertes Signal]. Blasse Schwarz- und Weißtöne können auftreten, wenn [Videobereich] auf [Raw-Signal] festgelegt ist, während das Videosignal eingeschränkte RGB-Farbpegel (RGB 16-235) aufweist, wodurch der Monitor nicht seinen vollen Helligkeitsbereich erreichen kann und das Bild mit unzureichendem Kontrast erscheint.

Je nach konkretem Bildmuster können helle senkrechte oder waagerechte Streifen sichtbar sein. Dies ist kein Produktfehler oder -schaden.

### **Hardwareprobleme**

#### **Die Tasten reagieren nicht**

- Ziehen Sie das Netzkabel des Monitors aus der Steckdose, um den Monitor auszuschalten und zurückzusetzen.
- Überprüfen Sie den Hauptnetzschalter des Monitors.
- Beim Einschalten des Hauptnetzschalters dauert es etwa 30 Sekunden oder länger, bis der Monitor hochfährt. Während des Startvorgangs ist keine Bedienung möglich. Bitte warten Sie, bis der Startvorgang abgeschlossen ist.

#### **Kein Ton**

- Prüfen Sie, ob das Audiokabel ordnungsgemäß angeschlossen ist.
- Überprüfen Sie, ob [Stumm] aktiv ist. Verwenden Sie die Fernbedienung, um die Stummeinstellung zu aktivieren oder zu deaktivieren.
- Prüfen Sie, ob [Lautst.] auf den Mindestwert eingestellt wurde.
- Überprüfen Sie, ob der Computer Audiosignale unterstützt. Wenden Sie sich im Zweifelsfall an Ihren Händler.
- Wenn kein HDMI-CEC-Audiogerät angeschlossen ist, legen Sie [Audioempfänger] auf [Aus] fest.

#### **Die Fernbedienung funktioniert nicht**

- Die Batterien sind möglicherweise leer. Wechseln Sie die Batterien, und prüfen Sie anschließend, ob die Fernbedienung funktioniert.
- Prüfen Sie, ob die Batterien richtig eingelegt sind.
- Vergewissern Sie sich, dass die Fernbedienung auf den Fernbedienungssensor des Monitors gerichtet ist.
- Überprüfen Sie den Status von [Sperr Einstellungen].
- Wenn der Fernbedienungssensor am Monitor von direktem Sonnenlicht oder starkem Licht angestrahlt oder von einem Gegenstand verdeckt wird, funktioniert die Fernbedienung möglicherweise nicht.

#### **Der USB-Hub funktioniert nicht**

- Vergewissern Sie sich, dass das USB-Kabel richtig angeschlossen ist. Weitere Informationen finden Sie in der Bedienungsanleitung des USB-Geräts.
- Vergewissern Sie sich, dass der USB-Upstream-Anschluss des Monitors mit dem USB-Downstream-Anschluss des Computers verbunden ist. Vergewissern Sie sich, dass der Computer eingeschaltet oder [USB-STROMVERS.] auf [Ein] festgelegt ist.

#### **USB-, RS-232C- oder LAN-Steuerung ist nicht möglich**

• Prüfen Sie die Verbindung über RS-232C (Nullmodemkabel) oder das LAN-Kabel. Ein LAN-Kabel (Cat-5-Kabel oder besser) wird für die Verbindung benötigt.

#### ■Muster der Betriebsanzeige

#### **Die LED am Monitor leuchtet nicht (weder blau noch rot) (siehe [Seite 19](#page-18-2))**

- Stellen Sie sicher, dass das Netzkabel ordnungsgemäß am Monitor und der Stromversorgung angeschlossen ist, und vergewissern Sie sich, dass der Hauptschalter des Monitors eingeschaltet ist.
- Stellen Sie sicher, dass sich der Monitor nicht im Energiesparmodus befindet (drücken Sie eine Taste, oder bewegen Sie die Maus).
- Vergewissern Sie sich, dass [Betriebsanzeige] im OSD-Menü in den Einstellungen unter [Schutz] auf [Ein] festgelegt ist.

#### **Der Monitor schaltet sich automatisch in den Standby-Modus**

- Legen Sie die Funktion [CEC] auf [Aus] fest. Der Monitor wechselt möglicherweise in den Standby-Zustand, wenn ein angeschlossenes unterstütztes HDMI-CEC-Gerät in den Standby-Modus wechselt.
- Prüfen Sie den [Zeitplan des Ausschaltens] in der [Zeitplan Liste].

#### **Die MediaPlayer-Funktion erkennt das USB-Speichergerät nicht**

- Prüfen Sie, ob ein USB-Speichergerät an den USB-Anschluss angeschlossen ist.
- Prüfen Sie das Dateiformat des USB-Speichergeräts, wenn es vom Monitor nicht erkannt wird.

#### **LED blinkt oder leuchtet in verschiedenen Farben außer Blau**

- Möglicherweise ist ein spezifischer Fehler aufgetreten. Wenden Sie sich in diesem Fall an Ihren Händler.
- Wenn der Monitor ausgeschaltet wird, weil die Innentemperatur über der normalen Betriebstemperatur liegt, blinkt die LED sechsmal rot. Lassen Sie den Monitor einige Minuten abkühlen, und schalten Sie ihn dann wieder ein.
- Der Monitor befindet sich möglicherweise im Standby-Modus.

Drücken Sie die Netztaste auf der Fernbedienung oder die Taste **ὑ** am Monitor.

## <span id="page-49-1"></span><span id="page-49-0"></span>**Liste der kompatiblen Signale**

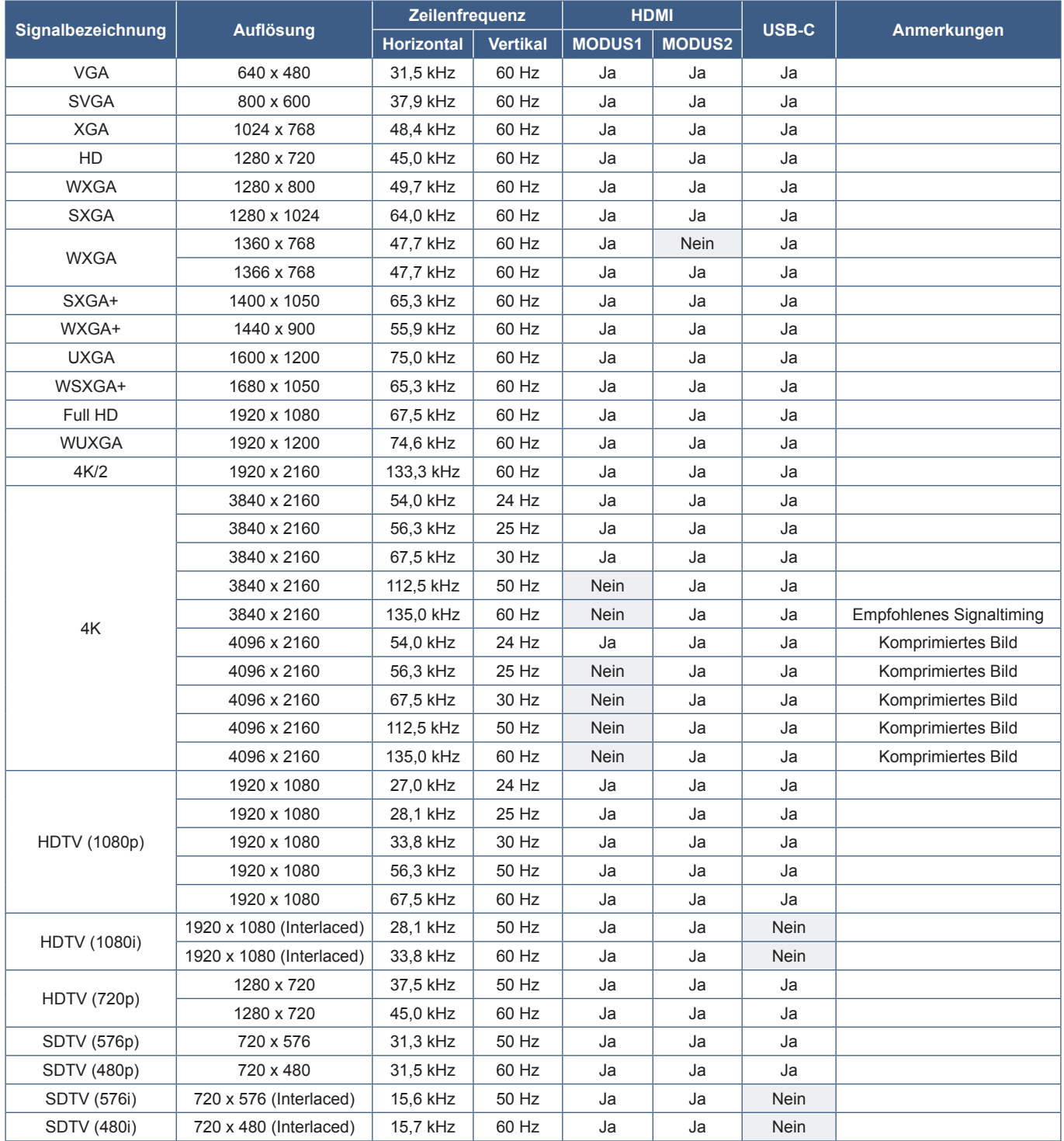

## <span id="page-50-1"></span><span id="page-50-0"></span>**Produktspezifikationen**

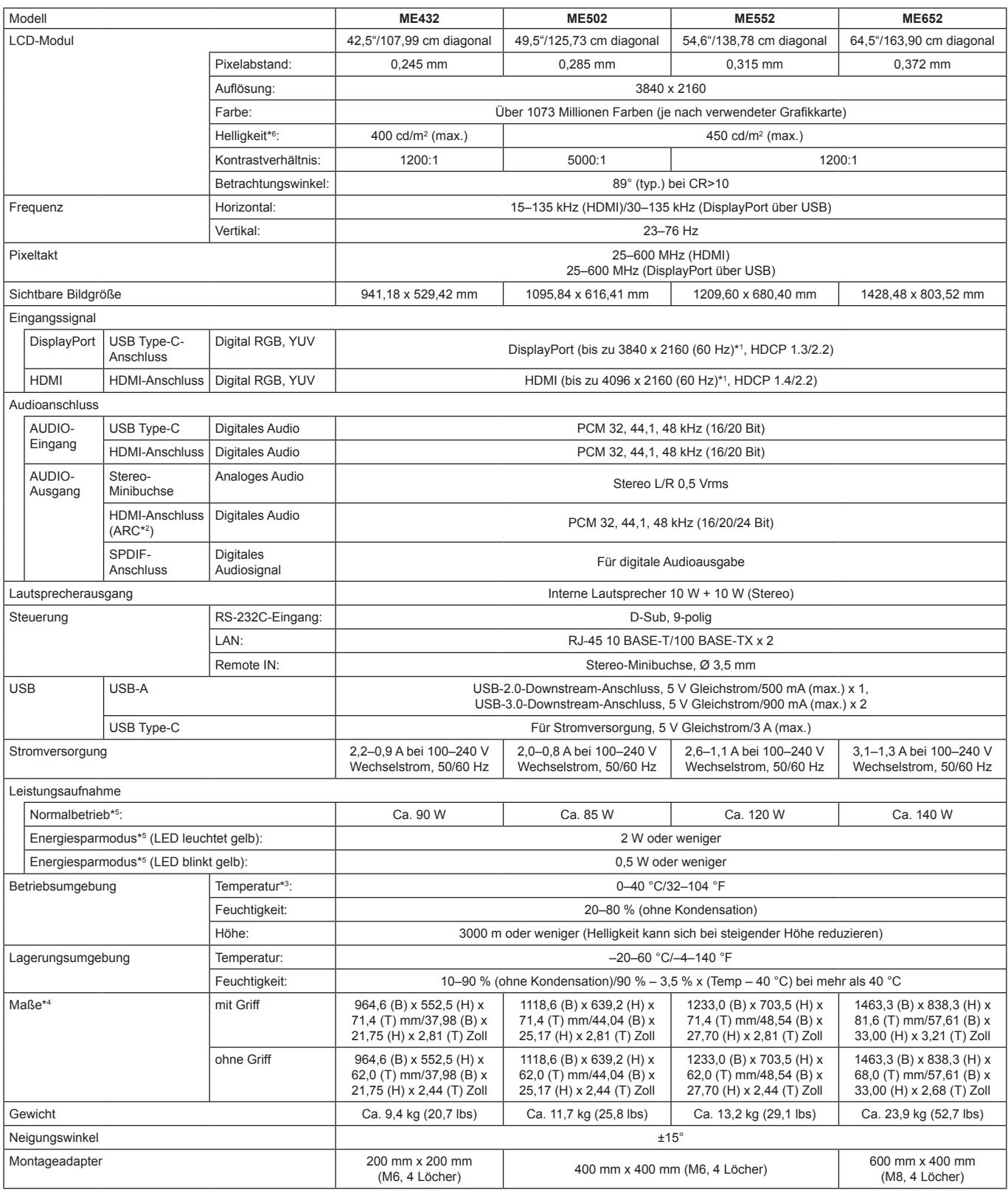

**HINWEIS:** Die technischen Daten können ohne vorherige Ankündigung geändert werden.

\* 1 : Komprimiertes Bild. \* 2 : Nur HDMI IN1.

<sup>\*3:</sup> Wenn Sie Zubehör verwenden möchten, das über den Steckplatz für die Zusatzplatine angeschlossen wird, wenden Sie sich an Ihren Händler, um ausführliche Informationen

<sup>\*</sup> zu erhalten.<br>\*<sup>4:</sup> Die Maße gelten nur für den Monitor und umfassen keine hervorstehenden Anbauteile.<br>\*<sup>5:</sup> Ohne alle Optionen, mit Werkseinstellungen.<br>\*<sup>6:</sup> Die Helligkeit ändert sich abhängig von den Eingangs- und Bil Pegel.

## <span id="page-51-1"></span>**Anhang A Externe Ressourcen**

<span id="page-51-0"></span>Weitere Dokumente zu technischen Daten, sowie Zubehör und optionale Softwareanwendungen, die in diesem in diesem Produkthandbuch erwähnt werden, sind unten aufgelistet.

#### n**Regionale Websites**

Weltweit: https://www.sharp-nec-displays.com/global/

Nordamerika: https://www.sharpnecdisplays.us/

Europa, Russland, Naher Osten und Afrika: https://www.sharpnecdisplays.eu/p/hq/en/home.xhtml

### n**Zusätzliche Dokumentation**

#### **PDF-Dokument "External Control"**

In diesem Dokument ist das Kommunikationsprotokoll für die externe Steuerung und Abfrage des Monitors über RS-232C oder LAN definiert. Das Protokoll verwendet codierte Binärdaten und erfordert die Berechnung von Prüfsummen, und die meisten Funktionen im Monitor können mit diesen Befehlen gesteuert werden. Ein einfacheres Protokoll für weniger anspruchsvolle Anwendungen ist ebenfalls verfügbar (siehe unten).

Dieses Dokument kann von unserer Website für Ihre Region heruntergeladen werden.

Darüber hinaus ist ein auf der Programmiersprache Python basierendes SDK (Software Development Kit) verfügbar, das dieses Kommunikationsprotokoll für die schnelle Entwicklung in eine Python-Bibliothek kapselt.

https://github.com/SharpNECDisplaySolutions/necpdsdk

#### <span id="page-51-2"></span>■**Software**

Die Software steht auf unserer Website zum Download bereit.

https://www.sharp-nec-displays.com/dl/en/dp\_soft/lineup.html

#### **Software Display Wall Calibrator**

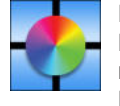

Diese Software ermöglicht die verbesserte Videowandkonfiguration und eine genaue Farbanpassung, indem die Monitore mit einem externen Farbsensor kalibriert werden. Sie ist hilfreich beim Einrichten von Installationen mit mehreren Monitoren (z. B. einer Videowand), wobei die bestmögliche Helligkeit und Farbabstimmung zwischen den Monitoren erzielt und die optimalen Konfigurationseinstellungen für die Videowand angewendet werden. Die für

Microsoft Windows und Mac OS verfügbare Software kann käuflich bezogen werden; möglicherweise erfordert sie die Verwendung eines unterstützten externen Farbsensors. Wenden Sie sich an einen autorisierten Händler, oder besuchen Sie unsere Website für Ihre Region, um Informationen zum Kauf und zur Verfügbarkeit zu erhalten.

#### **Software NaViSet Administrator**

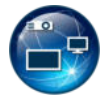

Diese kostenlose Software ist ein fortgeschrittenes und leistungsfähiges netzwerkbasiertes Steuerungs-, Überwachungs- und Inventarverwaltungssystem für Monitore und Projektoren. Die Software ist für Microsoft Windows und macOS verfügbar.

Die aktuelle Version von NaViSet Administrator ist auf unserer Website erhältlich.

#### **Information Display Downloader**

Diese Software stellt die neuesten Versionen der Anwendungen und Firmware bereit, um den Monitor auf dem neuesten Stand zu halten. Diese Software ist für Microsoft Windows verfügbar. Der Information Display Downloader kann von der folgenden SHARP-Website heruntergeladen werden.

https://business.sharpusa.com/product-downloads

https://www.sharp.eu/download-centre

## <span id="page-52-2"></span><span id="page-52-0"></span>**Anhang B Menüliste für "Allgemeine Einstellungen"**

Die Standardwerte können auf Anfrage zur Verfügung gestellt werden.

## **Bild**

<span id="page-52-1"></span>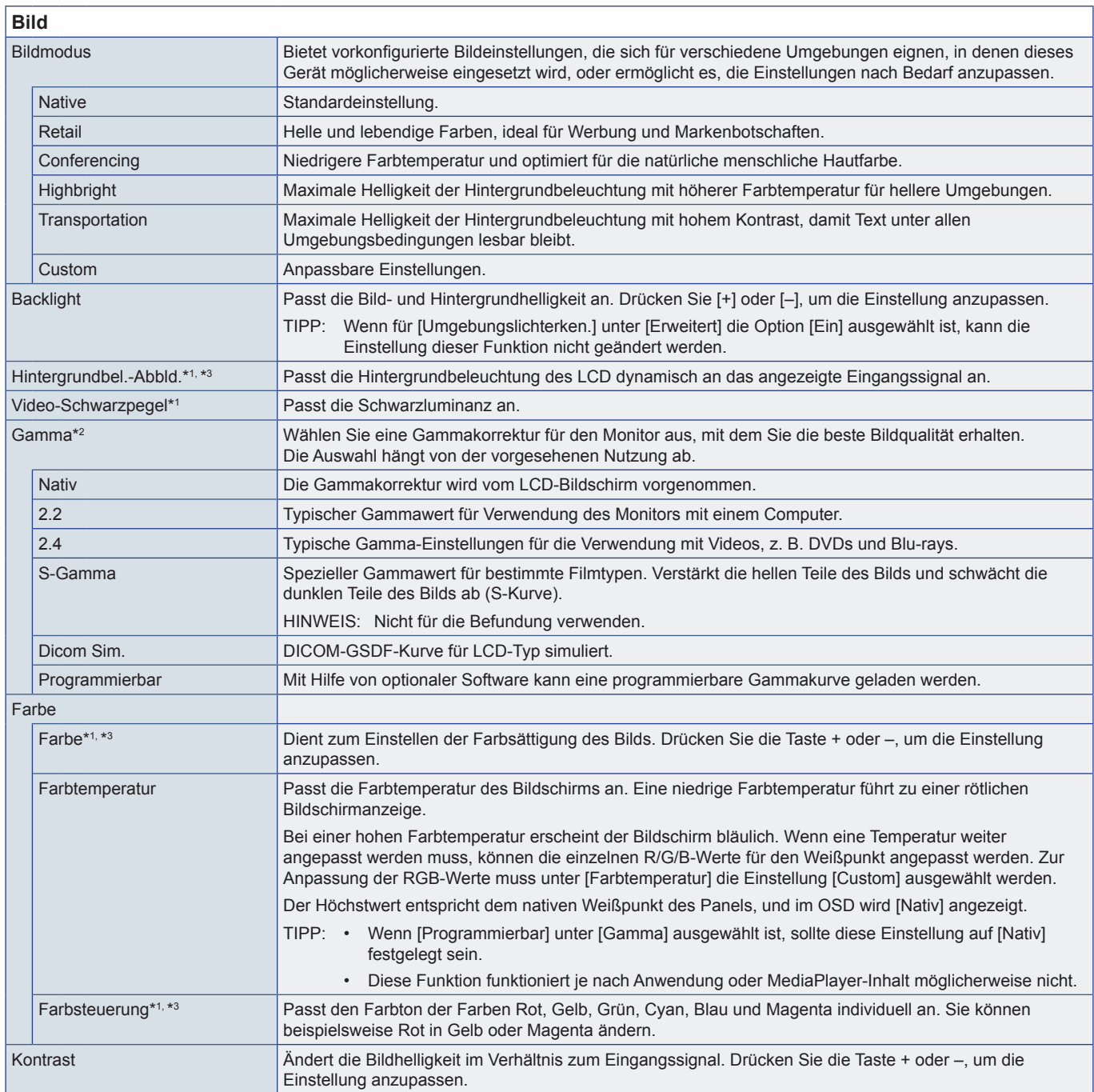

<span id="page-53-0"></span>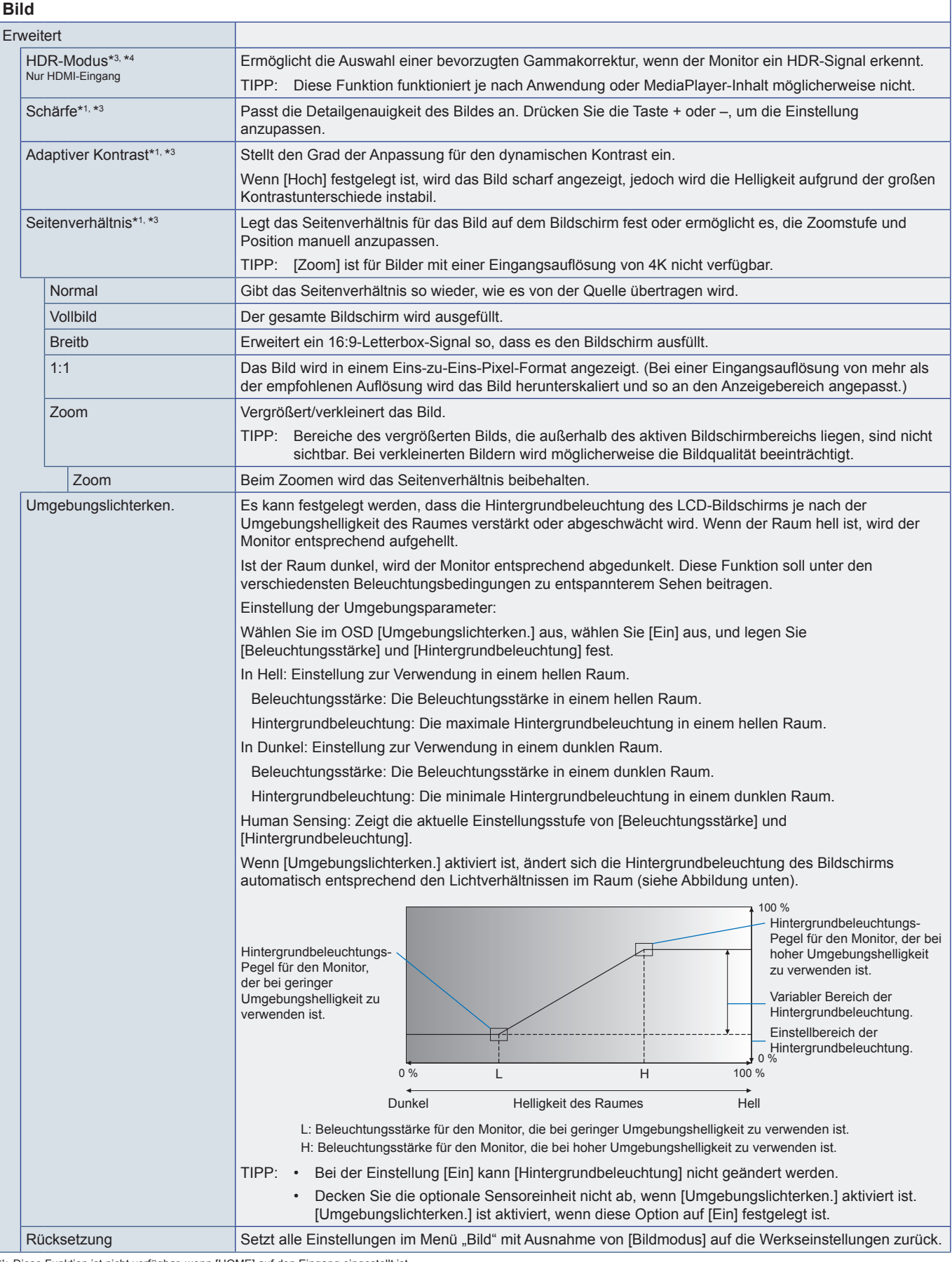

\*1: Diese Funktion ist nicht verfügbar, wenn [HOME] auf den Eingang eingestellt ist.<br>\*<sup>2:</sup> Diese Funktion ist nicht verfügbar, wenn [Bildmodus] auf eine andere Option als [Custom] eingestellt ist.<br>\*<sup>3:</sup> Diese Funktion ist

## <span id="page-54-0"></span>**Audio**

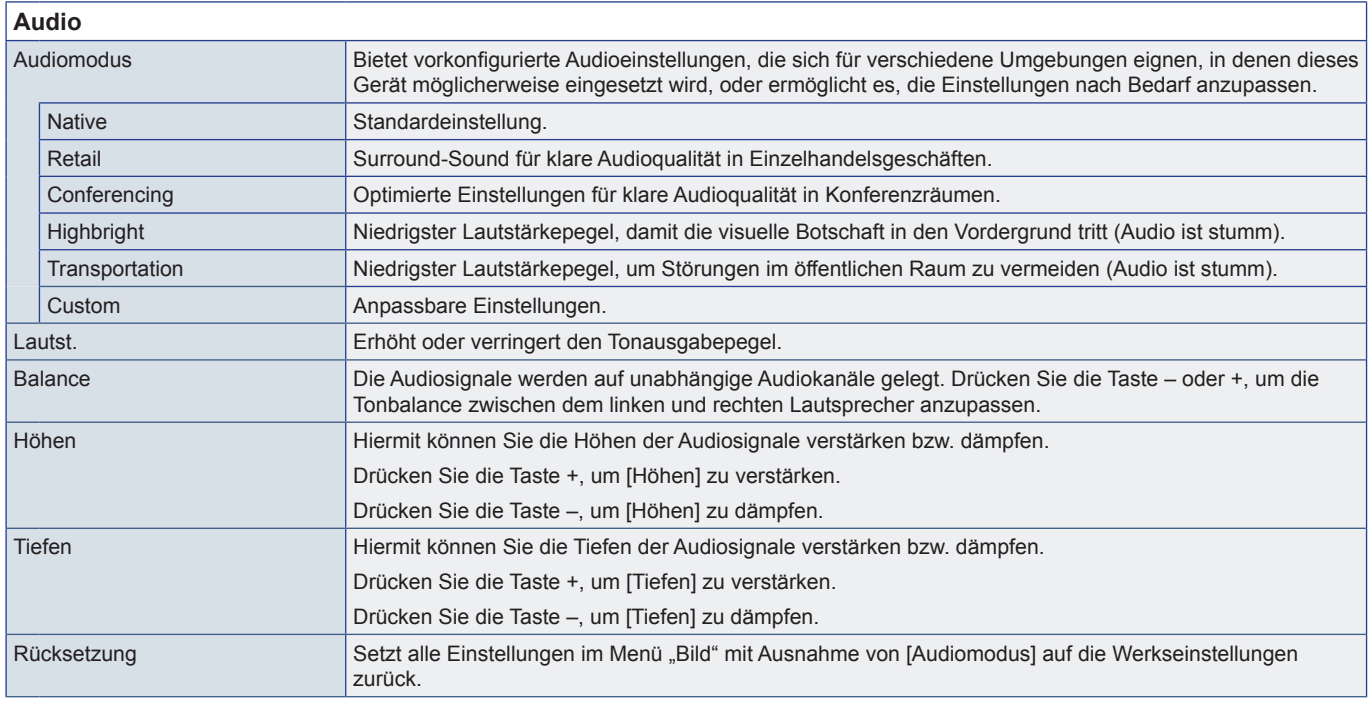

## <span id="page-55-1"></span><span id="page-55-0"></span>**Anhang C Menüliste für "Administratoreinstellungen"**

## **Eingabe & Ausgabe**

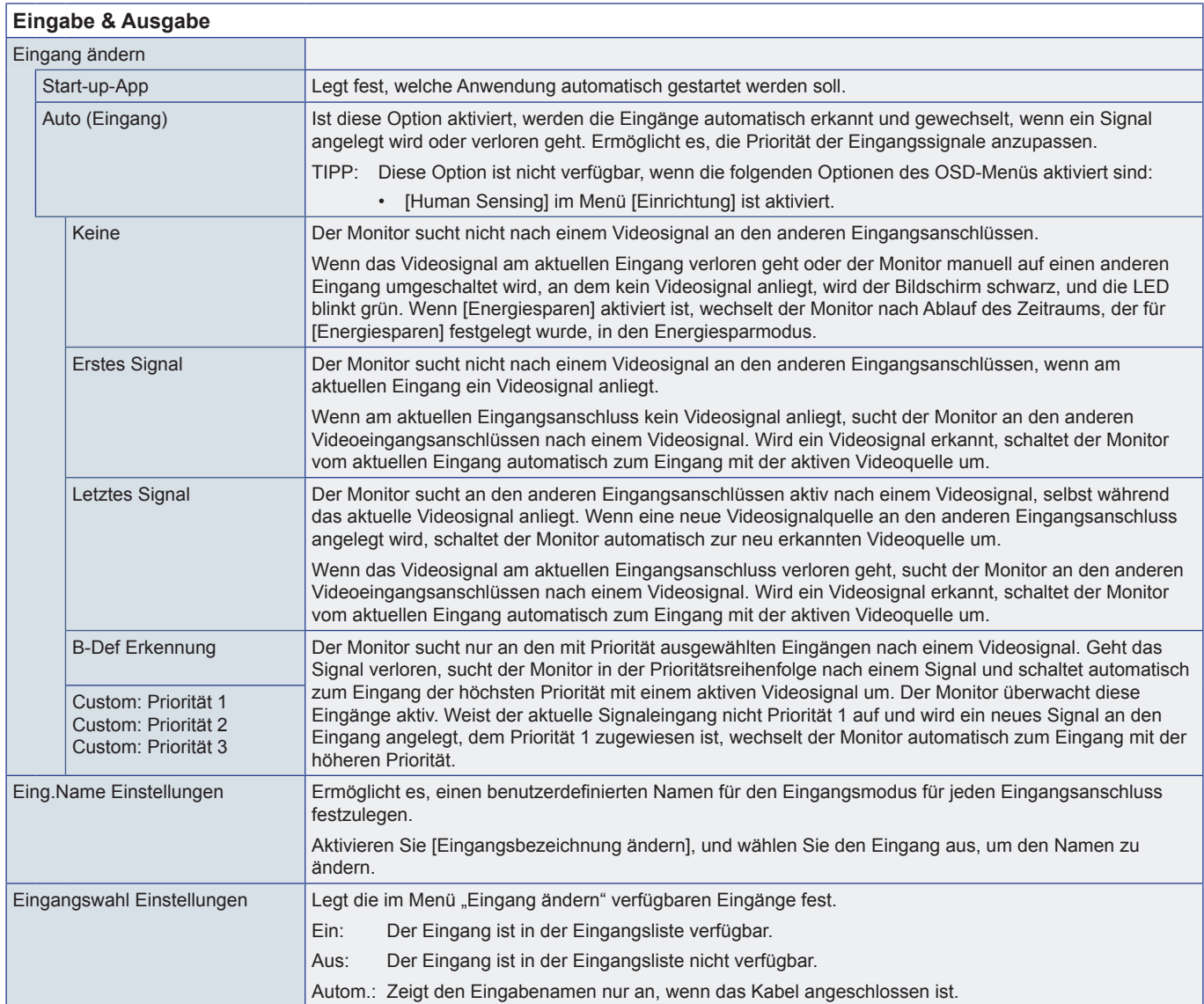

<span id="page-56-0"></span>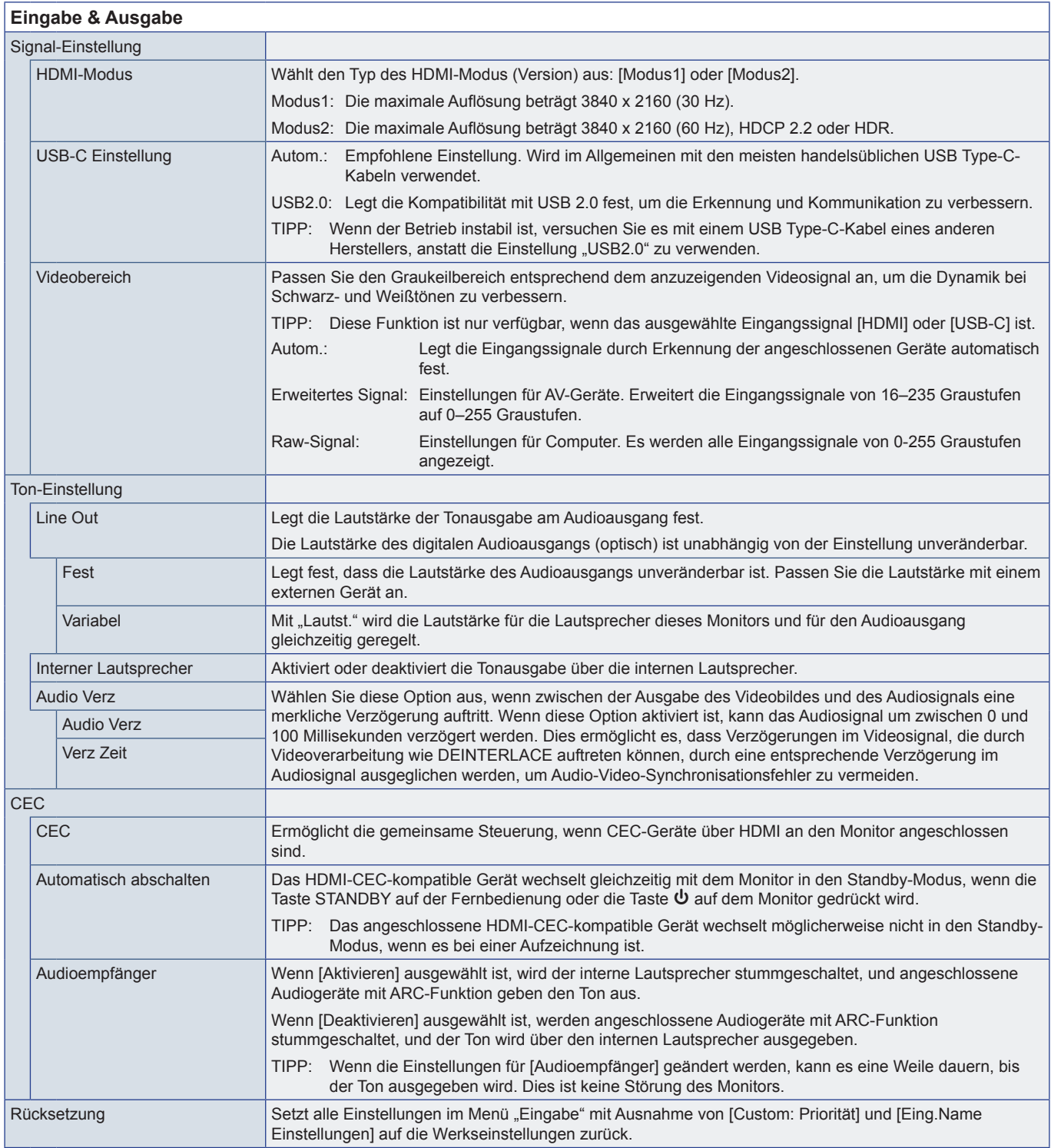

## <span id="page-57-0"></span>**Zeitplan**

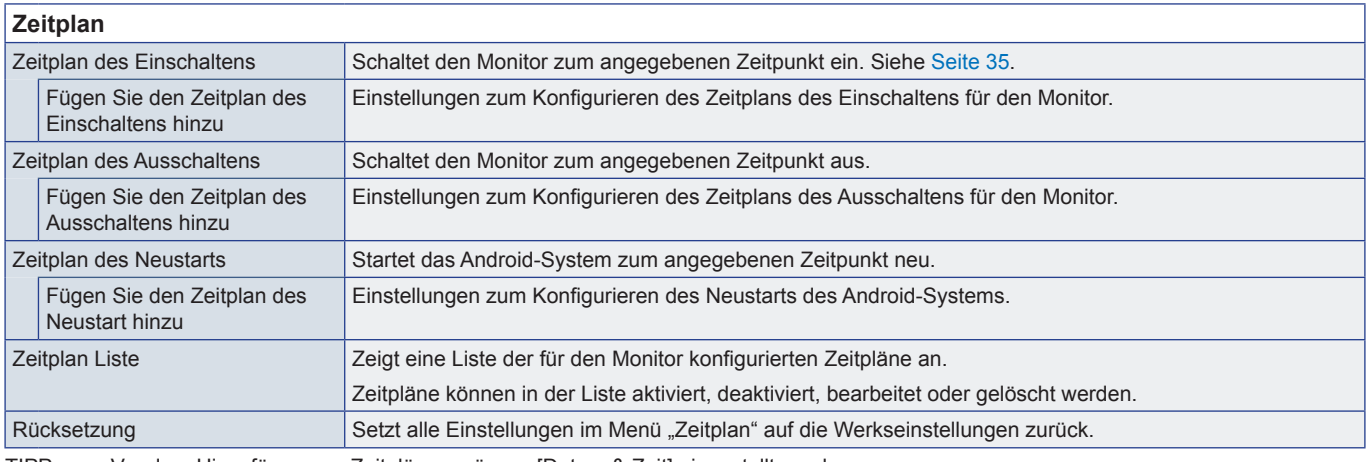

<span id="page-57-1"></span>TIPP: • Vor dem Hinzufügen von Zeitplänen müssen [Datum & Zeit] eingestellt werden.

• Jeder Zeitplan muss auf ein Intervall von 5 Minuten oder mehr eingestellt werden.

• Es können bis zu 15 verschiedene Zeitpläne erstellt werden.

## **Netzwerk**

### **Netzwerk**

<span id="page-57-2"></span>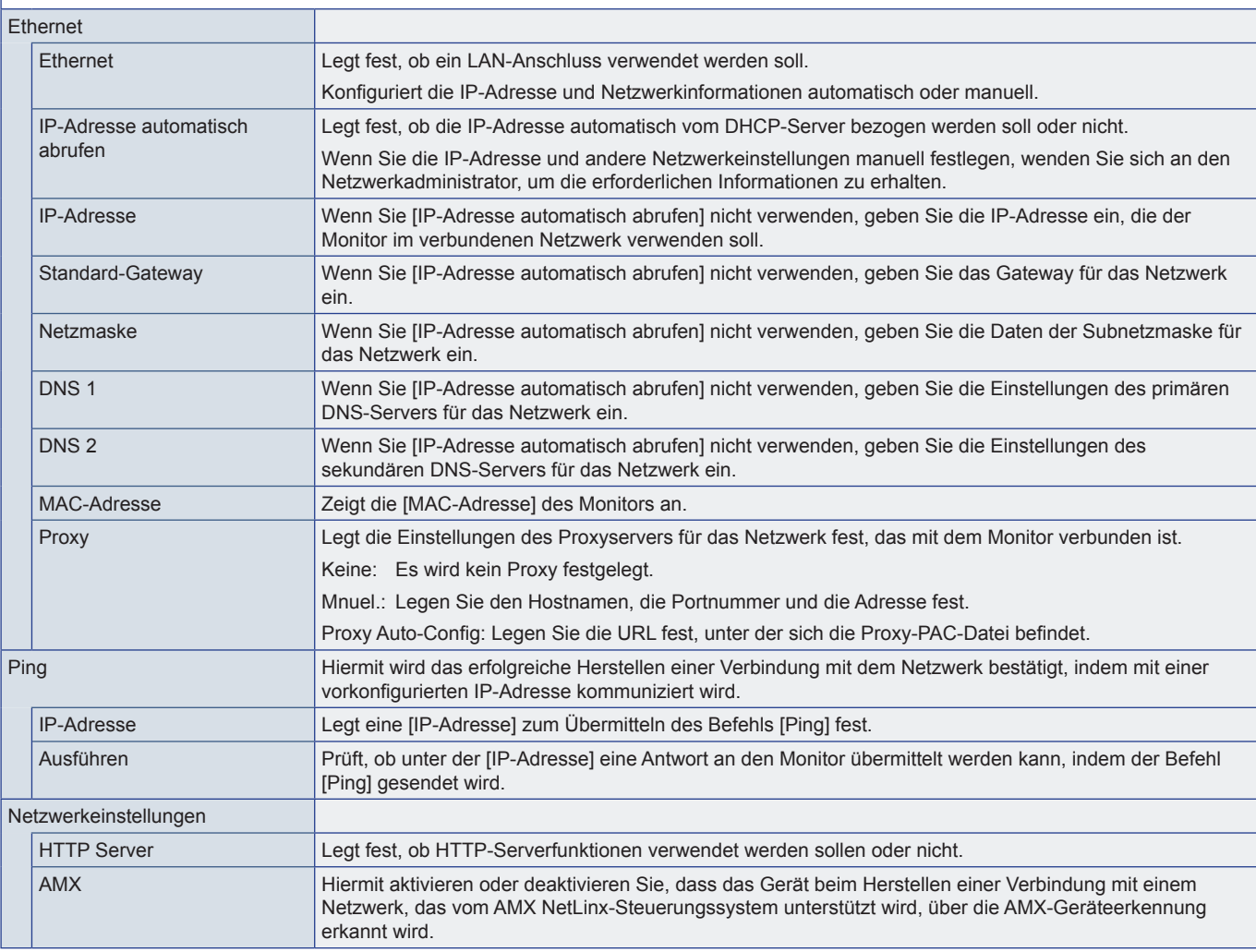

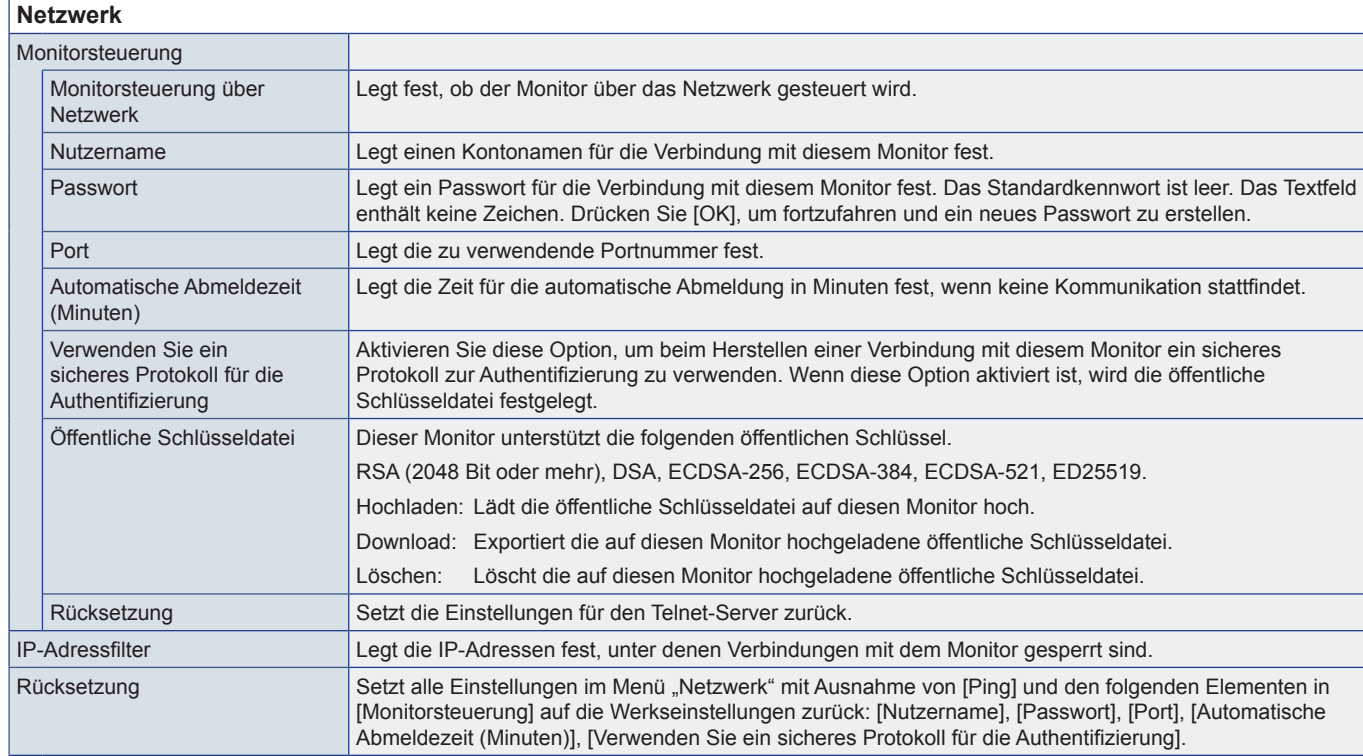

## <span id="page-59-0"></span>**Schutz**

<span id="page-59-3"></span><span id="page-59-2"></span><span id="page-59-1"></span>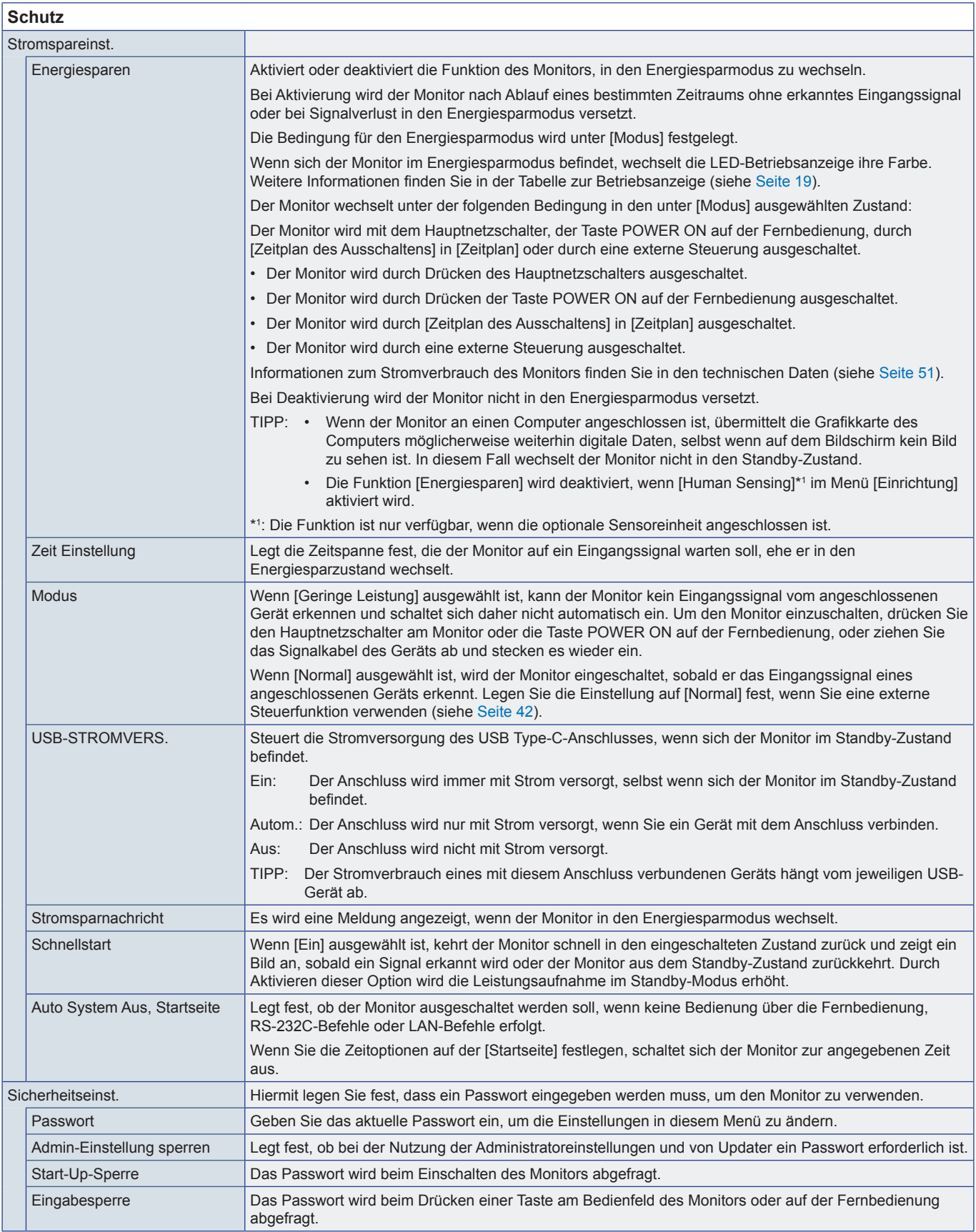

<span id="page-60-0"></span>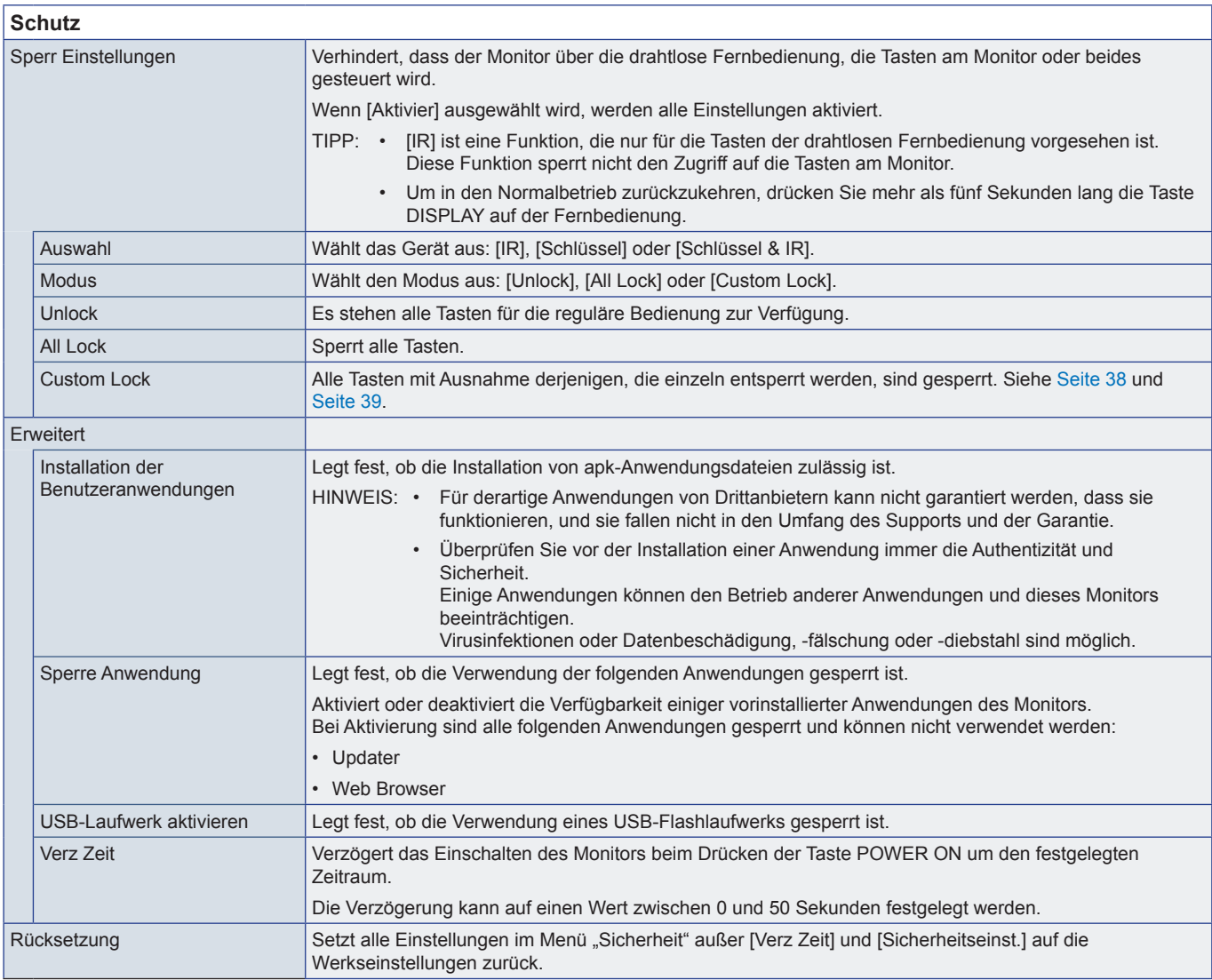

## **Einrichtung**

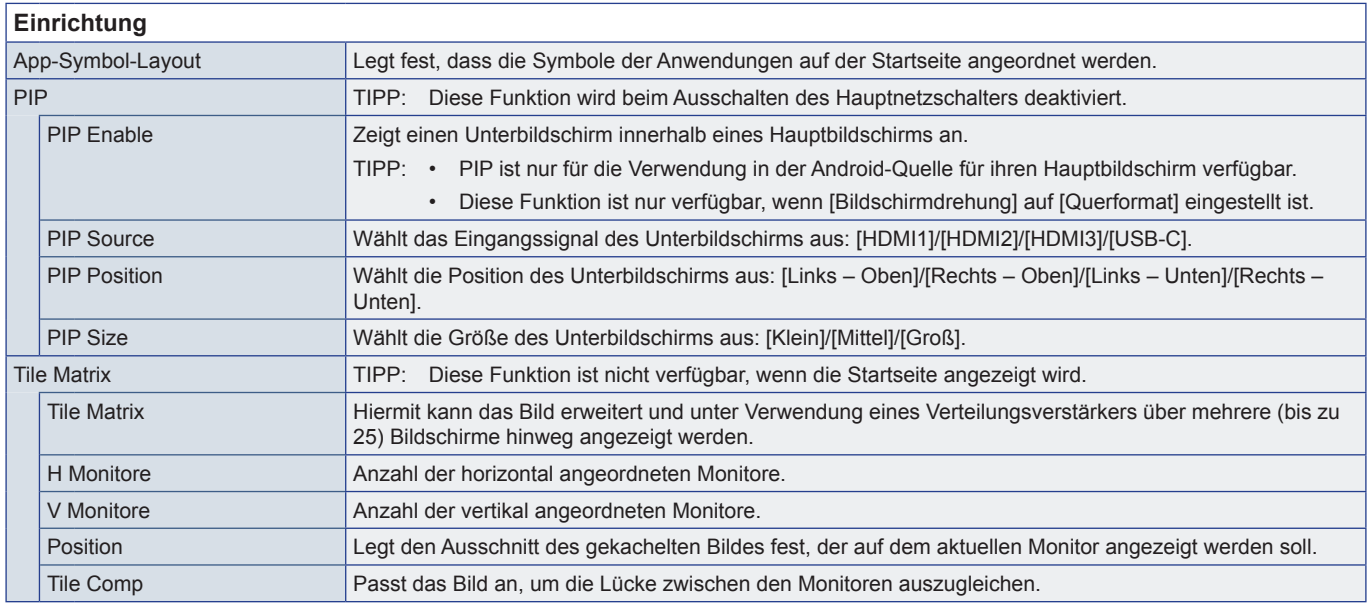

<span id="page-61-1"></span><span id="page-61-0"></span>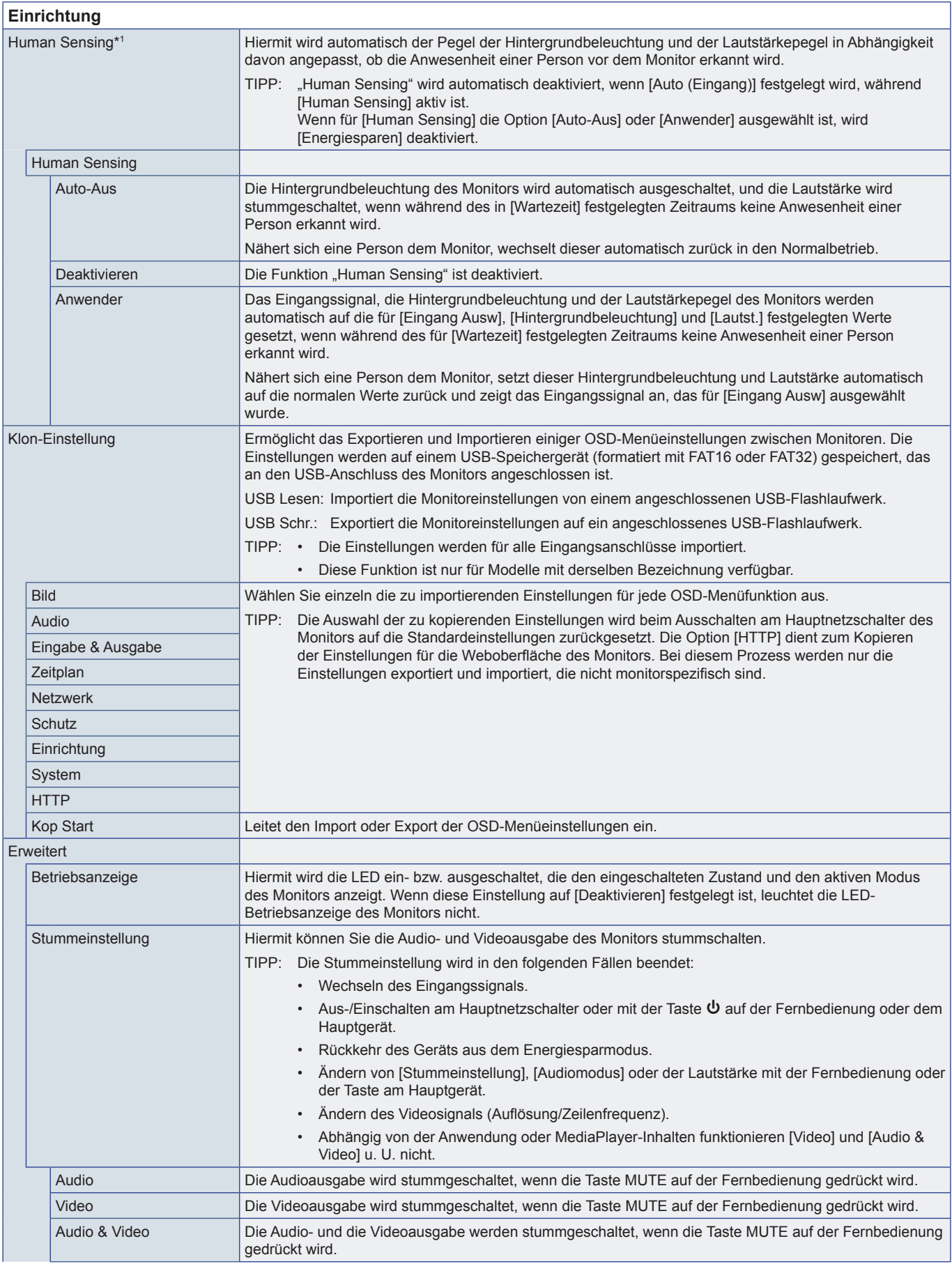

<span id="page-62-1"></span><span id="page-62-0"></span>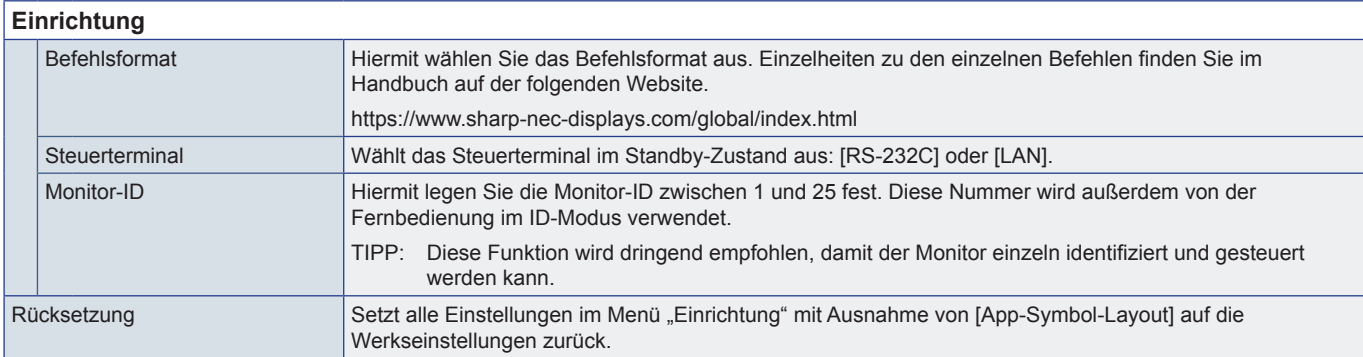

\* 1 : Die Funktion ist nur verfügbar, wenn die optionale Sensoreinheit angeschlossen ist.

## **Anwendung**

### **Anwendung** Hiermit verwalten Sie die installierten Anwendungen.

## **System**

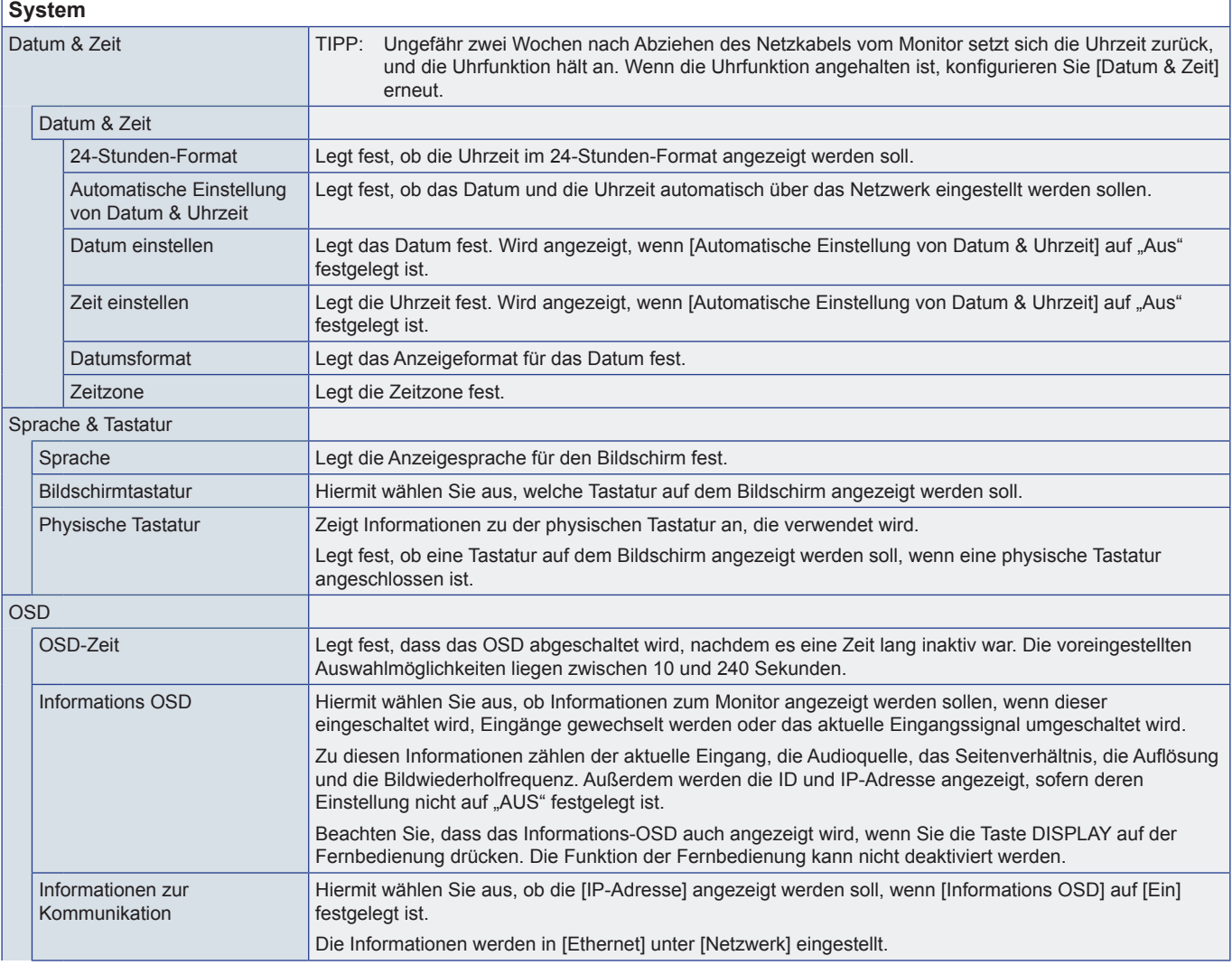

<span id="page-63-1"></span><span id="page-63-0"></span>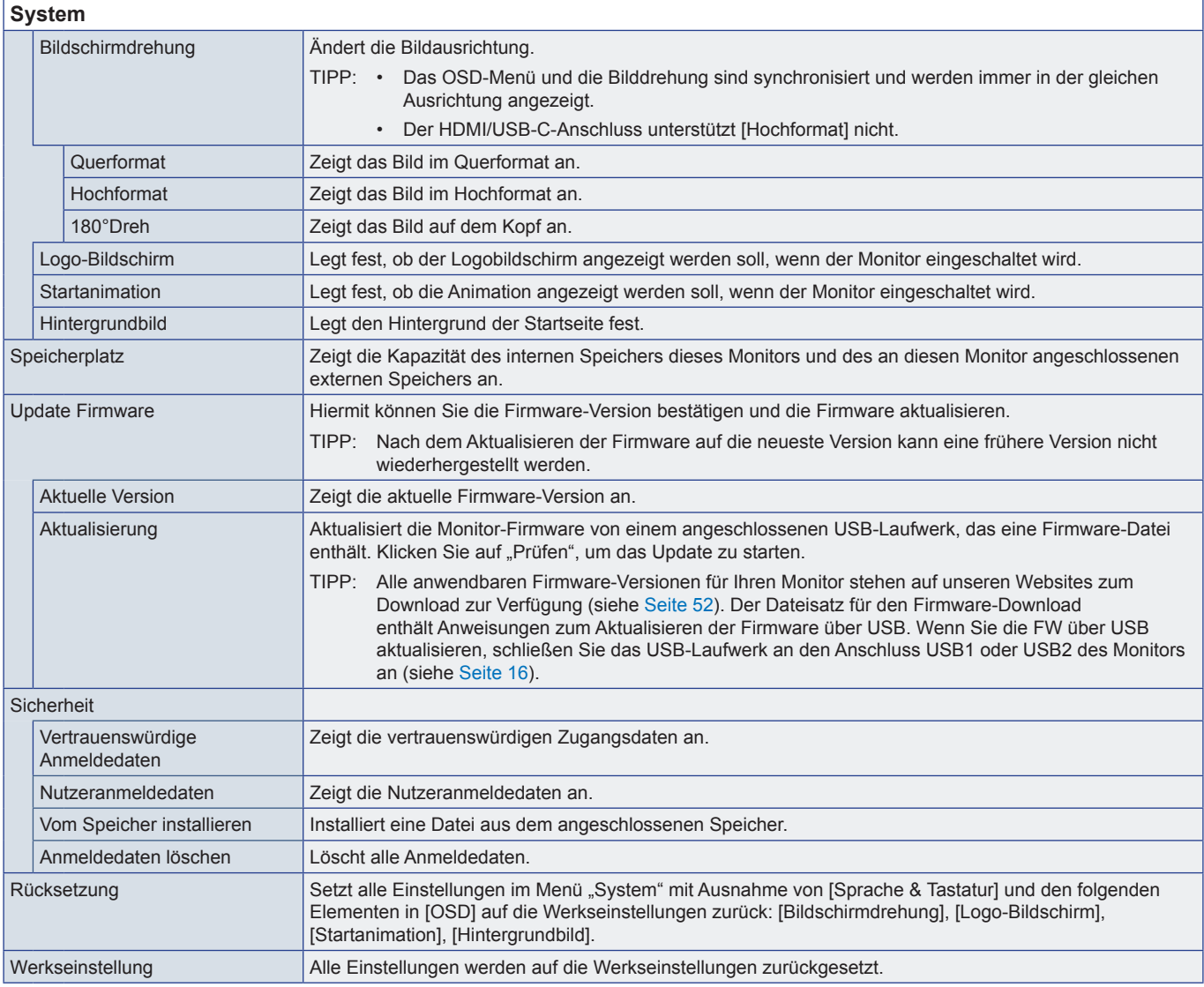

## **Über**

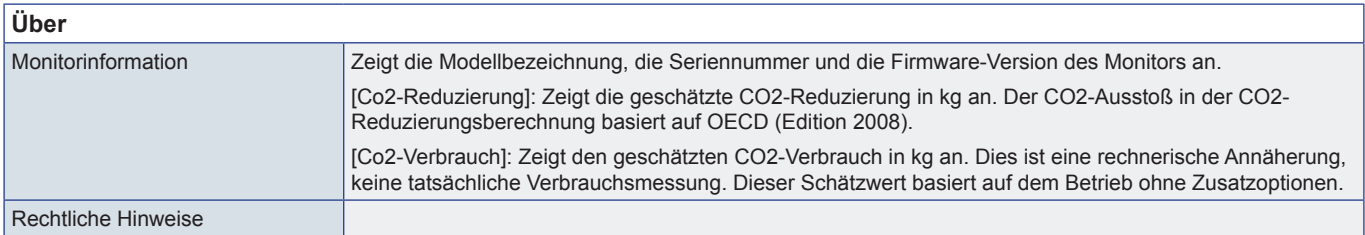

## <span id="page-64-1"></span><span id="page-64-0"></span>**Vorsichtsmaßnahmen bei der Montage (für SHARP-Händler und Servicetechniker)**

Lesen Sie den Abschnitt ["Wichtige Informationen"](#page-2-1) vor der Installation sorgfältig durch.

Die Montage des Monitors erfordert Fachwissen, und die Arbeiten müssen sorgfältig und gemäß diesem Abschnitt von einem geschulten Servicetechniker durchgeführt werden.

## **Montage (für qualifizierte Servicekräfte)**

Prüfen Sie sorgfältig die Umgebung, in der das Gerät angebracht werden soll. Nicht alle Wände oder Decken sind stabil genug, um das Gewicht des Monitors zu tragen. Das Gewicht dieses Monitors ist in den technischen Daten aufgeführt (["Produktspezifikationen" auf Seite 51\)](#page-50-1). Die Produktgarantie deckt durch unsachgemäße Anbringung, Renovierung/Umbau oder höhere Gewalt entstandene Schäden nicht ab. Die Nichtbeachtung dieser Empfehlungen kann zum Erlöschen Ihres Garantieanspruchs führen.

Für einen sicheren Halt verwenden Sie mindestens zwei Bügel zur Befestigung des Geräts. Befestigen Sie das Gerät an mindestens zwei Punkten.

Achten Sie auf ausreichende Luftzufuhr, oder sorgen Sie für Klimatisierung am Monitor, damit die entstehende Wärme vom Monitor und der Halterung abgeführt werden kann.

Bei der Anbringung an einer Wand oder Decke ist Folgendes zu beachten:

- Wir empfehlen Montageadapter, die der Norm UL1678 für Nordamerika entsprechen.
- Ausführliche Hinweise finden Sie in der Anleitung, die der Halterung beiliegt.

Wir empfehlen dringend, die unten gezeigten Schrauben zu verwenden. Wenn Sie Schrauben verwenden, die länger als die unten angegebenen sind, prüfen Sie die Tiefe der Bohrung.

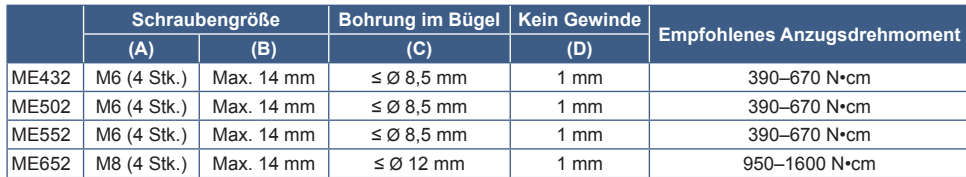

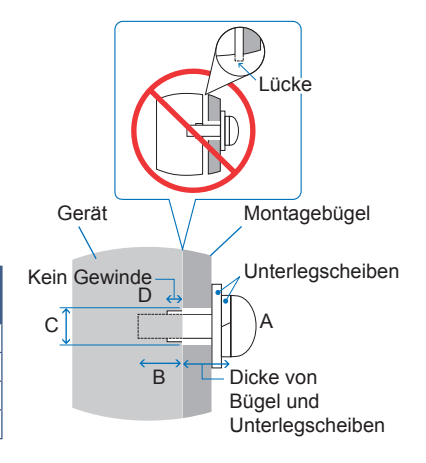

**HINWEIS:** Bei der Verwendung in einer Videowand über einen längeren Zeitraum können sich die Monitore aufgrund der Temperaturänderungen leicht ausdehnen. Es empfiehlt sich, zwischen angrenzenden Monitorkanten einen Spalt von mehr als einem Millimeter vorzusehen.

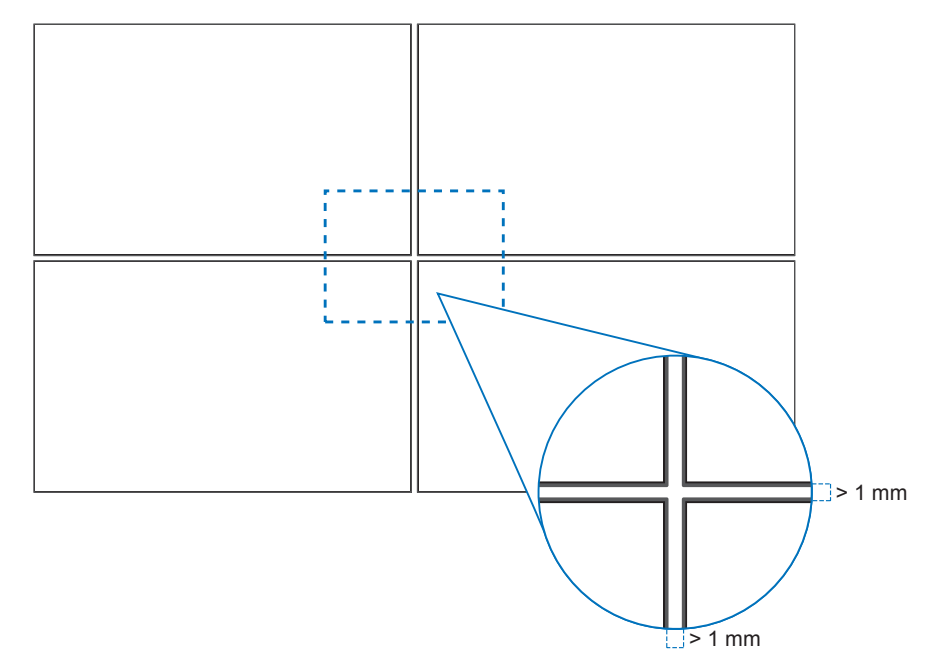

#### ■Befestigen eines Sicherungsseils

**HINWEIS:**  Üben Sie beim Aufstellen keinen Druck auf die LCD-Bildschirmoberfläche aus. Der Monitor darf an keiner Stelle gedrückt oder geschoben werden. Lehnen Sie sich nicht auf den Monitor. Dies kann zu Verformungen oder Beschädigungen des Monitors führen.

#### **Griffe für Sicherungsseil**

Befestigen Sie das Sicherheitskabel an den Griffen, wie in der Abbildung unten gezeigt.

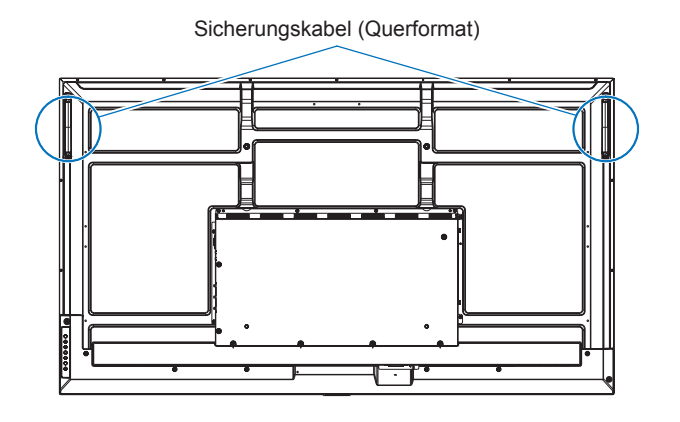

#### n**Anbringung des Montagezubehörs**

Achten Sie darauf, dass Sie den Monitor beim Anbringen des Zubehörs nicht kippen.

#### **1. Montagezubehör anbringen**

Achten Sie darauf, dass Sie den Monitor beim Anbringen des Zubehörs nicht kippen.

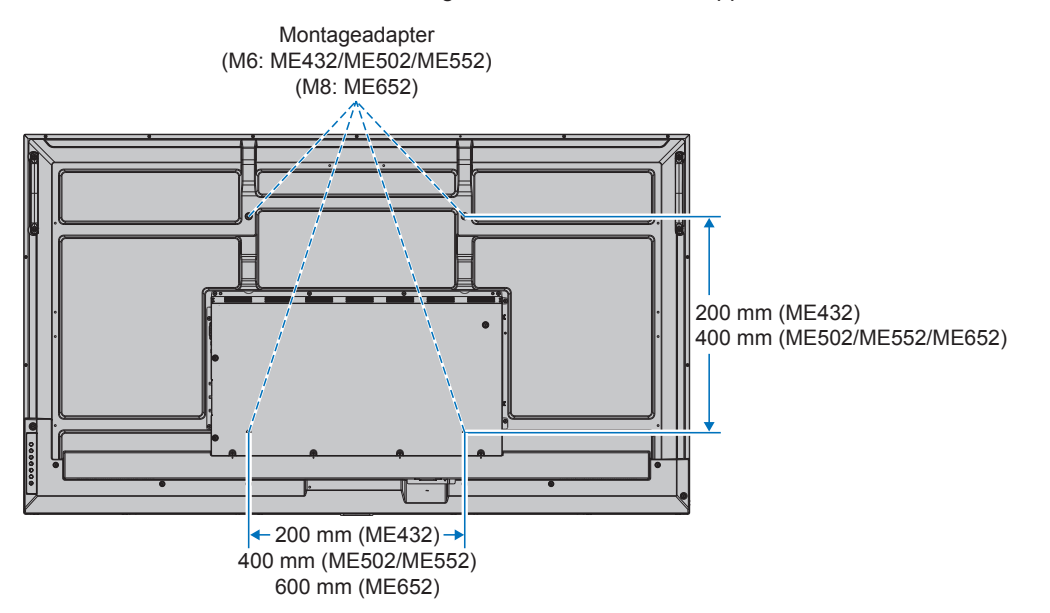

Montagezubehör kann an den Monitor angebracht werden, wenn dieser mit der Vorderseite nach unten liegt. Bevor Sie den Monitor mit der Vorderseite nach unten ablegen, legen Sie stets ein weiches Tuch auf den Tisch, z. B. eine Decke, die größer als der Monitor ist. So vermeiden Sie Kratzer auf dem LCD-Panel. Stellen Sie sicher, dass sich nichts auf dem Tisch befindet, was den Monitor beschädigen kann.

- **HINWEIS:** • Legen Sie den Monitor vor der Montage mit dem Bildschirm nach unten auf eine ebene Fläche, die größer als der Bildschirm ist. Nutzen Sie einen stabilen Tisch, der das Gewicht des Monitors sicher tragen kann.
	- Bevor Sie den Monitor bei der Installation des Standfußes oder von Montagezubehör mit der Vorderseite nach unten ablegen, legen Sie stets ein weiches Tuch auf den Tisch, z. B. eine Decke, die größer als der Monitor ist. So vermeiden Sie Kratzer auf dem LCD-Panel.

#### ■Ausrichtung

- Wenn Sie diesen Monitor im Hochformat (von vorne betrachtet) verwenden, stellen Sie sicher, dass Sie ihn im Uhrzeigersinn drehen, d. h., die linke Seite des Geräts wird nach oben und die rechte Seite nach unten gedreht.
- Wird er in der falschen Ausrichtung installiert, kann sich Wärme im Gerät stauen. Dies kann die Lebensdauer des Geräts beeinträchtigen.
- Er darf nicht über Kopf installiert werden.

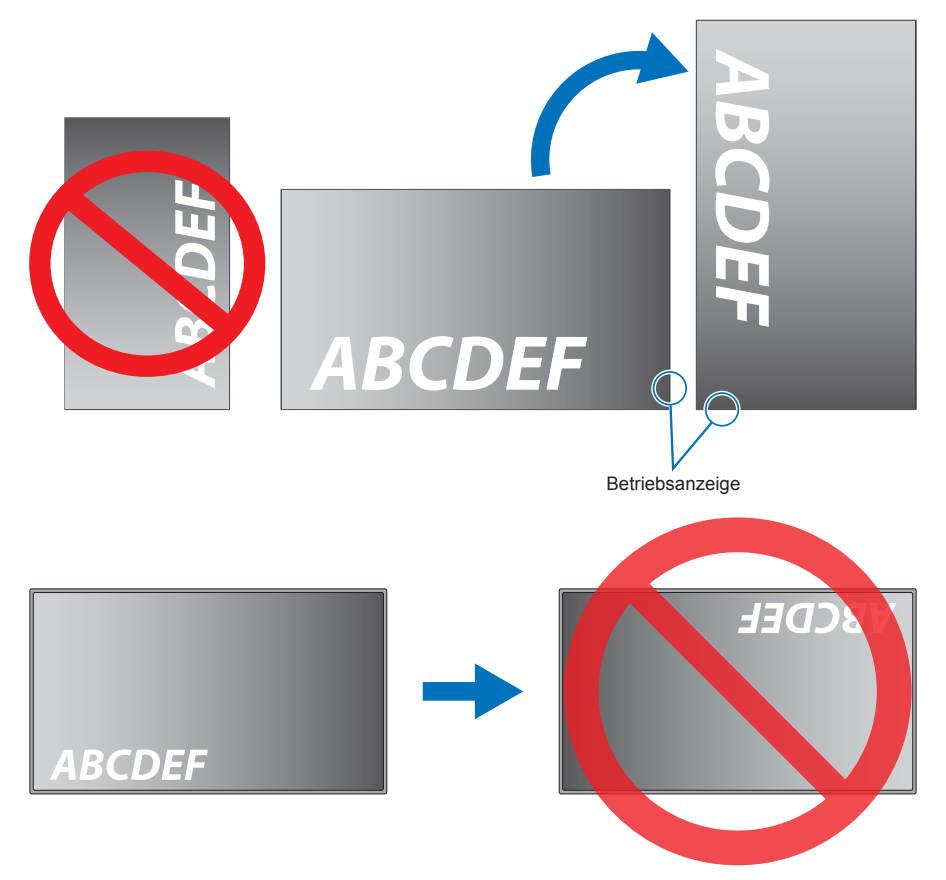

Der Monitor darf nicht um 16° oder mehr geneigt werden.

**HINWEIS:** Wird der Monitor in einem Winkel von 16° oder mehr installiert, kann dies zu einer Störung führen.

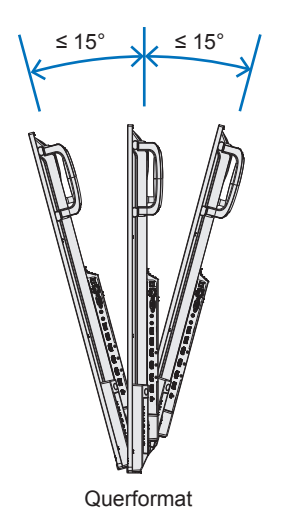

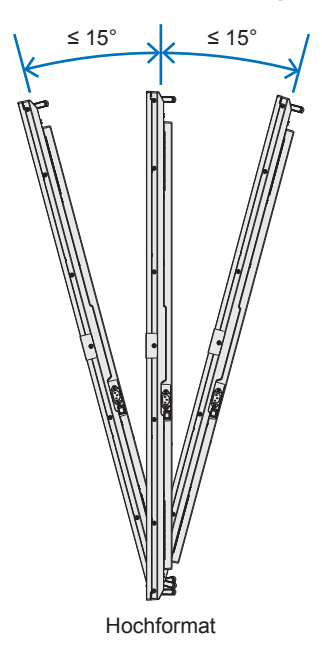

#### n**Belüftungsanforderungen**

Wenn das Gerät in einem geschlossenen Bereich oder einer Nische montiert wird, sorgen Sie dafür, dass die Wärme entweichen kann, indem Sie entsprechenden Abstand zwischen dem Monitor und seiner Umgebung lassen.

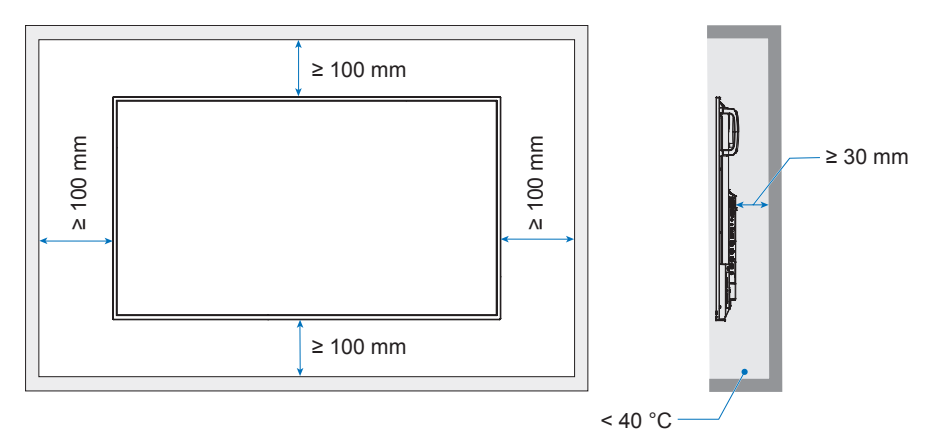

- **HINWEIS:** • Achten Sie auf ausreichende Luftzufuhr, oder sorgen Sie für Klimatisierung am Monitor, damit die entstehende Wärme vom Monitor und der Halterung abgeführt werden kann, insbesondere, wenn Sie mehrere Monitore über- bzw. nebeneinander installieren.
	- Dieser Monitor ist mit internen Temperatursensoren ausgestattet.

 Bei einer Überhitzung des Monitors wird eine Warnmeldung angezeigt. Unterbrechen Sie in diesem Fall den Betrieb, und schalten Sie das Gerät ab, bis es sich abgekühlt hat.

## <span id="page-68-0"></span>**Informationen des Herstellers zu Recycling und Energieverbrauch**

Wir sind dem Umweltschutz verpflichtet und betrachten Recycling als eine der obersten Prioritäten des Unternehmens, um die Belastung der Umwelt zu verringern. Wir bemühen uns um die Entwicklung umweltfreundlicher Produkte sowie um die Definition und Einhaltung der aktuellsten Standards unabhängiger Organisationen wie ISO (Internationale Organisation für Normung) und TCO (Dachverband der schwedischen Angestellten- und Beamtengewerkschaft).

### **Energiesparmodus**

Dieser Monitor bietet eine ausgereifte Energiesparfunktion. Wird ein Energiesparsignal an den Monitor gesendet, so wird der Energiesparmodus aktiviert. Der Monitor wird in einen einzigen Energiesparmodus versetzt.

Weitere Informationen erhalten Sie unter folgenden Adressen:

https://www.sharpnecdisplays.us/ (in den USA)

https://www.sharpnecdisplays.eu/p/hq/en/home.xhtml (in Europa)

https://www.sharp-nec-displays.com/global/index.html (weltweit)

## **Ergänzende Erläuterung zur Ökodesign-Richtlinie**

Die folgenden Einstellungen entsprechen der "Normalkonfiguration" gemäß Definition in der Ökodesign-Richtlinie (2019/2021); sie sind außerdem die empfohlenen Einstellungen.

- [Energiesparen] ist aktiviert.
- [Modus] ist auf [Geringe Leistung] festgelegt.
- [USB-STROMVERS.] ist auf [Ein] festgelegt.
- [Stromsparnachricht] ist aktiviert.
- [Schnellstart] ist auf [Aus] festgelegt.
- [Human Sensing] ist auf [Deaktivien] festgelegt.

Wenn Sie diese Einstellungen ändern, kann der Stromverbrauch höher als bei Verwendung der empfohlenen Einstellungen ausfallen.

Aufgrund der verschiedenen Möglichkeiten, Energie zu sparen, werden die verschiedenen Energiesparmodi als "Standby-Zustand" bezeichnet.

"Standby-Zustand" bedeutet "Bereitschaftszustand" oder "vernetzen Bereitschaftsbetrieb", wenn die empfohlenen Einstellungen verwendet werden.

Der Monitor wechselt in den "Bereitschaftszustand", wenn Sie die empfohlenen Einstellungen verwenden und kein LAN-Netzwerk angeschlossen ist. Bei Verwendung der empfohlenen Einstellungen und einer aktiven LAN-Verbindung bedeutet "Standby-Zustand" "vernetzen Bereitschaftsbetrieb".

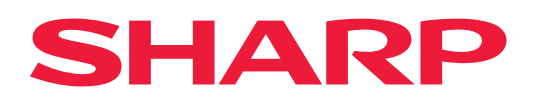